# **Felhasználói kézikönyv**

# **ZenWiFi XT9**

# **AX7800 Háromsávos Útválasztó**

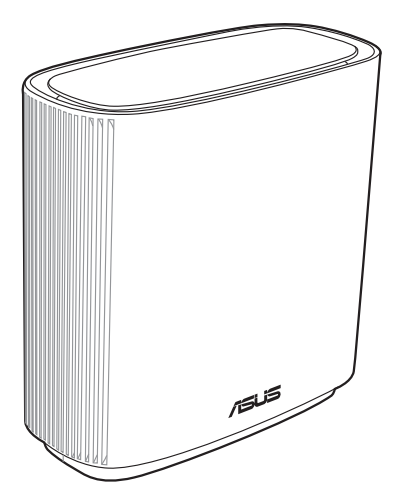

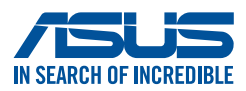

HUG22789 Első kiadás Október 2023

#### **Copyright © 2023 ASUSTeK COMPUTER INC. Minden jog fenntartva!**

Az ASUSTeK COMPUTER INC. ("ASUS") előzetes írásos engedélye nélkül ennek a kiadványnak, illetve a benne leírt termékeknek vagy szoftvernek, semmilyen részletét nem szabad sokszorosítani, továbbítani, átírni, adatfeldolgozó rendszerben tárolni, bármilyen nyelvre lefordítani, legyen az bármilyen formában vagy eszközzel, kivéve a vásárlói dokumentációt tartalékmásolat készítése céljából.

A termékgarancia, illetve szolgáltatás nem kerül meghosszabbításra, ha: (1) a terméket megjavítják, módosítják vagy átalakítják, kivéve ha az ilyen javítást, módosítást vagy átalakítást az ASUS írásban jóváhagyta; vagy (2) a termék sorozatszámát olvashatatlanná teszik vagy hiányzik.

AZ ASUS A KÉZIKÖNYVET "ÖNMAGÁBAN" BOCSÁTJA RENDELKEZÉSRE, BÁRMILYEN KIFEJEZETT VAGY BELEÉRTETT JÓTÁLLÁS NÉLKÜL, TARTALMAZVA, DE NEM KORLÁTOZÓDVA PUSZTÁN AZ ELADHATÓSÁGBAN LÉVŐ JÓTÁLLÁSRA, ILLETVE MEGHATÁROZOTT CÉLRA VALÓ ALKALMASSÁGRA. AZ ASUS, ILLETVE ANNAK IGAZGATÓI, TISZTSÉGVISELŐI, ALKALMAZOTTAI VAGY MEGBÍZOTTAI SEMMILYEN ESETBEN NEM TARTOZNAK FELELŐSSÉGGEL SEMMILYEN OLYAN KÖZVETLEN, KÖZVETETT, ESETI, KÜLÖNLEGES VAGY KÖVETKEZMÉNYES KÁRÉRT, SEM KÁRTÉRÍTÉSSEL AZ ELMARADT NYERESÉG, ELMARADT BEVÉTEL, ADATVESZTÉS VAGY ÜZEMKIESÉS OKOZTA OLYAN KÁRÉRT, AMELY A JELEN KÉZIKÖNY VAGY TERMÉK HIBÁJÁBÓL ERED, MÉG AKKOR IS, HA AZ ASUS-T TÁJÉKOZTATTÁK ENNEK LEHETŐSÉGÉRŐL.

A JELEN KÉZIKÖNYVBEN SZEREPLŐ MŰSZAKI ADATOK ÉS INFORMÁCIÓ KIZÁRÓLAG TÁJÉKOZTATÓ CÉLÚ, ELŐZETES ÉRTESÍTÉS NÉLKÜL BÁRMIKOR MEGVÁLTOZHATNAK ÉS NEM ÉRTELMEZHETŐK AZ ASUS ÁLTALI KÖTELEZET TSÉGVÁLLALÁSKÉNT. AZ ASUS NEM VÁLLAL SEMMINEMŰ FELELŐSSÉGET A KÉZIKÖNYVBEN ELŐFORDULÓ HIBÁKÉRT VAGY PONTATLAN INFORMÁCIÓKÉRT, A BENNE LEÍRT TERMÉKEKET ÉS SZOFTVERT IS BELEÉRTVE.

A jelen kézikönyvben szereplő termékek és cégnevek az adott cégeik bejegyzett védjegyei vagy szerzői tulajdona lehetnek vagy sem, és használatuk kizárólag azonosítás vagy magyarázat céljából történik a tulajdonos javára, mindennemű jogsértés szándéka nélkül.

# **Tartalomjegyzék**

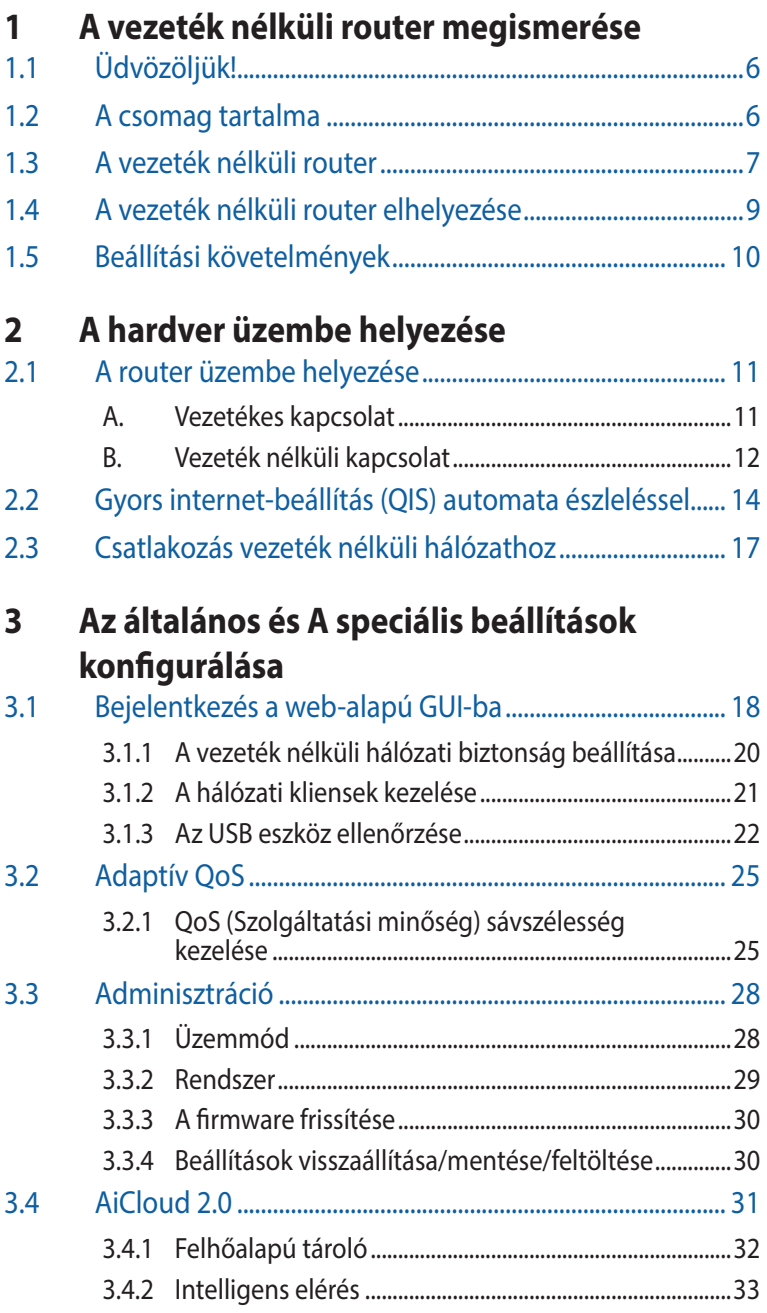

# **Tartalomjegyzék**

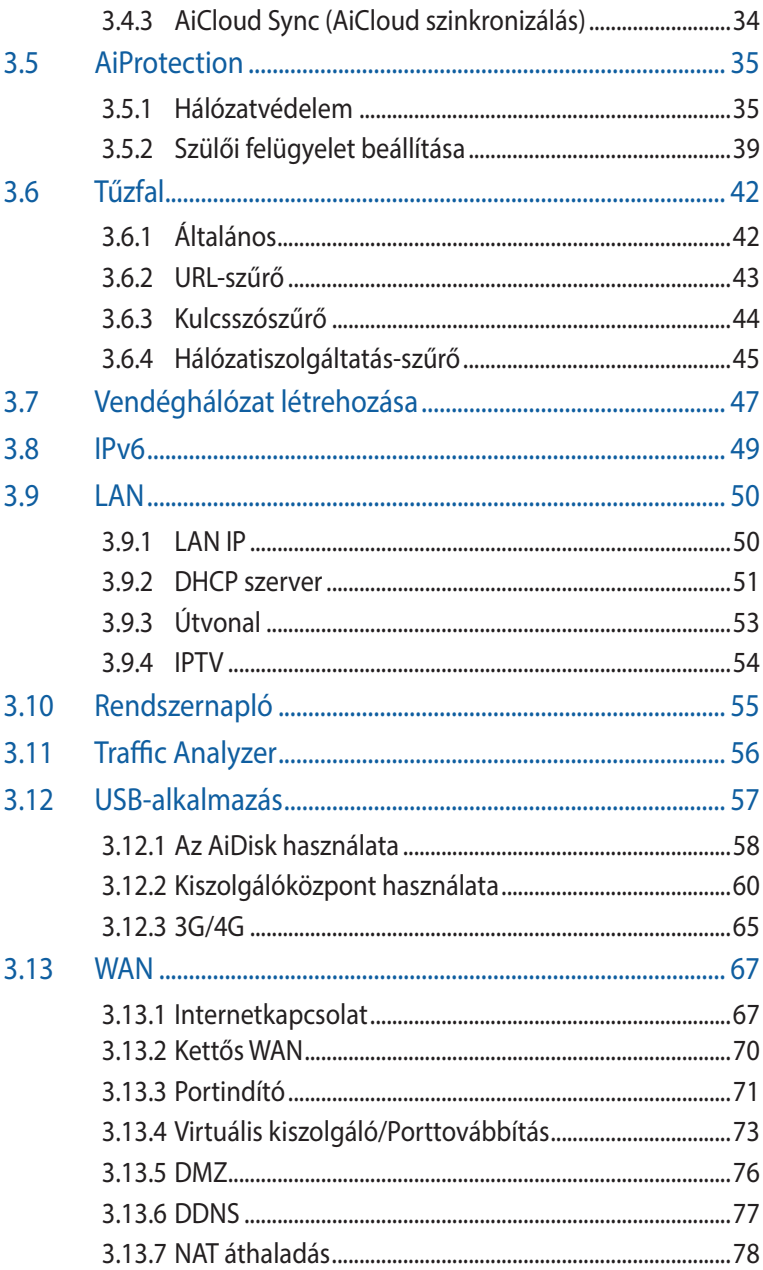

# **Tartalomjegyzék**

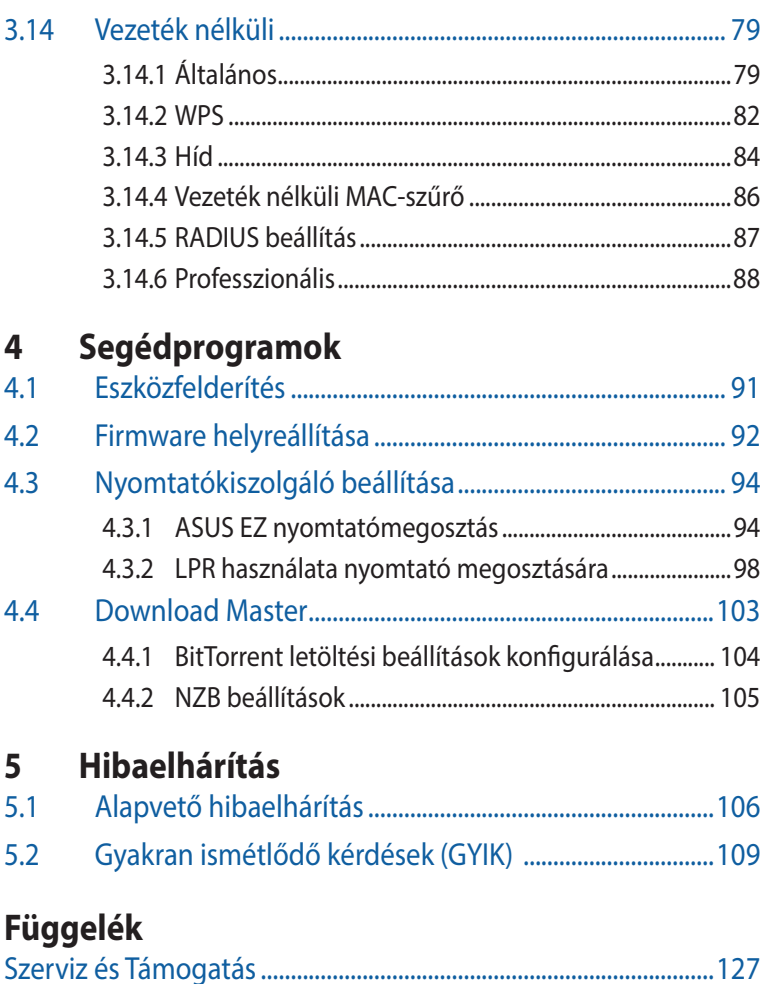

# <span id="page-5-0"></span>**1 A vezeték nélküli router megismerése**

# **1.1 Üdvözöljük!**

Köszönjük, hogy ASUS ZenWiFi XT9 vezeték nélküli routert választott!

Fekete doboz, játékra serkentő piros díszítésekkel, az ZenWiFi XT9 2.4GHz, 5GHz-1 és 5GHz-2 háromsávos átvitellel rendelkezik a páratlan egyidejű vezeték nélküli HD adatfolyamokhoz; az SMB szervert, az UPnP AV szervert és az FTP szervert a 24/7 fájlmegosztáshoz; Képes 300 000 munkamenet kezelésére, az ASUS zöld hálózattechnológia segítségével pedig akár 70%-os energia-megtakarítást érhet el.

# **1.2 A csomag tartalma**

- $\boxtimes$  ZenWiFi XT9 vezeték nélküli router  $\boxtimes$  Hálózati kábel (RJ-45)
- 
- $\boxtimes$  Hálózati adapter  $\boxtimes$  Gyors üzembe
- helyezési útmutató

■ Garanciajegy

#### **MEGJEGYZÉSEK:**

- Ha bármelyik elem sérült vagy hiányzik, vegye fel a kapcsolatot az ASUS-szal műszaki támogatás vagy kérdések ügyében, tekintse meg az ASUS Support Hotline listát a kézikönyv végén.
- Kérjük, őrizze meg az eredeti csomagolást arra az esetre, ha garanciális szolgáltatás keretében javítás vagy csere céljából a készüléket vissza kellene küldeni.

# <span id="page-6-0"></span>**1.3 A vezeték nélküli router**

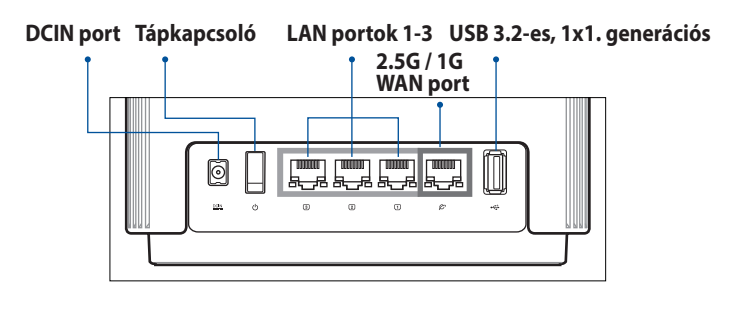

#### **2.5G / 1G WAN port**

Csatlakoztassa az optikai modemet ehhez a porthoz hálózati kábellel.

#### **LAN portok 1-3**

Csatlakoztassa a PC-t a LAN porthoz hálózati kábellel.

## **LED-jelzések a 160 MHz-es backhaul-kapcsolat használatának folyamata során**

A folyamat egy perccel azután kezdődik, hogy a csomópont erős backhaul-kapcsolattal csatlakozott az elsődleges útválasztóhoz. A folyamat során az útválasztó LED-kijelzője folyamatos zöld színű marad. A hálózat jelenleg elérhető a csatlakozáshoz, de a teljesítmény korlátozott lehet.

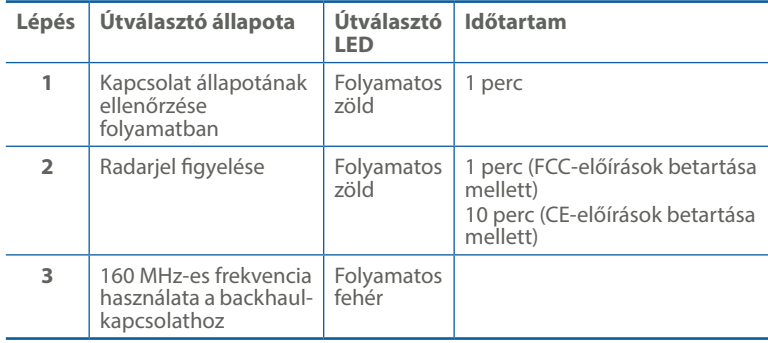

## **Műszaki adatok:**

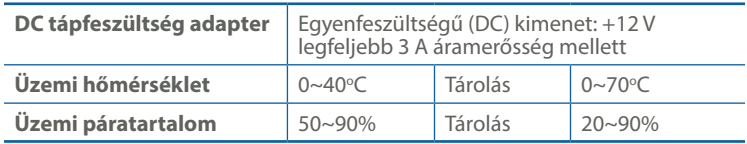

## <span id="page-8-0"></span>**1.4 A vezeték nélküli router elhelyezése**

A vezeték nélküli router és a hálózati eszközök közötti legjobb vezeték nélküli jelátvitel érdekében gondoskodjon a következőkről:

- A vezeték nélküli routert központi területen helyezze el, hogy ideális vezeték nélküli lefedettséget biztosítson valamennyi hálózati eszköz számára.
- Az eszközt tartsa távol a fém akadályoktól és a közvetlen napsütéstől.
- Az eszközt tartsa távol 802.11g vagy csak 20 MHz-en működő Wi-Fi eszközöktől, 2,4 GHz-es működő számítógépes perifériáktól, Bluetooth eszközöktől, vezeték nélküli telefonoktól, transzformátoroktól, nagyteljesítményű motoroktól, fénycsövektől, mikrohullámú sütőktől, hűtőszekrényektől és egyéb ipari berendezésektől a jel akadályozásának elkerülése érdekében.
- A firmware-t mindig a legújabb verzióra frissítse. Látogassa meg az ASUS weboldalát a **http://www.asus.com** címen a legfrissebb firmware-ért.
- Érdekében a antenna tájolását az alábbi ábra szerint állítsa be.

# <span id="page-9-0"></span>**1.5 Beállítási követelmények**

Hálózat felállításához egy vagy két számítógépre van szükség, amelyek kielégítik az alábbi rendszerkövetelményeket:

- Ethernet RJ-45 (LAN) port (10Base-T/100Base-TX/1000BaseTX)
- IEEE 802.11a/b/g/n/ac/ax vezeték nélküli képesség
- Telepített TCP/IP szolgáltatás
- Webböngésző mint például Internet Explorer, Firefox, Safari vagy Google Chrome

#### **MEGJEGYZÉSEK**:

- Amennyibe az Ön számítógépe nem rendelkezik beépített vezeték nélküli funkciókkal, telepíthet IEEE 802.11a/b/g/n/ac/ax kompatibilis WLAN adaptert, hogy számítógépe csatlakozhasson a hálózathoz.
- A háromsávos technológiának köszönhetően a vezeték nélküli routere egyszerre támogatja a 2,4 GHz, 5GHz-1 és 5GHz-2-es vezeték nélküli jelek továbbítását. Lehetővé tesz olyan internettel kapcsolatos tevékenységek végzését, mint pl. a szörfölés, e-mail üzenetek olvasása/írása a 2,4 GHz-es sávon, miközben az 5 GHz-es sávon nagyfelbontású audió/videó fájlok adatfolyamait, pl. filmeket és zenéket tölt le.
- A hálózathoz csatlakoztatni kívánt néhány IEEE 802.11n eszköze lehet, hogy támogatja az 5 GHz-es sávot, de lehet, hogy nem. A specifikációért olvassa el az eszköz kézikönyvét.
- A hálózati eszközöket összekötő RJ-45 Ethernet kábelek hossza nem haladhatja meg a 100 métert.

#### **FONTOS!**

- Előfordulhat, hogy néhány vezeték nélküli adapternél problémák jelentkeznek a 802.11ax WiFi hozzáférési pontokhoz való csatlakozáskor.
- Ha ilyen problémákat észlel, kérjük győződjön meg, hogy frissítette az illesztőprogramot az utolsó verzióra. Látogasson el a gyártó hivatalos támogatási oldalára, ahol beszerezheti a szoftveres illesztőprogramokat, a frissítéseket és az egyéb kapcsolódó információkat.
	- Realtek: https://www.realtek.com/en/downloads
	- Mediatek: https://www.mediatek.com/products/connectivity and-networking/broadband-wifi
	- Intel: https://downloadcenter.intel.com/

# <span id="page-10-0"></span>**2 A hardver üzembe helyezése**

## **2.1 A router üzembe helyezése**

#### **FONTOS!**

- A vezeték nélküli router üzembe helyezésekor használjon vezetékes kapcsolatot az esetleges beállítási problémák elkerüléséhez.
- Az ASUS vezeték nélküli router üzembe helyezése előtt tegye a következőket:
	- Ha meglévő routert vált ki, válassza le a hálózatról.
	- Válassza le a vezetékeket/kábeleket meglévő modeméről. Ha a modem tartalék akkumulátorral rendelkezik, azt is távolítsa el.
	- Indítsa újra a számítógépet (ajánlott).

## **A. Vezetékes kapcsolat**

**MEGJEGYZÉS:** Vezetékes kapcsolathoz egyenes kábelt vagy keresztező kábelt használhat.

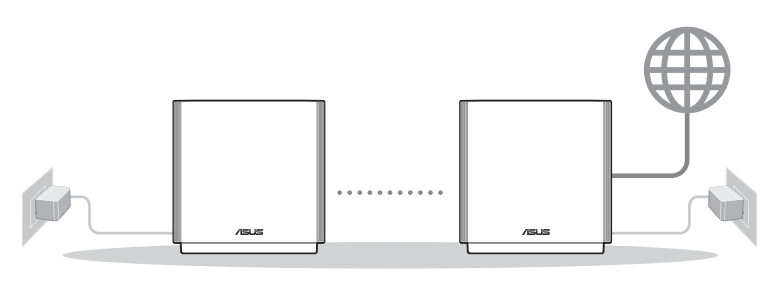

AiMesh csomópont AiMesh router

#### **A vezeték nélküli router üzembe helyezése vezetékes kapcsolat segítségével:**

- 1. Csatlakoztassa a vezeték nélküli router hálózati adapterét a DC tápcsatlakozó aljzathoz, majd dugja a fali aljzatba.
- 2. A mellékelt hálózati kábel segítségével kösse össze a számítógépet a vezeték nélküli router LAN csatlakozójával.
- 3. Egy másik hálózati kábel segítségével kösse össze a modemet a vezeték nélküli router WAN csatlakozójával.
- 4. Csatlakoztassa a modem hálózati adapterét a DC tápcsatlakozó aljzathoz, majd dugja a fali aljzatba.

#### <span id="page-11-0"></span>**A vezeték nélküli router üzembe helyezése vezetékes kapcsolat segítségével:**

- 1. Dugja be a router tápkábelét egy hálózati csatlakozóaljzatba, majd kapcsolja be. Csatlakoztassa a számítógéphez vezető hálózati kábelt a router egyik LAN-portjához.
- 2. Amikor megnyit egy webböngészőt, automatikusan elindul a webes felhasználói felület. Ha nem indul el automatikusan, írja be a következő címet: http://www.asusrouter.com.
- 3. Állítson be jelszót a routerhez az illetéktelen kapcsolódás megakadályozása érdekében.

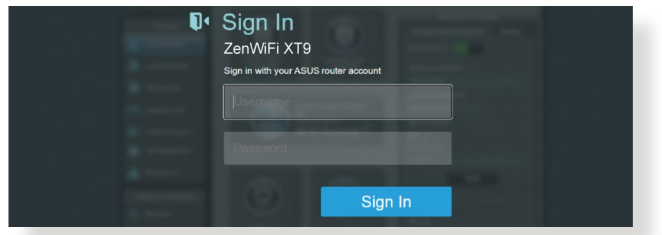

## **B. Vezeték nélküli kapcsolat**

#### **A vezeték nélküli router üzembe helyezése vezeték nélküli kapcsolat segítségével:**

1. Dugja be a router tápkábelét egy hálózati csatlakozóaljzatba, majd kapcsolja be.

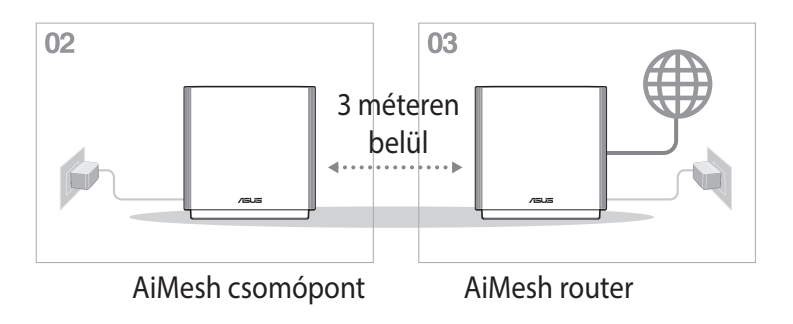

2. Csatlakozzon a router hátlapján lévő címkén feltüntetett hálózathoz (SSID). A nagyobb fokú hálózati biztonság érdekében váltson egyedi SSID-re és rendeljen hozzá jelszót.

Wi-Fi neve (SSID): ASUS\_XX

- \* Az **XX** a 2,4 GHz-es MAC-cím utolsó két számjegyét jelöli. Ez a ZenWiFi XT9 hátoldalán lévő címkén található.
- 3. A csatlakoztatást követően automatikusan elindul a weben keresztül elérhető grafikus felhasználói felület, amikor megnyitja a webböngészőjét. Ha nem indul el automatikusan, írja be a következő címet: http://www.asusrouter.com.
- 4. Állítson be jelszót a routerhez az illetéktelen kapcsolódás megakadályozása érdekében.

#### **MEGJEGYZÉSEK:**

- A vezeték nélküli hálózathoz történő csatlakozás részleteit a WLAN adapter használati utasításában találja meg.
- A hálózat biztonsági beállításainak elvégzését illetően tekintse meg e használati utasítás **3.1.1 A vezeték nélküli biztonsági beállítások elvégzése** című fejezetét.

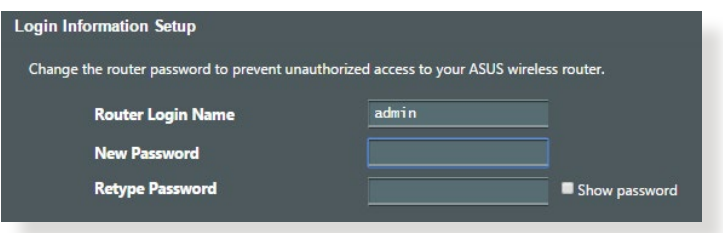

## <span id="page-13-0"></span>**2.2 Gyors internet-beállítás (QIS) automata észleléssel**

A gyors internet-beállítás (QIS) funkció segítséget nyújt az internetkapcsolat gyors beállításában.

**MEGJEGYZÉS**: Ha az internetkapcsolatot első alkalommal állítja be, nyomja meg az Alaphelyzet gombot a vezeték nélküli routeren, hogy a gyári alapbeállításokra állítsa vissza.

## **A QIS használata automata észleléssel:**

1. Indítson el egy webböngészőt. A rendszer átirányítja az ASUS beállítási varázslóhoz (Gyors internetbeállítás). Ha ez nem történik meg, írja be manuálisan a http://www.asusrouter.com címet.

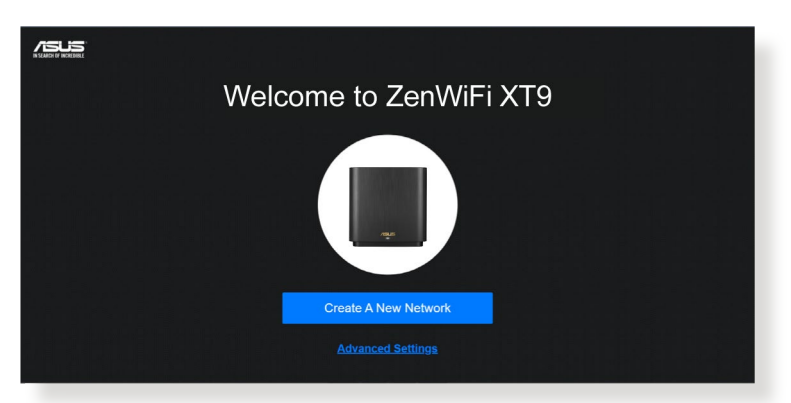

2. A vezeték nélküli router automatikusan észleli, ha ISP kapcsolat típusa **Dynamic IP (Dinamikus IP)**, **PPPoE**, **PPTP**, és **L2TP**. Billentyűzze be a szükséges információkat az ISP kapcsolat típusának megfelelően.

**FONTOS!** Szerezze be az internetkapcsolathoz szükséges információkat az internet-szolgáltatótól (ISP).

#### **MEGJEGYZÉSESK**:

- Az ISP kapcsolattípus automata észlelése akkor történik meg, ha először konfigurálja a vezeték nélküli routert, vagy ha a vezeték nélküli routert alapértelmezett beállításaira állítják vissza.
- Ha a QIS nem tudja automatikusan érzékelni az internetkapcsolat típusát, kattintson a **Skip to manual Setting (Ugrás manuális beállításra)** elemre (lásd az 1. lépés képernyőképét), és állítsa be kézzel az internetkapcsolatot.
- 3. Rendeljen hálózatnevet (SSID) és hálózati kulcsot a 2,4 GHz-es és 5 GHz-es vezeték nélküli hálózati kapcsolatához. Kattintson az **Apply (Alkalmaz)** gombra, ha végzett.

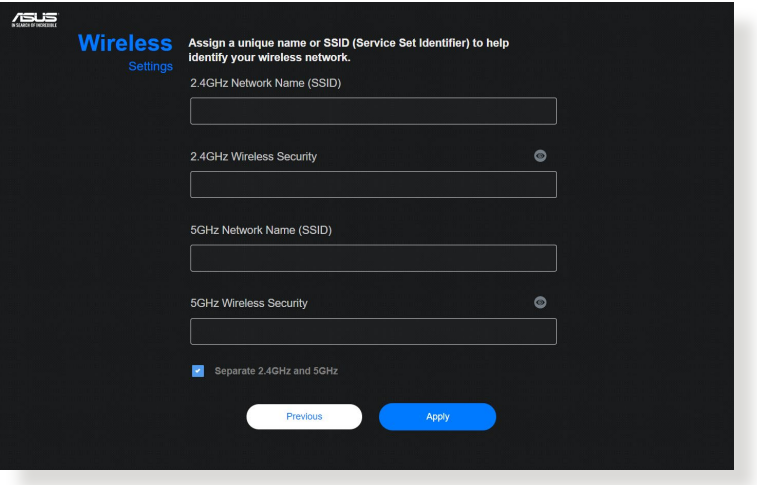

4. A **Login Information Setup (Bejelentkezési adatok beállítása)** oldalon módosítsa a router bejelentkezési jelszavát, hogy ne lehessen illetéktelenül hozzáférni a vezeték nélküli routerhez.

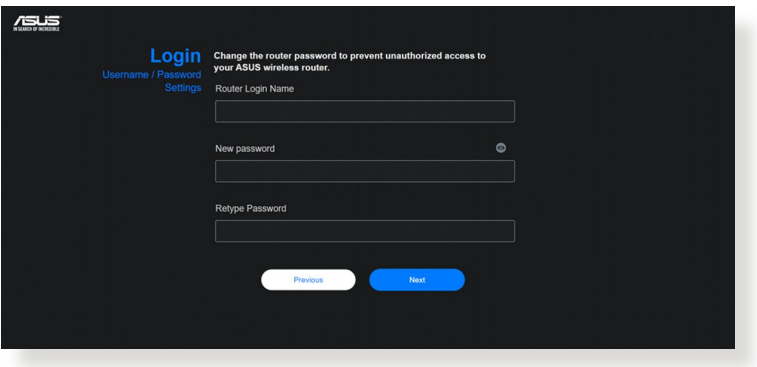

**MEGJEGYZÉS:** A vezeték nélküli router bejelentkezési felhasználóneve és jelszava különbözik a 2,4 GHz, 5GHz-1 és 5GHz-2-es hálózatnévtől (SSID) és a biztonsági kódtól. A vezeték nélküli router bejelentkezési felhasználóneve és jelszava lehetővé teszi a bejelentkezést a vezeték nélküli router webes grafikus felhasználói felületére a vezeték nélküli router beállításainak konfigurálásához. A 2,4 GHz, 5GHz-1 és 5GHz-2 es hálózatnév (SSID) és a biztonsági kód lehetővé teszi, hogy a Wi-Fi eszközök bejelentkezzenek és kapcsolódjanak az ön 2,4 GHz, 5GHz-1 és 5GHz-2-es hálózatához.

# <span id="page-16-0"></span>**2.3 Csatlakozás vezeték nélküli hálózathoz**

Miután elvégezte a vezeték nélküli router beállítását a QIS segítségével, a számítógépét vagy egyéb intelligens eszközeit a vezeték nélküli hálózathoz csatlakoztathatja.

### **Csatlakoztatás a hálózathoz:**

- 1. A számítógépen kattintson a hálózat ikonra **az extes**ítési területen, hogy megjelenítse az elérhető vezeték nélküli hálózatokat.
- 2. Jelölje ki azt a vezeték nélküli hálózatot, amelyhez csatlakozni kíván, majd kattintson a **Csatlakozás** gombra.
- 3. Elképzelhető, hogy biztonságos vezeték nélküli hálózat esetén meg kell adnia a hálózati biztonsági kulcsot, majd kattintson az **OK** gombra.
- 4. Várjon, amíg a számítógép sikeresen kapcsolatot létesít a vezeték nélküli hálózattal. Megjelenik a kapcsolat állapotát jelző ikon és a hálózat ikon mutatja a csatlakoztatott mi állapotot.

#### **MEGJEGYZÉSEK:**

- Olvassa el a következő fejezeteket további részletekért a vezeték nélküli hálózat beállításainak konfigurálását illetően.
- A vezeték nélküli hálózathoz kapcsolódás részletei illetően lásd az eszköz használati utasítását.

# <span id="page-17-0"></span>**3 Az általános és A speciális beállítások konfigurálása**

# **3.1 Bejelentkezés a web-alapú GUI-ba**

Az ASUS vezeték nélküli router magától értetődő web-alapú grafikus felhasználói felülettel (GUI) rendelkezik, amely lehetővé teszi a vezeték nélküli router funkcióinak konfigurálását böngészőprogram, pl. Internet Explorer, Firefox, Safari vagy Google Chrome segítségével.

**MEGJEGYZÉS:** A funkciók a belső vezérlőprogram különböző verzióival változhatnak.

### **A web-alapú GUI-ba történő bejelentkezéshez:**

- 1. A webböngésző programban, pl. Internet Explorer, Firefox, Safari vagy Google Chrome, manuálisan gépelje be a vezeték nélküli router alapértelmezett IP-címét: http://www.asusrouter. com**.**
- 2. A bejelentkezési oldalon, írja be az alapértelmezett felhasználónevet **(admin)** és a jelszót, amelyeket a **2.2 Gyors internet-beállítás (QIS) automata észleléssel** című szakaszban állított be.

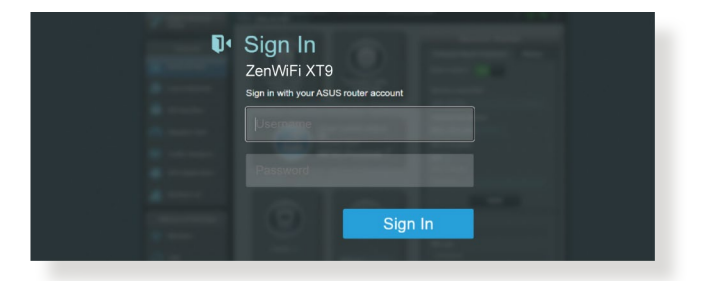

3. Az ASUS vezeték nélküli router különféle beállításainak konfigurálására most a webes grafikus felhasználói felületet használhatja.

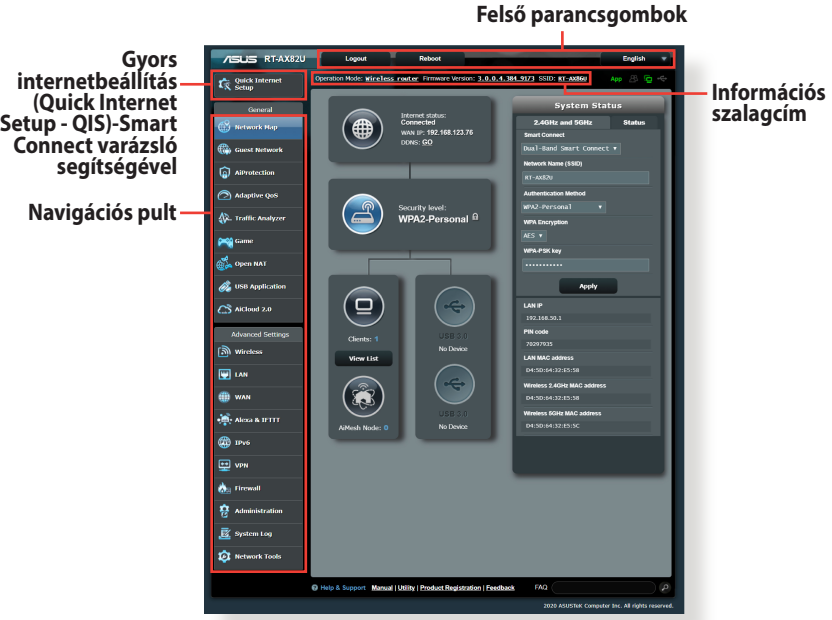

\* A kép csak tájékoztató jellegű.

**MEGJEGYZÉS:** Ha első alkalommal jelentkezik be a webes grafikus felhasználói felületre, automatikusan átirányítódik a Gyors internetbeállítás (Quick Internet Setup - QIS) oldalra.

## <span id="page-19-0"></span>**3.1.1 A vezeték nélküli hálózati biztonság beállítása**

A hálózat rosszindulatú támadásokkal és engedély nélküli eléréssel szembeni védelmének érdekében el kell végeznie a biztonsági beállításait.

## **A vezeték nélküli hálózati biztonság beállításához:**

- 1. A navigációs pultról menjen a **General (Általános) > Network Map (Hálózattérkép)** elemhez.
- 2. A Network Map (Hálózattérkép) képernyőn jelölje ki a **System Status (Rendszerállapot)** ikont, hogy megjelenítse a vezeték nélküli biztonsági beállításokat, mint pl. SSID, biztonság szintje és titkosítási beállítások.

**MEGJEGYZÉS:** A 2,4 GHz-es és 5 GHz-es sávhoz eltérő vezeték nélküli biztonsági beállításokat használhat.

#### **System Status** Wireless Status  $2.4$  GHz Network Name (SSID) ASUS 2.4GHz Authentication Method WPA2-Personal **WPA Encryption**  $AES$   $\vee$ WPA-PSK kev  $5 \, \text{GHz}$ Network Name (SSID) ASUS 5GHz **Authentication Method** WPA2-Personal **WPA Encryption** AES v **WPA-PSK key** Apply

## **2,4 GHz/5GHz biztonsági beállítások**

3. A **Network Name (SSID) (Hálózatnév (SSID))** mezőbe billentyűzzön be egy egyedi nevet a vezeték nélküli hálózat számára.

<span id="page-20-0"></span>4. A **WEP Encryption (WEP-titkosítás)** legördülő listán válassza ki a vezeték nélküli hálózat titkosítási módszerét.

**FONTOS!** Az IEEE 802.11n/ac/ax szabvány nem teszi lehetővé a High Throughput with WEP (Nagy áteresztő-képesség WEP-pel) vagy a WPA-TKP használatát unicast rejtjelként. Ha ezeket a titkosítási módszereket használja, az adatátviteli sebesség az IEEE 802.11g 54 Mbps kapcsolat sebességére fog csökkenni.

- 5. Billentyűzze be biztonsági jelszavát.
- 6. Kattintson az **Apply (Alkalmaz)** gombra, ha végzett.

## **3.1.2 A hálózati kliensek kezelése**

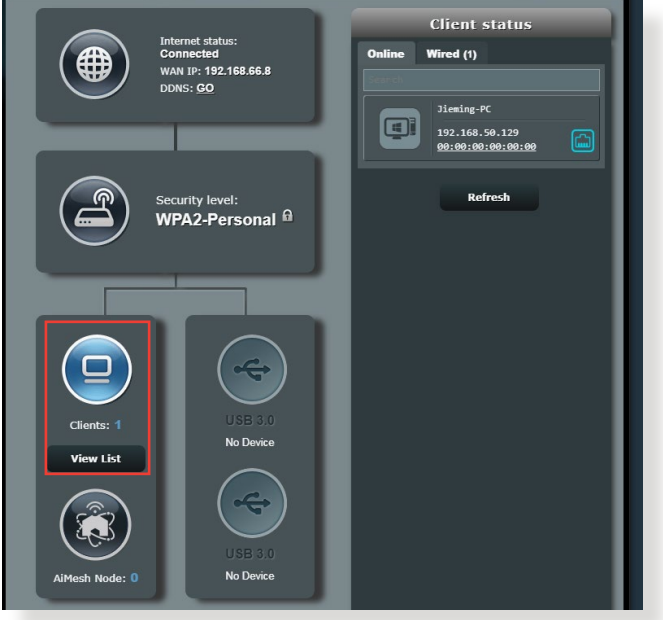

### **A hálózati kliensek kezeléséhez:**

- 1. A navigációs pultról menjen a **General (Általános) > Network Map (Hálózattérkép)**.
- 2. A Network Map (Hálózattérkép) képernyőn jelölje ki a **Client status (Kliens állapot)** ikont, hogy megjelenítse a vezeték nélküli kliensek adatait.
- 3. Ahhoz, hogy blokkolhassa egy kliens hozzáférését a hálózathoz, jelölje ki a klienst, majd kattintson a **Block (Blokkolás)** elemre.

## <span id="page-21-0"></span>**3.1.3 Az USB eszköz ellenőrzése**

Az ASUS vezeték nélküli router két USB portot biztosít USB eszközök vagy USB nyomtató csatlakoztatására a fájlok és nyomtató megosztásának lehetővé tételére a hálózatban levő kliensekkel.

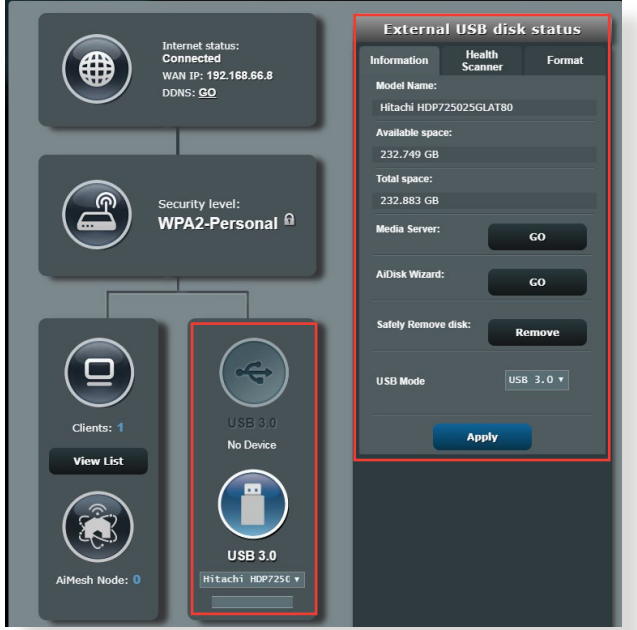

\* A kép csak tájékoztató jellegű.

**MEGJEGYZÉS:** Ahhoz, hogy ezt a szolgáltatást használni tudja, USBháttértárat, pl. USB-merevlemezt kell csatlakoztatnia a vezeték nélküli router hátlapján lévő USB 3.0 csatlakozóhoz. Győződjön meg, hogy az USB tároló eszköz megfelelően formatálva és particionálva van. Tekintse meg a Plug-n-Share lemez támogatási listáját a

**http://event.asus.com/networks/disksupport**

**FONTOS!** Először létre kell hoznia egy megosztási fiókot és annak engedélyét / hozzáférési jogait ahhoz, hogy az egyéb hálózati kliensek hozzáférhessenek az USB eszközhöz egy FTP helyen/külső FTP kliens segédprogramon, kiszolgálóközponton, Samba, vagy AiCloud szolgáltatáson keresztül. További részletekért olvassa el a **3.12 USB Alkalmazás** és a **3.4 AiCloud 2.0** szakaszt a jelen kézikönyvben.

#### **Az USB eszköz ellenőrzéséhez:**

- 1. A navigációs pultról menjen a **General (Általános)> Network Map (Hálózattérkép)** elemhez.
- 2. A Network Map (Hálózattérkép) képernyőn, jelölje ki az **USB Disk Status (USB lemez állapota)** ikont, hogy megjelenítse az USB eszköz adatait.
- 3. Az AiDisk Wizard (AiDisk varázsló) mezőben kattintson a **GO (UGRÁS)** gombra, hogy FTP szervert állíthasson be internetes fájlmegosztáshoz.

#### **MEGJEGYZÉSEK**:

- További részletekért olvassa el a **3.12.2 Kiszolgálóközpont használata** szakaszt a jelen kézikönyvben.
- A vezeték nélküli router működik a legtöbb USB HDDs/Flash lemezekkel (legfeljebb 2 TB méretig) és a támogatja az írást/olvasást FAT16, FAT32, EXT2, EXT3 és NTFS fájlrendszerek esetében.

## **Az USB-lemez biztonságos eltávolítása**

**FONTOS!** Az USB-lemez helytelen eltávolítása adatsérülést okozhat.

#### **Az USB-lemez biztonságos eltávolításához:**

- 1. A navigációs pultról menjen a **General (Általános) > Network Map (Hálózattérkép)** elemre.
- 2. A jobb felső sarokban kattintson a **C** > **Eject USB disk (USBlemez kiadása)** elemre. Az USB-lemez sikeres kiadása esetén az USB állapota **Unmounted (Leválasztva)** lesz.

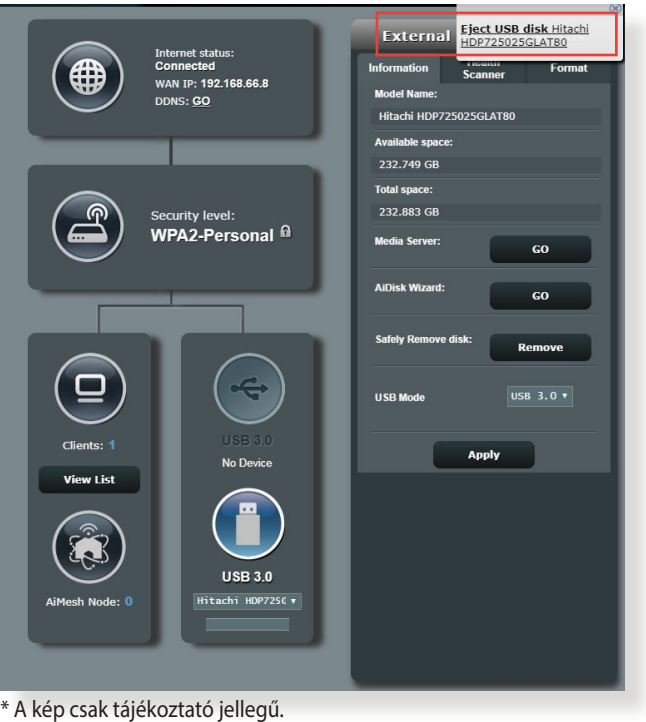

# <span id="page-24-0"></span>**3.2 Adaptív QoS**

## **3.2.1 QoS (Szolgáltatási minőség) sávszélesség kezelése**

A Quality of Service (QoS – Szolgáltatási minőség) lehetővé teszi a sávszélesség elsőbbségének beállítását és a hálózati forgalom szabályozását.

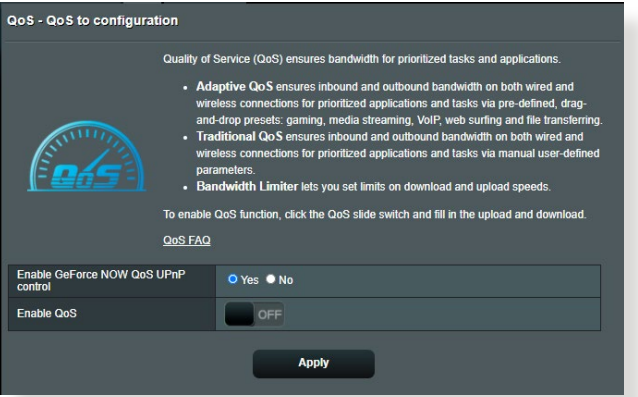

### **A sávszélesség elsőbbségének beállítása:**

- 1. A navigációs pultról menjen a **General (Általános) > Adaptive QoS (Adaptív QoS) > QoS**.
- 2. Kattintson az **ON (BE)** gombra az alapértelmezett szabály engedélyezéséhez, majd töltse ki a feltöltési és letöltési sávszélességnek megfelelő mezőket.

**MEGJEGYZÉS:** Érdeklődjön internetszolgáltatójánál a sávszélesség információkat illetően.

### 3. Kattintson a **Apply (Alkalmaz)** gombra.

**MEGJEGYZÉS:** A Felhasználó által megadott szabálylista a speciális beállításokhoz való. Amennyiben adott hálózati alkalmazások és szolgáltatások számára kíván elsőbbséget adni, válassza a **User-defined QoS rules** (Felhasználó által megadott QoS-szabályok) vagy **Userdefined Priority** (Felhasználó által megadott prioritás) elemet a jobb felső sarokban lévő legördülő listáról.

4. A **user-defined QoS rules** (felhasználó által meghatározott QoS szabályok) oldalon négy alapértelmezett szolgáltatástípus van – szörfölés a weben, HTTPS és fájlátvitelek. Válassza ki az előnyben részesített szolgáltatást, töltse ki a **Source IP vagy MAC (Forrás IP vagy MAC)**, **Destination Port (Cél port)**, **Protocol (Protokoll), Transferred (Átvitt**) és **Priority (Prioritás)** mezőket, majd kattintson az **Apply (Alkalmaz)** gombra. Az információk a QoS szabályok képernyőn kerülnek konfigurálásra.

#### **MEGJEGYZÉSEK:**

- A forrás IP vagy MAC kitöltéséhez a következőket teheti:
	- a) Adjon meg egy konkrét IP-címet, mint például "192.168.122.1".
	- b) Adja meg az IP-címeket egy alhálózaton belül vagy ugyanazon IP-készleten belül, mint például "192.168.123.\*", vagy "192.168.\*.\*"
	- c) Adjon meg minden IP-címet  $\pi$ \*\*\*.\*" formában, vagy hagyja üresen a mezőt.
	- d) A formátum a MAC-cím esetén két hexadecimális számjegy kettősponttal (2) elválasztott hat csoportja, átviteli sorrendben (pl. 12:34:56:aa:bc:ef)
- A forrás vagy cél porttartomány esetén a következőket teheti:
	- a) Adjon meg egy konkrét portot, mint például "95".
	- b) Adjon meg portokat egy tartományon belül, mint például "103:315", <sub>"</sub>>100", vagy "<65535".
- Az **Transferred** (Átvitt) oszlop információkat tartalmaz az upstream és downstream forgalomról (kimenő és bejövő hálózati forgalom) egy szakasz esetén. Ebben az oszlopba beállíthatja a hálózati forgalom korlátját (KB-ban) egy speciális szolgáltatás esetén, hogy speciális prioritásokat hozzon létre egy konkrét porthoz hozzárendelt szolgáltatáshoz. Például, ha két hálózati kliens, PC 1 és PC 2, mindkettő eléri az internetet (80-as portra beállítva), de a PC 1 túllépi a hálózati forgalmi korlátot néhány letöltési feladat következtében, a PC 1 alacsonyabb prioritású lesz. Ha nem akarja beállítani a forgalmi korlátot, hagyja üresen.
- 5. A **User-defined Priority (Felhasználó által megadott prioritás)** oldalon ötszintű elsőbbséget adhat hálózati alkalmazásoknak vagy eszközöknek a **user-defined QoS rules (felhasználó által definiált QoS szabályok)** legördülő listáról. Az elsőbbségi szinttől függően az alábbi módszereket használhatia adatcsomagok küldésére:
	- Módosíthatja az internetre küldött hálózati csomagok sorrendjét.
	- Az **Upload Bandwidth (Feltöltési sávszélesség)** táblázatban állítsa be a **Minimum Reserved Bandwidth (Minimális lefoglalt sávszélesség)** és **Maximum Bandwidth Limit (Maximális sávszélesség-korlát)** elemet több hálózati alkalmazásnak különféle elsőbbségi szintek szerint. A százalékok az adott hálózati alkalmazásoknak rendelkezésére álló feltöltési sávszélességeket jelölik.

#### **MEGJEGYZÉSEK:**

- Az alacsonyabb elsőbbségi szintű csomagok mellőzésre kerülnek a magasabb prioritási szintű csomagok átvitelének biztosítása érdekében.
- A **Download Bandwidth (Letöltési sávszélesség)** táblázatban állítsa be a **Maximum Bandwidth Limit (Maximális sávszélességkorlát)** elemet több hálózati alkalmazásnak a megfelelő sorrendben. A magasabb elsőbbségi szintű upstream csomagok a magasabb downstream csomagok mellőzését okozzák.
- Ha nincsenek magas prioritású alkalmazásokból küldött csomagok, az internetkapcsolat teljes átviteli sebessége alacsony prioritású csomagok részére áll rendelkezésre.
- 6. Állítsa be a legmagasabb prioritású csomagot. A zökkenőmentes online játékélmény biztosításához az ACK, SYN, és ICMP elemeket állíthatja be legmagasabb prioritású csomagként.

**MEGJEGYZÉS:** Először biztosítsa a QoS engedélyezését, és állítsa be a feltöltési és letöltési sebességhatárokat.

# <span id="page-27-0"></span>**3.3 Adminisztráció**

## **3.3.1 Üzemmód**

Az Operation Mode (Üzemmód) oldal lehetővé teszi a megfelelő mód kijelölését a hálózat számára.

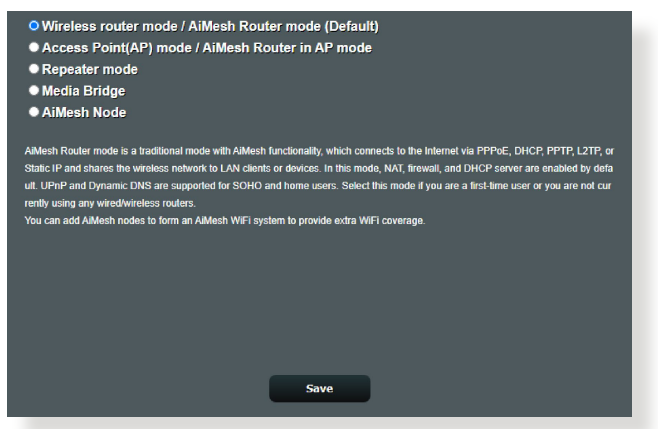

#### **Az üzemmód beállításához:**

- 1. A navigációs pultról menjen az **Advanced Settings (Speciális beállítások)** > **Administration (Adminisztráció)** > **Operation Mode (Üzemmód)**.
- 2. Válassza ki ezen üzemmódok valamelyikét:
	- **Vezeték nélküli router üzemmód (alapértelmezett)**: Vezeték nélküli router üzemmódban a vezeték nélküli router kapcsolódik az internethez és és internethozzáférést nyújt a saját helyi hálózatán elérhető eszközöknek.
	- **Hozzáférési pont üzemmód**: Ebben az üzemmódban a router egy új vezeték nélküli hálózatot hoz létre egy meglevő hálózaton.
	- **Jelerősítő üzemmód:** Jelerősítő módban a ZenWiFi XT9 vezeték nélkül csatlakozik egy meglévő vezeték nélküli hálózathoz a vezeték nélküli lefedettség bővítése érdekében.
	- **Media Bridge (Médiahíd):** A Media Bridge mód a leggyorsabb Wi-Fi kapcsolatot biztosítja több egyidejű médiaeszköz számára. A Media Bridge mód beállításához két ZenWiFi XT9 eszközre van szükség: egy Média állomásként, egy pedig routerként konfigurálva.
	- **AiMesh csomópont:** Az ZenWiFi XT9 eszközt beállíthatja AiMesh csomópontként is, hogy létező AiMesh router WiFi lefedését kiterjessze.

### <span id="page-28-0"></span>3. Kattintson az **Save (Mentés)** gombra.

**MEGJEGYZÉS**: A router újraindul, amikor módosítja az üzemmódokat.

## **3.3.2 Rendszer**

A **System (Rendszer)** oldal lehetővé teszi a vezeték nélküli router beállításainak konfigurálását.

#### **A rendszerbeállítások beállítása:**

- 1. A navigációs pultról menjen az **Advanced Settings (Speciális beállítások) > Administration (Adminisztráció) > System (Rendszer)**.
- 2. A következő beállításokat konfigurálhatja:
	- **Router bejelentkezési jelszó módosítása**: Egy új név és jelszó megadásával módosíthatja a jelszót és a bejelentkezési nevet a vezeték nélküli routerhez.
	- **WPS gomb viselkedése**: A vezeték nélküli routeren a fizikai WPS gomb használható a WPS aktiválására.
	- **Időzóna**: Válassza ki az időzónát a hálózathoz.
	- **NTP-kiszolgáló:** A vezeték nélküli router hozzáférhet egy NTP (Network time Protocol – Hálózati idő protokoll) kiszolgálóhoz az idő szinkronizálása érdekében.
	- **Telnet engedélyezése:** Kattintson a **Yes (Igen)** lehetőségre a Telnet szolgáltatások engedélyezéséhez a hálózaton. Kattintson a **No (Nem)** lehetőségre a Telnet letiltásához.
	- **Hitelesítési módszer**: A biztonságos router hozzáféréshez a HTTP, HTTPS, vagy mindkét protokollt választhatja.
	- **Webhozzáférés engedélyezése nagy kiterjedésű hálózatról:** Válassza ki a **Yes (Igen)** lehetőséget annak engedélyezésére, hogy a hálózaton kívüli eszközök hozzáférjenek a vezeték nélküli router grafikus felhasználói felületének beállításaihoz. Válassza ki a **No (Nem)** lehetőséget a hozzáférés megakadályozásához.
	- **Csak meghatározott IP engedélyezése**: Kattintson a **Yes (Igen)** lehetőségre, ha meg akarja adni azoknak az eszközöknek az IPcímeit, amelyek nagy kiterjedésű hálózatról hozzáférhetnek a vezeték nélküli router grafikus felhasználói felületének beállításaihoz.
- 3. Kattintson az **Apply (Alkalmaz)** gombra.

## <span id="page-29-0"></span>**3.3.3 A firmware frissítése**

**MEGJEGYZÉS**: Töltse le a legfrisseb firmware-verziót az ASUS weboldalról: **http://www.asus.com**

### **A firmware frissítése:**

- 1. A navigációs pultról menjen az **Advanced Settings (Speciális beállítások) > Administration (Adminisztráció) > Firmware Upgrade (Belső vezérlőprogram frissítése)**.
- 2. A **Firmware Version (Firmware verzió)** mezőben kattintson a **Check (Ellenőrzés)** lehetőségre a letöltött fájl megkereséséhez.
- 3. Kattintson az **Upload (Feltöltés)** gombra.

#### **MEGJEGYZÉSEK**:

- Amikor a frissítési folyamat befejeződött, várjon némi időt, hogy a rendszer újraindulhasson.
- Ha a frissítés sikertelen, a vezeték nélküli router automatikusan vészhelyzeti vagy meghibásodási módba lép és az előlapon lévő LED kijelző lassan villog. A rendszer visszaállításához, olvassa el az **4.2 Belső vezérlőprogram visszaállítása** szakaszt.

## **3.3.4 Beállítások visszaállítása/mentése/feltöltése**

#### **A beállítások visszaállítása/mentése/feltöltése:**

- 1. A navigációs pultról menjen az **Advanced Settings (Speciális beállítások) > Administration (Adminisztráció) > Restore/ Save/Upload Setting (Beállítás helyreállítása/mentése/ feltöltése)**.
- 2. Jelölje ki a végrehajtandó feladatot:
	- A gyári beállítások visszaállításához kattintson a **Restore (Visszaállítás)** elemre, majd kattintson az **OK** gombra a megerősítést kérő üzenetben.
	- Az aktuális rendszerbeállítások mentéséhez kattintson a **Save setting (Mentési beállítás)** gombra, majd navigáljon ahhoz a mappához, ahova a fájlt menteni kívánja, és kattintson a **Save (Mentés)** gombra.
	- Korábbi rendszerbeállítások visszaállításához kattintson a **Upload (Feltöltés)** gombra a visszaállítandó rendszerfájl megkeresése érdekében, majd kattintson az **Open (Nyílt)** gombra.

**FONTOS!** Ha problémák lépnek fel, töltse fel a legújabb belső vezérlőprogram-verziót és konfigurálja az új beállításokat. Ne állítsa vissza a routert az alapértelmezett beállításokra.

# <span id="page-30-0"></span>**3.4 AiCloud 2.0**

Az AiCloud 2.0 egy felhőalapú szolgáltatási alkalmazás, amely lehetővé teszi a fájljai mentését, szinkronizálását, megosztását és elérését.

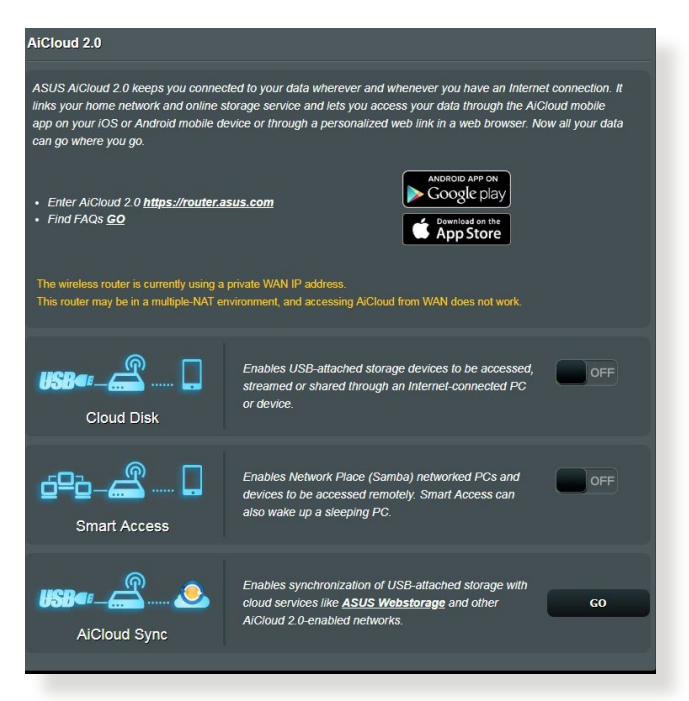

### **Az AiCloud 2.0 használatához:**

- 1. A Google Play Store boltból vagy az Apple Store boltból töltse le és telepítse az ASUS AiCloud 2.0 alkalmazást az intelligens eszközére.
- 2. Csatlakoztassa az intelligens eszközét a hálózatához. Kövesse az utasításokat az AiCloud 2.0 beállítási folyamat befejezéséhez.

## <span id="page-31-0"></span>**3.4.1 Felhőalapú tároló**

#### **Felhőalapú tároló létrehozásához:**

- 1. Helyezzen be egy USB tárolóeszközt a vezeték nélküli routerbe.
- 2. Kapcsolja be a **Cloud Disk (Felhőalapú tároló)** szolgáltatást.

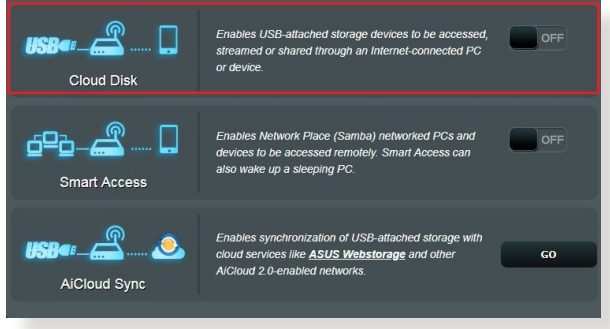

- 3. Menjen a **http://www.asusrouter.com** címre és adja meg a router bejelentkezési fiókját és jelszavát. A jobb felhasználói élmény érdekében javasoljuk a **Google Chrome** vagy **Firefox** használatát.
- 4. Most elékezdheti elérni a felhőalapú tároló fájljait a hálózathoz kapcsolódó eszközökön.

**MEGJEGYZÉS:** A hálózathoz kapcsolódó eszközök elérésekor manuálisan meg kell adnia az eszköz felhasználónevét és jelszavát, amelyet az AiCloud 2.0 biztonsági okból nem ment.

## <span id="page-32-0"></span>**3.4.2 Intelligens elérés**

A Smart Access (Intelligens elérés) funkció lehetővé teszi, hogy könnyen hozzáférjen az otthoni hálózatához a router tartománynevén keresztül.

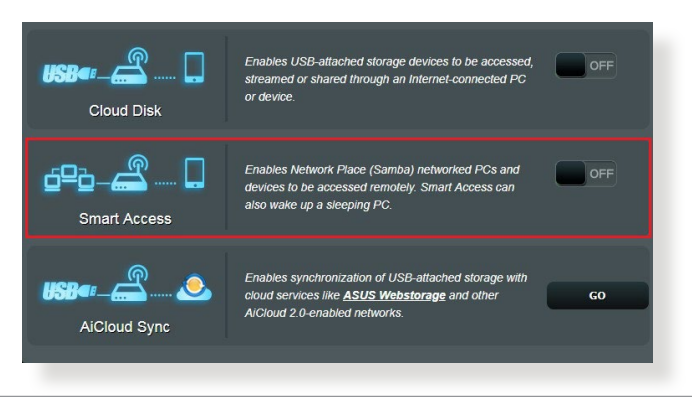

#### **MEGJEGYZÉSEK:**

- Az ASUS DDNS segítségével létrehozhat egy tartománynevet a router számára. További részletekért olvassa el a **3.13.6 DDNS** szakaszt.
- Alapértelmezetten az AiCloud biztonságos HTTPS kapcsolatot nyújt. A nagyon biztonságos felhőalapú tároló és az intelligens elérés használatához billentyűzze be a **https://[yourASUSDDNSname].asuscomm.com** címet.

## <span id="page-33-0"></span>**3.4.3 AiCloud Sync (AiCloud szinkronizálás)**

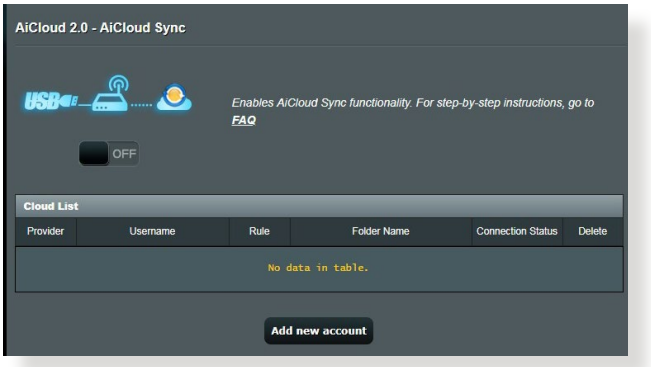

## **A AiCloud Sync (AiCloud szinkronizálás) használatához:**

- 1. Indítsa el az AiCloud 2.0 alkalmazást, kattintson a **AiCloud Sync (AiCloud szinkronizálás)**.
- 2. Jelölje ki az **ON (BE)** lehetőséget a AiCloud Sync (AiCloud szinkronizálás) engedélyezéséhez.
- 3. Kattintson az **Add new account (Új fiók hozzáadása)** lehetőségre.
- 4. Adja meg az ASUS WebStorage (webes tároló) fiókjának jelszavát és válassza ki a könyvtárat, amelyet szinkronizálni akar a webes tárolóval.
- 5. Kattintson az **Apply (Alkalmaz)** gombra.

# <span id="page-34-0"></span>**3.5 AiProtection**

Az AiProtection valós idejű hálózatfigyelést biztosít a rosszindulatú szoftverek, kémprogramok és illetéktelen hozzáférés észleléséhez. Kiszűri a nemkívánatos weboldalakat é alkalmazásokat is, és lehetővé teszi annak megadását, hogy mely időközökben férhessen hozzá egy csatlakoztatott eszköz az internethez.

## **3.5.1 Hálózatvédelem**

A Hálózatvédelem védelmet nyújt a hálózatot kihasználó illetéktelen elemekkel szemben.

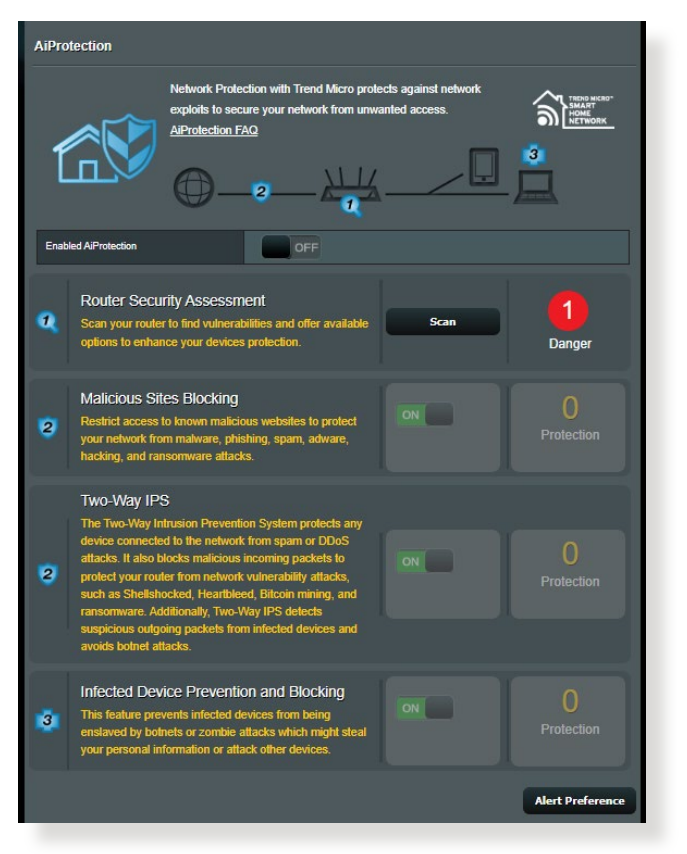

## **A Hálózatvédelem konfigurálása**

### **A Hálózatvédelem konfigurálásához:**

- 1. A navigációs pultról lépjen a **General (Általános)** > **AiProtection** elemre.
- 2. Az **AiProtection** főoldalán kattintson a **Network Protection (Hálózatvédelem)** elemre.
- 3. A **Network Protection (Hálózatvédelem)** fülön kattintson a **Scan (Keresés)** gombra.

A keresés végén a segédprogram megjeleníti az eredményeket a **Router Security Assessment (Router biztonsági felmérése)** oldalon.

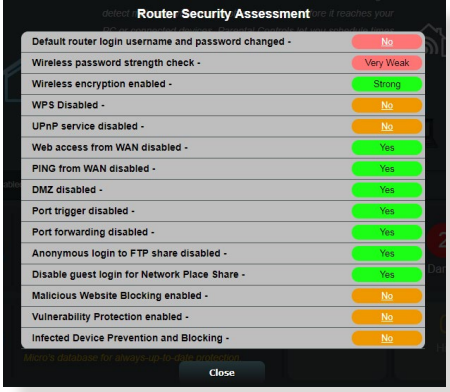

**FONTOS!** A **Yes (Igen)**jelölésű elemek a **Router Security Assessment (Router biztonsági felmérése)** oldalon **biztonságosnak** tekinthetők. A **No (Nem)**, **Weak (Gyenge)** vagy **Very Weak (Nagyon gyenge)** jelölésű elemek megfelelő konfigurálása erősen ajánlott.

- 4. (Opcionális) A **Router Security Assessment (Router biztonsági felmérése)** oldalon manuálisan konfigurálja a **No (Nem)**, **Weak (Gyenge)** és **Very Weak (Nagyon gyenge)** jelölésű elemeket. Ehhez a következőket kell tennie:
	- a. Kattintson egy elemre.

**MEGJEGYZÉS:** Amikor elemre kattint, a segédprogram az elem beállító oldalára viszi Önt.

b. Az elem biztonsági beállítások oldalán végezze el a szükséges konfigurálást és módosításokat, majd kattintson az **Apply (Alkalmaz)** gombra, ha végzett.
- c. Lépjen vissza a **Router Security Assessment (Router biztonsági felmérése)** oldalra, és kattintson a **Close (Bezárás)** gombra, hogy kilépjen az oldalról.
- 5. A biztonsági beállítások automatikus konfigurálásához kattintson a **Secure Your Router (A router biztonságossá tétele)** elemre.
- 6. Amikor megjelenik a párbeszédpanel, kattintson az **OK** gombra.

#### **Rosszindulatú webhelyek blokkolása**

Ez a szolgáltatás korlátozza a felhő alapú adatbázisában szereplő ismert rosszindulatú weboldalak elérését a mindig naprakész védelem érdekében.

**MEGJEGYZÉS:** Ez a funkció automatikusan engedélyezésre kerül, ha futtatja a **Router Weakness Scan (Router gyenge pontjainak keresése)** szolgáltatást.

#### **A rosszindulatú webhelyek blokkolásához:**

- 1. A navigációs pultról lépjen a **General (Általános)** > **AiProtection** elemre.
- 2. Az **AiProtection** főoldalán kattintson a **Network Protection (Hálózatvédelem)** elemre.
- 3. A **Malicious Sites Blocking (Rosszindulatú webhelyek blokkolása)** panelen kattintson az **ON (BE)** gombra.

## **Kétirányú IPS**

A kétirányú IPS (Intrusion Prevention System – behatolásmegelőző rendszer) a rosszindulatú beérkező csomagok blokkolásával és a gyanús kimenő csomagok érzékelésével megvédi a routert a hálózati támadások ellen.

**MEGJEGYZÉS:** Ez a funkció automatikusan engedélyezésre kerül, ha futtatja a **Router Weakness Scan (Router gyenge pontjainak keresése)** szolgáltatást.

#### **A gyenge pontok elleni védelem engedélyezéséhez:**

1. A navigációs pultról lépjen a **General (Általános)** > **AiProtection** elemre.

- 2. Az **AiProtection** főoldalán kattintson a **Network Protection (Hálózatvédelem)** elemre.
- 3. A **Two-Way IPS (Kétirányú IPS )** panelen kattintson az **ON (BE)**  gombra.

#### **Fertőzött eszközök elhárítása és blokkolása**

Ez a funkció megakadályozza, hogy a fertőzött eszközök személyes adatokat, vagy a fertőzés tényét közöljék külső féllel.

**MEGJEGYZÉS:** Ez a funkció automatikusan engedélyezésre kerül, ha futtatja a **Router Weakness Scan (Router gyenge pontjainak keresése)** szolgáltatást.

#### **A gyenge pontok elleni védelem engedélyezéséhez:**

- 1. A navigációs pultról lépjen a **General (Általános)** > **AiProtection** elemre.
- 2. Az **AiProtection** főoldalán kattintson a **Network Protection (Hálózatvédelem)** elemre.
- 3. Az **Infected Device Prevention and Blocking (Fertőzött eszközök elhárítása és blokkolása)** panelen kattintson az **ON (BE)** gombra.

#### **A Riasztási preferencia konfigurálásához:**

- 1. Az **Infected Device Prevention and Blocking (Fertőzött eszközök elhárítása és blokkolása)** panelen kattintson az **Alert Preference (Riasztási preferencia)** gombra.
- 2. Jelölje ki vagy billentyűzze be az e-mail szolgáltatót, e-mail fiókot és jelszót, majd kattintson az **Apply (Alkalmaz)** gombra.

## **3.5.2 Szülői felügyelet beállítása**

A Parental Control (Szülői felügyelet) segítségével szabályozható az internetelérés, illetve időkorlátot lehet beállítani adott kliens hálózat-használatára.

A Parental Controls (Szülői felügyelet) főoldalára lépéshez:

A navigációs pultról lépjen a **General (Általános)** > **Parental Controls (Szülői felügyelet)**.

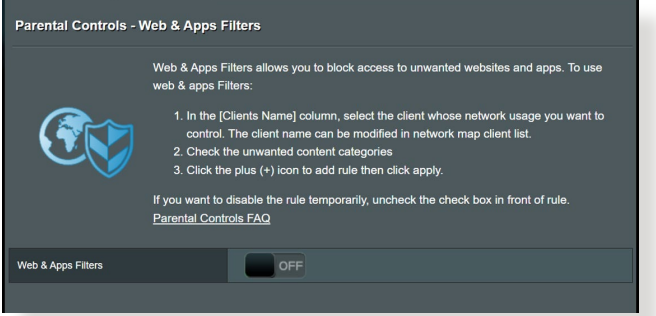

## **Web- és alkalmazásszűrők**

A Web- és alkalmazásszűrők a **Parental Controls (Szülői felügyelet)** szolgáltatása, amely lehetővé teszi a nemkívánatos weblapok és alkalmazások elérésének blokkolását.

#### **A Web- és alkalmazásszűrők konfigurálásához:**

- 1. A navigációs pultról lépjen a **General (Általános)** > **Controls (Szülői felügyelet)**.
- 2. Az **Web & Apps Filters (Web- és alkalmazásszűrők)** panelen kattintson az **ON (BE)** gombra.
- 3. Amikor megjelenik a Végfelhesználói licencmegállapodás (EULA) párbeszédpanel, kattintson az **I agree (Elfogadom)** gombra a folytatáshoz.
- 4. A **Client List (Klienslista)** oszlopban jelölje ki vagy billentyűzze be a kliens névét a lenyíló dobozból.
- 5. A **Content Category (Tartalomkategória)** oszlopban válassza ki a kívánt szűrőket a négy elsődleges kategória közül: **Adult (Felnőtt)**, **Instant Message and Communication (Azonnali üzenet és kommunikáció)**, P2P és File Transfer (Fájlátvitel), illetve **Streaming and Entertainment (Adatfolyam és szórakoztatás)**.
- 6. Kattintson a  $\Theta$  gombra a klients profiljának hozzáadásához.
- 7. Kattintson az **Apply (Alkalmaz)** gombra a beállítások mentéséhez.

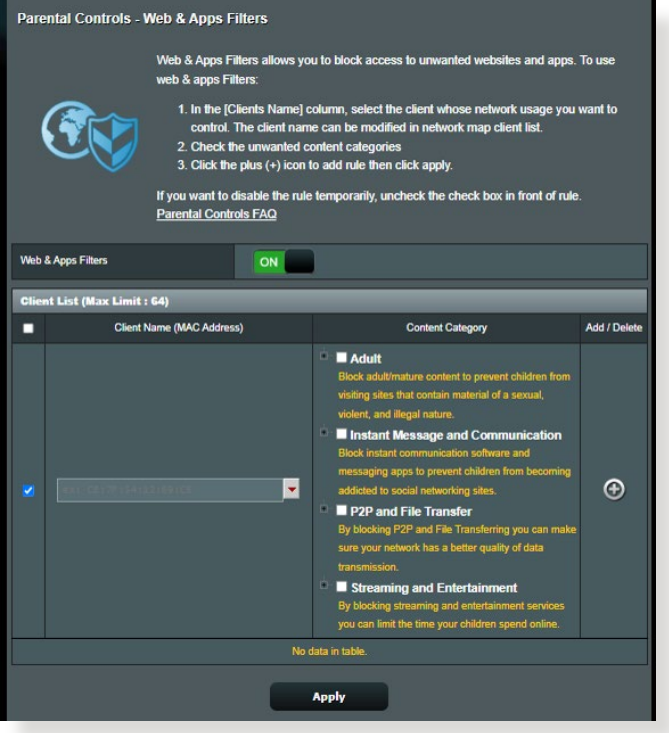

## **Időütemezés**

A Time Scheduling (Időütemezés) segítségével időkorlátot lehet beállítani időkorlátot adott kliens hálózat-használatára.

**MEGJEGYZÉS:** Győződjön meg arról,. hogy a rendszeridő az NTPszerverrel szinkronizálva van.

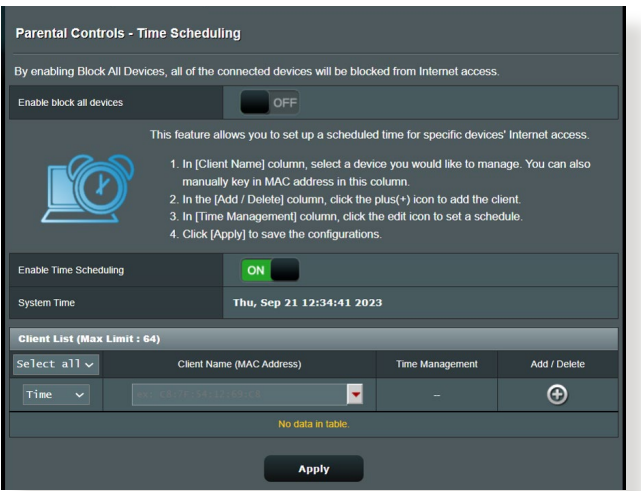

## **Az Időütemezés konfigurálásához:**

- 1. A navigációs pultról lépjen a **General (Általános)** > **Parental Controls (Szülői felügyelet)** > **Time Scheduling (Időütemezés)**.
- 2. Az **Enable Time Scheduling (Időütemezés engedélyezése)**  panelen kattintson az **ON (BE)** gombra.
- 3. A **Client's Name (Kliens neve)** oszlopban jelölje ki vagy billentyűzze be a kliens névét a lenyíló dobozból.

**MEGJEGYZÉS:** Bebillentyűzheti a kliens MAC-címét is a **Client MAC Address (Kliens MAC-címe)** oszlopba. Gondoskodjon arról, hogy a kliensnév ne tartalmazzon különleges karaktereket vagy szóközöket, mivel ezek a router rendellenes működését okozhatják.

- 4. Kattintson a  $\bigcirc$  gombra a klients profiljának hozzáadásához.
- 5. Kattintson az **Apply (Alkalmaz)** gombra a beállítások mentéséhez.

# **3.6 Tűzfal**

A vezeték nélküli router hardveres tűzfalként szolgálhat a hálózathoz.

**MEGJEGYZÉS**: A Tűzfal funkció alapértelmezetten engedélyezett.

## **3.6.1 Általános**

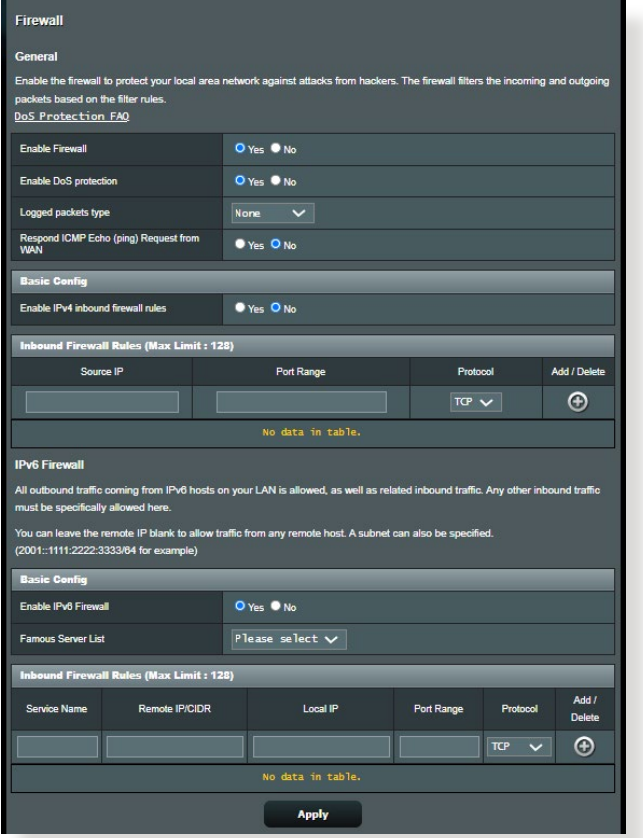

**Az alapvető tűzfalbeállítások beállításához:**

- 1. A navigációs pultról menjen az **Advanced Settings (Speciális beállítások) > Firewall (Tűzfal) > General (Általános)**.
- 2. Az **Enable Firewall (Tűzfal engedélyezése)** mezőben válassza ki a **Yes (Igen)** lehetőséget.
- 3. Az **Enable DoS protection (DoS védelem engedélyezése)**  mezőben válassza ki a **Yes (Igen)** lehetőséget a hálózat megvédésére a DoS (Denial of Service – Szolgáltatásmegtagadási) támadásoktól, bár ez befolyásolhatja a router teljesítményét.
- 4. Monitorozhatja is a LAN és WAN kapcsolat között cserélt csomagokat. A Logged packets (Naplózott csomagok) típuson válassza ki a **Dropped (Eleresztett), Accepted (Elfogadott)**, vagy **Both (Mindkettő)** lehetőséget.
- 5. Kattintson az **Apply (Alkalmaz)** gombra.

## **3.6.2 URL-szűrő**

Kulcsszavakat vagy webcímeket adhat meg adott URL-ek elérésének megakadályozásához.

**MEGJEGYZÉS**: Az URL-szűrő egy DNS lekérdezésen alapul. Ha egy hálózati kliens már hozzáfért egy webhelyhez, mint például a http:// www.abcxxx.com címhez, akkor a webhely nem kerül blokkolásra (a rendszerben egy DNS gyorsítótár tárolja a korábban meglátogatott webhelyeket). Ennek a problémának a feloldásához törölje a DNS gyorsítótárat az URL-szűrő beállítása előtt.

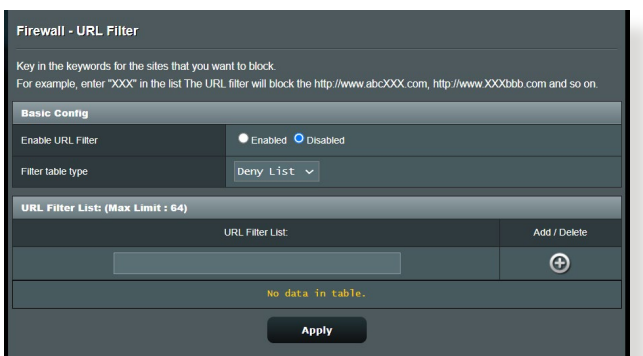

## **Egy URL-szűrő beállításához:**

- 1. A navigációs pultról menjen az **Advanced Settings (Speciális beállítások) > Firewall (Tűzfal) > URL Filter (URL-szűrő)**.
- 2. Az Enable URL Filter (URL-szűrő engedélyezése) mezőben válassza ki az **Enabled (Engedélyezve)** lehetőséget.
- 3. Adjon meg egy URL-t és kattintson a(z)  $\Theta$  gombra.
- 4. Kattintson az **Apply (Alkalmaz)** gombra.

## **3.6.3 Kulcsszószűrő**

A kulcsszószűrő blokkolja a hozzáférést a meghatározott kulcsszavakat tartalmazó weblapokhoz.

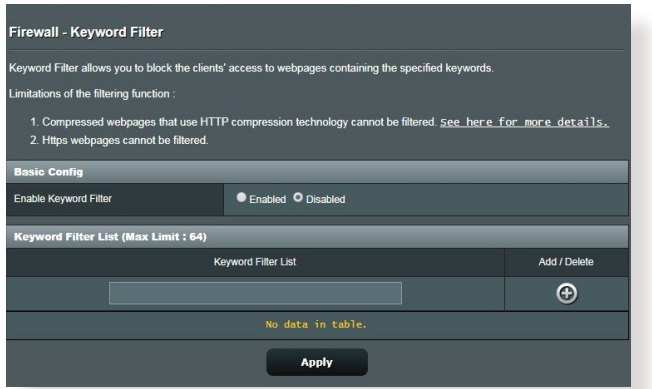

## **Egy kulcsszószűrő beállításához:**

- 1. A navigációs pultról menjen az **Advanced Settings (Speciális beállítások)** > **Firewall (Tűzfal)** > **Keyword Filter (Kulcsszószűrő)**.
- 2. Az Enable Keyword Filter (Kulcsszószűrő engedélyezése) mezőben válassza ki az **Enabled (Engedélyezve)** lehetőséget.
- 3. Adjon meg egy szót vagy kifejezést és kattintson az **Add (Hozzáadás)** gombra.
- 4. Kattintson az **Apply (Alkalmaz)** gombra.

#### **MEGJEGYZÉSEK:**

- **•** A kulcsszószűrő egy DNS lekérdezésen alapul. Ha egy hálózati kliens már hozzáfért egy webhelyhez, mint például a http://www.abcxxx. com címhez, akkor a webhely nem kerül blokkolásra (a rendszerben egy DNS gyorsítótár tárolja a korábban meglátogatott webhelyeket). Ennek a problémának a feloldásához törölje a DNS gyorsítótárat a kulcsszószűrő beállítása előtt.
- **•** A HTTP tömörítés segítségével tömörített weblapok nem szűrhetők. A HTTPS oldalak szintén nem blokkolhatók kulcsszószűrő használatával.

### **3.6.4 Hálózatiszolgáltatás-szűrő**

A hálózatiszolgáltatás-szűrő blokkolja a LAN - WAN csomagcseréket és korlátozza, hogy a hálózati kliensek hozzáférjenek speciális webes szolgáltatásokhoz, mint amilyen a Telnet vagy az FTP.

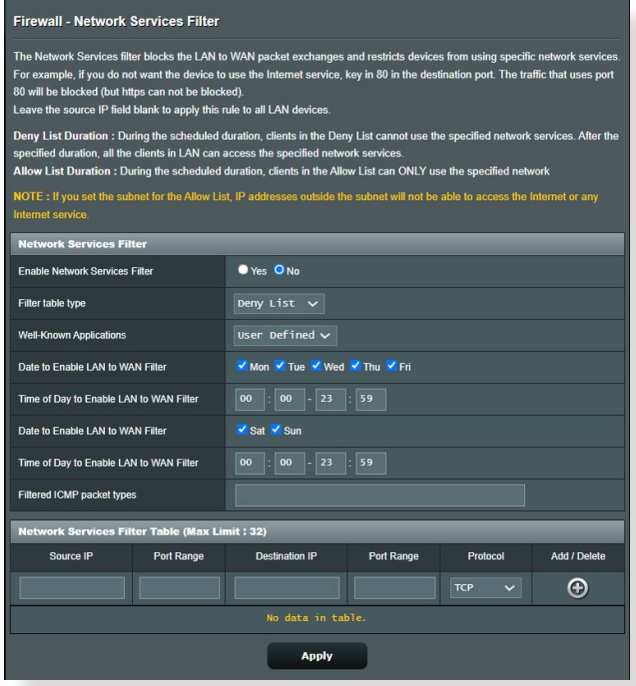

#### **Egy hálózatiszolgáltatás-szűrő beállításához:**

- 1. A navigációs pultról menjen az **Advanced Settings (Speciális beállítások) > Firewall (Tűzfal)** > **Network Service Filter** (Hálózatiszolgáltatás-szűrő).
- 2. Az Enable Network Services Filter (Hálózatiszolgáltatás-szűrő engedélyezése) mezőben jelölje ki a **Yes (Igen)** lehetőséget.
- 3. Válassza ki a szűrőtábla típusát. A **Black List (Feketelista)**  blokkolja a meghatározott hálózati szolgáltatásokat. A **White List (Fehérlista)** a hozzáférést csak a meghatározott hálózati szolgáltatásokra korlátozza.
- 4. Adja meg a napot és időt, amikor a szűrők aktívak.
- 5. Egy hálózati szolgáltatás szűrésének meghatározásához adja meg a forrás IP, cél IP, porttartomány és protokoll értékeket. Kattintson  $a(z)$   $\bigoplus$  gombra.
- 6. Kattintson az **Apply (Alkalmaz)** gombra.

# **3.7 Vendéghálózat létrehozása**

A vendéghálózat lehetővé teszi, hogy ideiglenes látogatók az internethez kapcsolódjanak külön SSID-k vagy hálózatok elérése révén anélkül, hogy elérnék az Ön magánhálózatát.

**MEGJEGYZÉS:** Az ZenWiFi XT9 legfeljebb hat SSID (három 2,4 GHz-es és három 5 GHz-es SSID) használatát támogatja.

#### **Vendéghálózat létrehozásához:**

- 1. A navigációs pultról menjen a **General (Általános)** > **Guest Network (Vendéghálózat)** elemre.
- 2. A Guest Network (Vendéghálózat) képernyőn válassza ki a 2,4 GHz-es vagy 5 GHz-es frekvenciasávot a létrehozni kívánt vendéghálózathoz.
- 3. Kattintson az **Enable (Engedélyezés)** gombra.

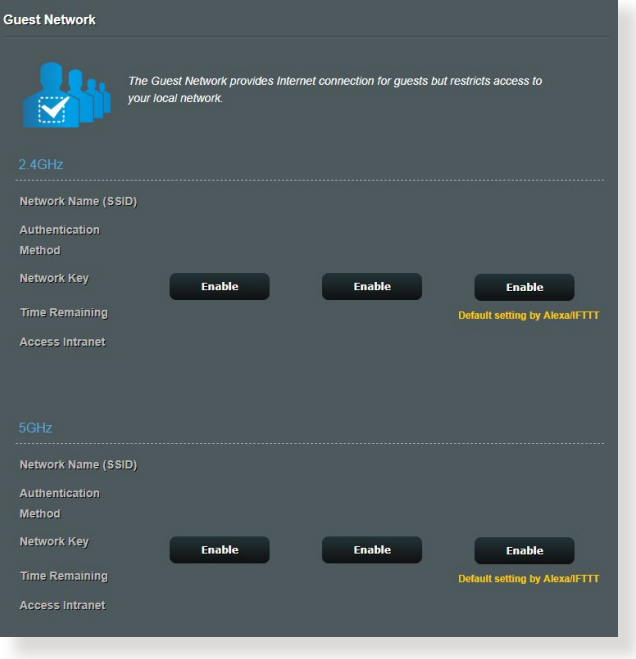

4. További lehetőségek konfigurálásához kattintson a **Modify (Módosítás)** gombra.

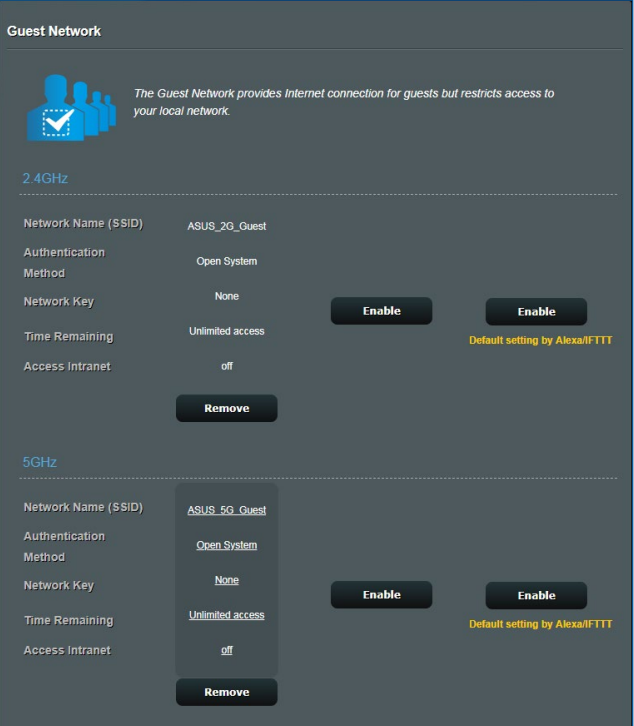

- 5. Kattintson a **Yes (Igen)** gombra az **Enable Guest Network (Vendéghálózat engedélyezése)** képernyőn.
- 6. Rendeljen hozzá egy vezeték nélküli nevet az ideiglenes hálózatához a **Network Name (SSID)(Hálózatnév [SSID])** mezőben.
- 7. Válasszon ki **Hitelesítési Módszert**.
- 8. Válasszon ki egy **Titkosítási** módszert.
- 9. Adja meg a **Hozzáférési idő** értékét vagy válassza a **Limitless (Korlátlan)** lehetőséget.
- 10. Válassza ki a **Disable (Letiltás)** vagy **Enable (Engedélyezés)**  lehetőséget az **Access Intranet (Intranet elérése)** elemben.
- 11. Ha végzett, kattintson az **Apply (Alkalmaz)** gombra.

## **3.8 IPv6**

Ez a vezeték nélküli router támogatja az IPv6 címzést, egy olyan rendszert, amely több IP-címet támogat. Ez a szabvány még nem érhető el széleskörűen. Forduljon az internetszolgáltatójához, hogy az internetszolgáltatása támogatja-e az IPv6 szabványt.

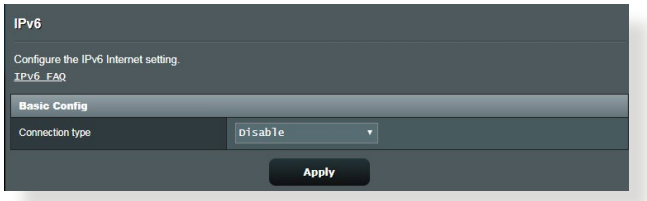

### **IPv6 beállításához:**

- 1. A navigációs pultról menjen az **Advanced Settings (Speciális beállítások)** > **IPv6** elemre.
- 2. Válassza ki a **kapcsolattípust**. A konfigurációs beállítások változnak a kiválasztott kapcsolattípustól függően.
- 3. Adja meg az IPv6 LAN és DNS beállításokat.
- 4. Kattintson az **Apply (Alkalmaz)** gombra.

**MEGJEGYZÉS:** Forduljon az internetszolgáltatóhoz az internetszolgáltatásra vonatkozó speciális IPv6 információkat illetően.

# **3.9 LAN**

## **3.9.1 LAN IP**

A LAN IP képernyő lehetővé teszi a vezeték nélküli router LAN IP beállításainak módosítását.

**MEGJEGYZÉS:** A LAN IP-cím bármilyen módosítása tükröződik a DHCP beállításokon.

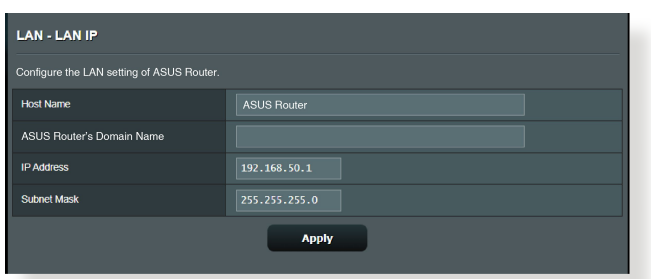

#### **A LAN IP-beállítások módosításához:**

- 1. A navigációs pultról menjen az **Advanced Settings (Speciális beállítások) > LAN > LAN IP**.
- 2. Módosítsa az **IP-címet** és az **Subnet Mask** értékét **(Alhálózati maszkot)**.
- 3. Ha végzett, kattintson az **Apply (Alkalmaz)** gombra.

## **3.9.2 DHCP szerver**

A vezeték nélküli router DHCP segítségével, automatikusan osztja ki az IP-címeket a hálózatán. Megadhatja a hálózati kliensek IPcímtartományát és lejárati idejét.

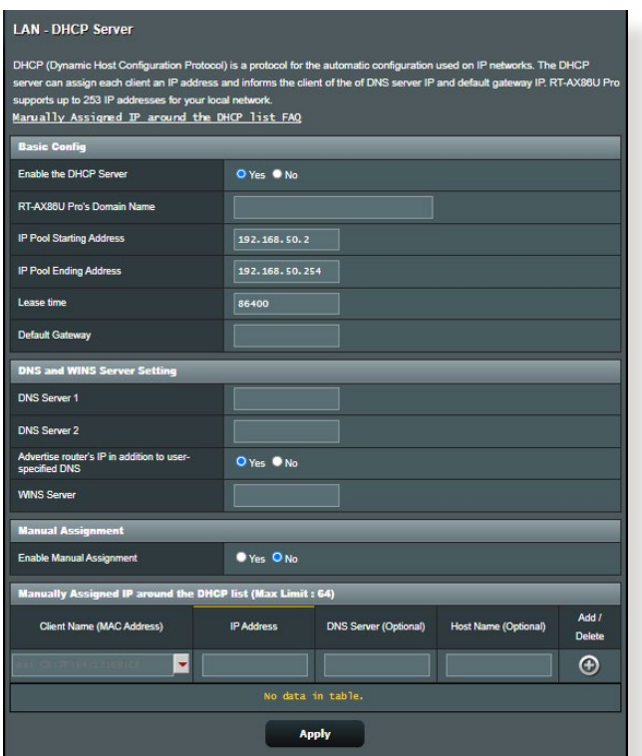

## **A DHCP szerver beállításához:**

- 1. A navigációs pultról menjen az **Advanced Settings (Speciális beállítások)** > **LAN** > **DHCP Server (DHCP szerver)**.
- 2. Az **Enable the DHCP Server (A DHCP szerver engedélyezése)** mezőben jelölje be a **Yes (Igen)** elem jelölőnégyzetét.
- 3. A **Domain Name (Tartománynév)** szövegmezőben adja meg egy tartománynevet a vezeték nélküli router részére.
- 4. Az **IP Pool Starting Address (IP csoport kezdő címe)** mezőbe billentyűzze be a kezdő IP-címet.
- 5. Az **IP Pool Ending Address (IP csoport záró címe)** mezőbe billentyűzze be a záró IP-címet.
- 6. A **Lease Time (Bérleti idő)** mezőbe billentyűzze be azon időt, aminek elteltével lejárnak az IP-címek és a vezeték nélküli router új IP-címeket oszt ki a hálózaton lévő klienseknek.

#### **MEGJEGYZÉSEK:**

- **•** Azt javasoljuk, hogy egy 192.168.50.xxx formátumú IP-címet használjon egy IP-címtartomány megadása esetén (ahol az xxx bármilyen, 2 és 254 közötti szám lehet).
- A IP csoport kezdő címe nem lehet nagyobb, mint az IP csoport záró címe.
- 7. A **DNS and Server Settings** (DNS és kiszolgálóbeállítások) szakaszban billentyűzze be a DNS kiszolgáló és a WINS kiszolgáló IP-címét, ha szükséges.
- 8. A vezeték nélküli router manuálisan is kioszthat IP-címeket a hálózaton levő eszközöknek. Az **Enable Manual Assignment (Manuális kiosztás engedélyezése)** mezőben válassza a **Yes (Igen)** lehetőséget egy IP-cím kiosztására a hálózaton levő speciális MAC-címekhez. Legfeljebb 32 MAC-cím adható hozzá a DHCP listához manuális kiosztásra.

## **3.9.3 Útvonal**

Ha a hálózata egynél több vezeték nélküli routert használ, konfigurálhat egy útválasztó táblát ugyanannak az internerszolgáltatásnak a megosztására.

**MEGJEGYZÉS**: Javasoljuk, hogy ne módosítsa az alapértelmezett útvonalbeállításokat, hacsak nincsenek speciális ismeretei az útválasztó táblákról.

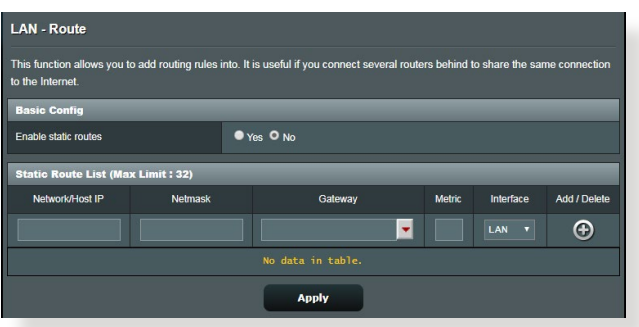

## **A LAN útválasztó tábla konfigurálásához:**

- 1. A navigációs pultról menjen az **Advanced Settings (Speciális beállítások) > LAN > Route (Útvonal)**.
- 2. Az **Enable static routes (Statikus útvonalak engedélyezése)**  mezőben válassza a **Yes (Igen)** lehetőséget.
- 3. A **Static Route List (Statikus útvonallista)** elemen adja meg a hozzáférési pontok vagy csomópontok hálózati információit. Kattintson az **Add (Hozzáadás)** <sup>+</sup> vagy a **Delete (Törlés)** <sup>+</sup> gombra egy eszköz hozzáadására vagy eltávolítására a listán.
- 4. Kattintson az **Apply (Alkalmaz)** gombra.

## **3.9.4 IPTV**

A vezeték nélküli router támogatja a kapcsolódást IPTV szolgáltatásokhoz internetszolgáltatón vagy helyi hálózaton keresztül. Az IPTV fül megadja az IPTV, VoIP, multicasting (csoportos adás), és UDP beállításához szükséges konfigurációs beállításokat a szolgáltatáshoz. Forduljon az internetszolgáltatóhoz a szolgáltatásra vonatkozó speciális információkért.

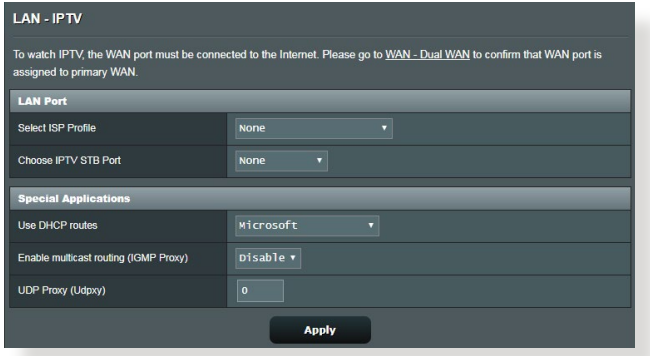

# **3.10 Rendszernapló**

A Rendszernapló a regisztrált hálózati tevékenységeket tartalmazza.

**MEGJEGYZÉS:** A rendszernapló visszaáll, amikor a router újraindul vagy áramtalanításra kerül.

#### **A rendszernapló megtekintéséhez:**

- 1. A navigációs pultról menjen az **Advanced Settings (Speciális beállítások)** > **System Log (Rendszernapló)** elemre.
- 2. A hálózati tevékenységeit e fülek bármelyikén megtekintheti:
	- General Log (Általános napló)
	- Wireless Log (Vezeték nélküli napló)
	- DHCP Leases (DHCP bérletek)
	- IPv6
	- Routing Table (Útválasztó tábla)
	- Port Forwarding (Porttovábbítás)
	- Connections (Kapcsolatok)

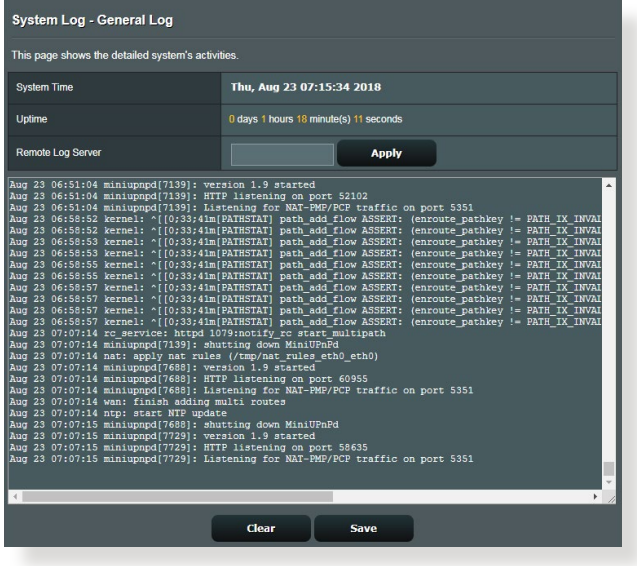

# **3.11 Traffic Analyzer**

A forgalomfigyelő funkció lehetővé teszi a hozzáférést a sávszélesség-használathoz és az internet, vezetékes vagy vezeték nélküli hálózatok sebességéhez. Lehetővé teszi a hálózati forgalom valós idejű figyelését még nap szerint is. Lehetőség van a legutóbbi 24 óra hálózati forgalmának megjelenítésére is.

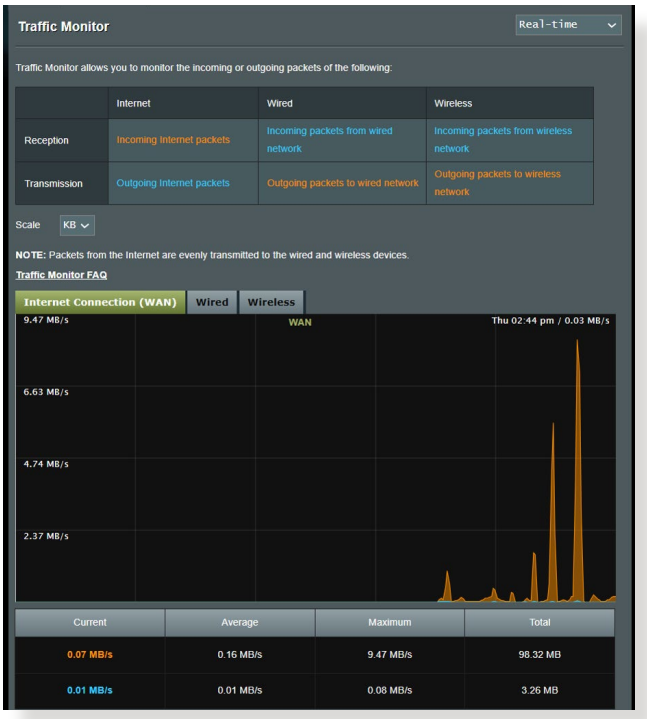

**MEGJEGYZÉS:** Az internetről a csomagok átvitele egyforma a vezetékes és vezeték nélküli eszközökre.

# **3.12 USB-alkalmazás**

Az USB-bővítés funkció AiDisk, Servers Center, Network Printer Server és Download Master almenüket biztosít.

**FONTOS!** A kiszolgáló funkciók használatához be kell helyeznie egy USB tárolóeszközt, mint például egy USB merevlemezt vagy USB flash meghajtót az USB 3.0 portba a vezeték nélküli router hátsó panelén. Győződjön meg arról, hogy az USB-tárolóeszköz formázása és partícionálása megfelelően megtörtént. A fájlrendszer támogatási táblázatáért forduljon az ASUS webhelyhez a http://event.asus.com/2009/networks/disksupport/ címen.

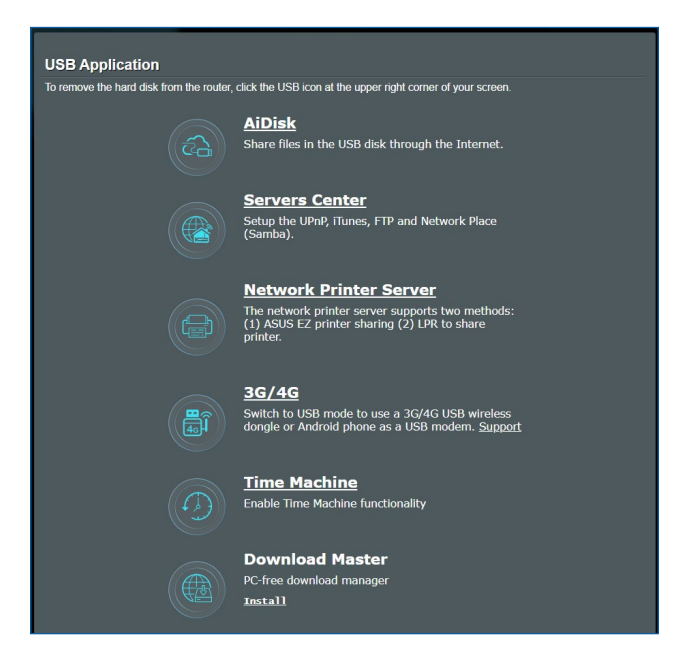

## **3.12.1 Az AiDisk használata**

Az AiDisk lehetővé teszi a csatlakoztatott USB-lemezen tárolt adatok megosztását az interneten. Az AiDisk szintén segít beállítani az ASUS DDNS funkciót és egy FTP kiszolgálót.

#### **Az AiDisk használata:**

- 1. A navigációs pultról menjen a **General (Általános)** > **USB Application (USB-alkalmazás)** elemhez, majd kattintson az **AiDisk** ikonra.
- 2. Az Welcome to AiDisk wizard (AiDisk varázsló üdvözlőképernyőn) kattintson a **Go (Ugrás)** elemre.

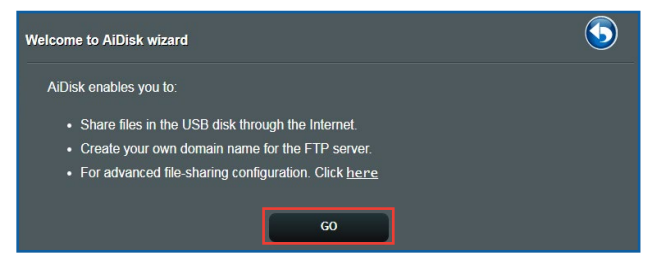

3. Válassza ki a kliensekhez rendelendő jogosultságokat, amelyek szerint elérhetik a megosztott adatokat.

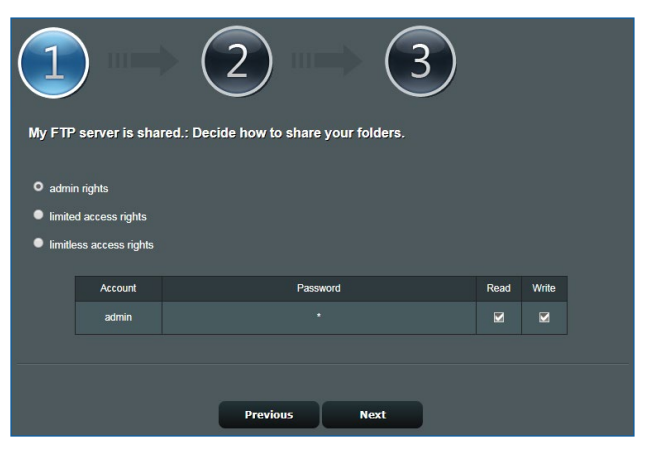

4. Hozzon létre sajét tartoménynevet az ASUS DDNS szolgáltatásaival, jelölje ki az **I will use the service and accept the Terms of service (Használom a szolgáltatást és elfogadom a használat feltételeit)** elemet, majd billentyűzze be a tartománynevet. Ha végzett, kattintson a **Next (Tovább)** elemre.

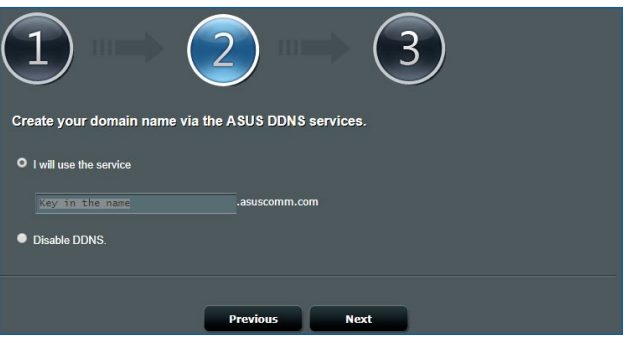

Kiválaszthatja az **ASUS DDNS beállítások kihagyása** lehetőséget is, majd kattinthat a **Next** (**Következő)** gombra a DDNS beállítás kihagyásához.

- 5. Kattintson a **Finish (Vége)** gombra a beállítások befejezéséhez.
- 6. Indítson el egy böngészőprogramot vagy harmadik fél FTP klienst, majd billentyűzze be az Ön által korábban létrehozott ftp hivatkozást (**ftp://<domain name>.asuscomm.com**).

## **3.12.2 Kiszolgálóközpont használata**

A Kiszolgálóközpont lehetővé teszi médiafájlok megosztását az USB-lemezről egy Médiakiszolgáló könyvtár, Samba megosztási szolgáltatás, vagy FTP megosztási szolgáltatás útján. Konfigurálhat más beállításokat az USB-lemezhez a Kiszolgálóközpontban.

#### **Médiakiszolgáló használata**

A vezeték nélküli router lehetővé teszi, hogy a DLNA-támogatású eszközök hozzáférjenek a multimédia fájlokhoz a vezeték nélküli router hez csatlakoztatott USB-lemezről.

**MEGJEGYZÉS:** A DLNA Médiakiszolgáló funkció használata előtt csatlakoztassa az eszközét az hálózatához.

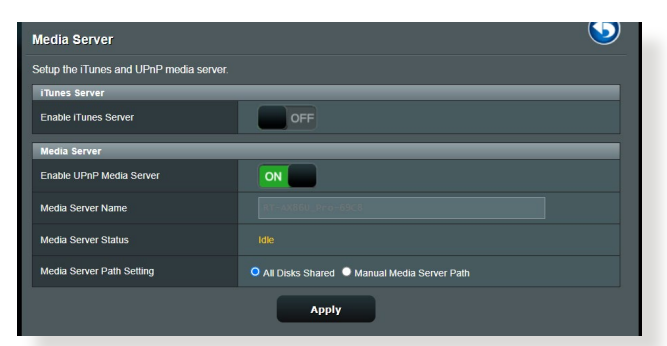

A Médiakiszolgáló beállítási oldal elindításához menjen a **General (Általános)** > **USB Application (USB-alkalmazás)** > **Servers Center (Szerverközpont)** > **Media Server (Médiaszerverek)**. A mezők leírásáért olvassa el a következőket:

- **iTunes kiszolgáló engedélyezése**: Válassza ki az ON/OFF (BE/KI) lehetőséget az iTunes kiszolgáló engedélyezéséhez/letiltásához.
- **UPnP Médiakiszolgáló engedélyezése**: Válassza ki az ON/OFF (BE/KI) lehetőséget a UPnP Médiakiszolgáló engedélyezéséhez/letiltásához.
- **Médiakiszolgáló állapota**: Megjeleníti a médiakiszolgáló állapotát.
- **Médiaszerver útvonal-beállítás:** Válassza az **All Disks Shared (Minden lemez megosztva)** vagy **Manual Media Server Path (Manuális médiaszerver útvonal)** elemet.

## **A Hálózati hely (Samba) megosztása szolgáltatás használata**

A Hálózati hely (Samba) megosztása szolgáltatás lehetővé teszi a samba szolgáltatás fiókjának és engedélyeinek beállítását.

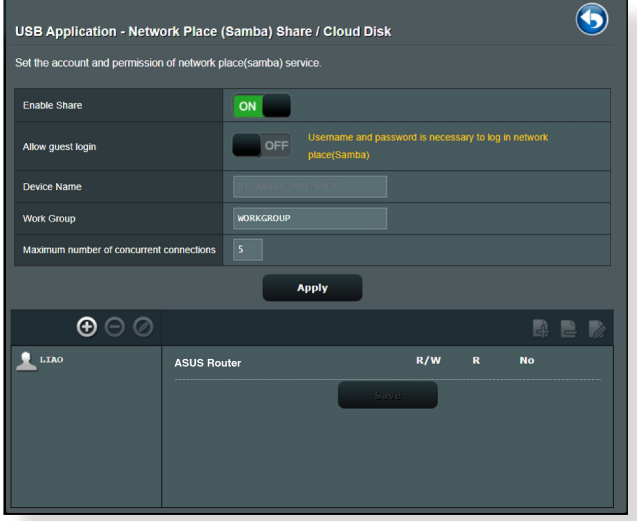

#### **Samba megosztás használatához:**

1. A navigációs pultról menjen a **General (Általános)** > **USB Application (USB-alkalmazás)** > **Servers Center (Szerverközpont)** > **Network Place (Samba) Share** / **Cloud Disk (Hálózati hely (Szamba) megosztás)**.

**MEGJEGYZÉS:** Alapértelmezetten a Network Place (Samba) Share (Hálózati hely (Samba) megosztás) engedélyezett.

2. Egy fiók hozzáadásához, törléséhez vagy módosításához kövesse az alábbi lépéseket.

#### **Új fiók létrehozásához:**

- a) Új fiók hozzáadásához kattintson a(z)  $\odot$  elemre.
- b) Az **Account (Fiók)** és **Password (Jelszó)** mezőkbe billentyűzze be a hálózati kliens nevét és jelszavát. Írja be újra a jelszót a megerősítéséhez. Kattintson az **Add (Hozzáadás)** elemre, hogy hozzáadja a fiókot a listához.

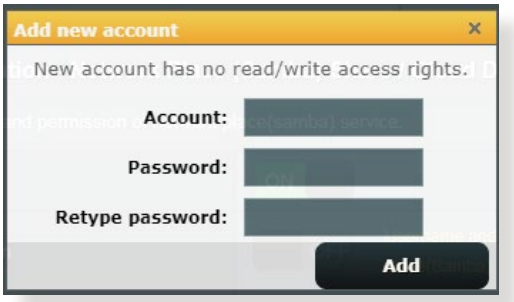

#### **Egy meglevő fiók törléséhez:**

- a) Jelölje ki a törölni kívánt fiókot.
- b) Kattintson az  $\Theta$  elemre.
- c) Amikor felkérést kap, kattintson a **Delete (Törlés)** gombra a fiók törlésének megerősítéséhez.

## **Mappa hozzáadásához:**

- a) Kattintson az  $\frac{1}{2}$  elemre.
- b) Adja meg a mappanevet, és kattintson az **Add (Hozzáadás)** gombra. A létrehozott mappa hozzáadódik a mappalistához.

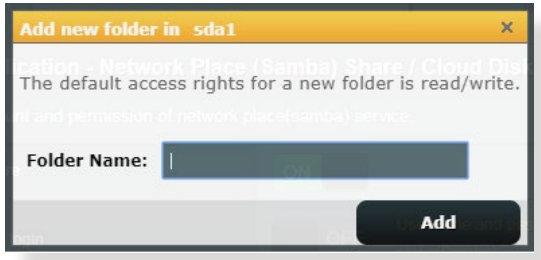

- 3. A fájlmappa listán jelölje ki az adott fájlmappákhoz rendelni kívánt elérési jogosultságokat:
	- **R/W:** ezzel a lehetőséggel olvasási/írási jogosultságokat rendelhet hozzá.
	- **R:** Jelölje ki ezt a lehetőséget csak olvasható hozzáférés hozzárendeléséhez.
	- **No**: ezt a lehetőséget akkor válassza, ha nem kíván megosztani egy adott fájlt/mappát.
- 4. Kattintson az **Apply (Alkalmaz)** gombra a módosítások alkalmazásához.

#### **Az FTP megosztás szolgáltatás használata**

Az FTP megosztás lehetővé teszi, hogy egy FTP kiszolgáló fájlokat osszon meg USB-lemezről más eszközökre a helyi hálózaton vagy az interneten keresztül.

#### **FONTOS!**

- Győződjön meg arról, hogy biztonságosan eltávolította az USB-lemezt. Az USB lemez helytelen eltávolítása fájlhibákat eredményezhet.
- Az USB-lemez biztonságos eltávolításához olvassa el az **USB-lemez biztonságos eltávolítása** szakaszt a **3.1.3 USB eszköz felügyelete**  pont alatt.

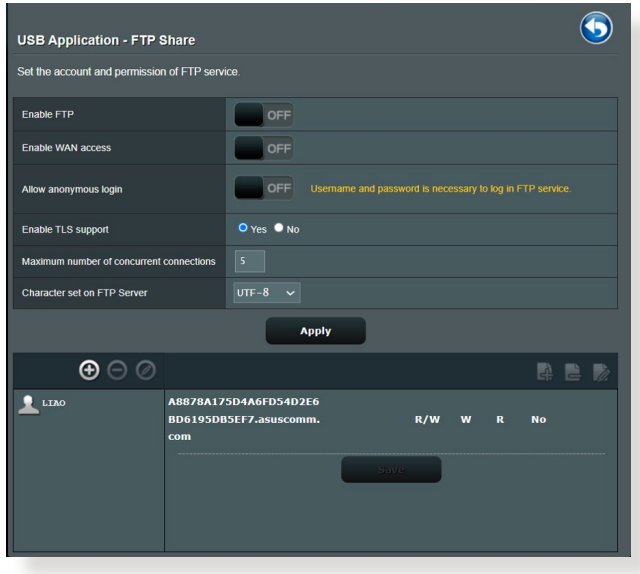

#### **FTP megosztási szolgáltatás használatához:**

**MEGJEGYZÉS:** Győződjön meg arról, hogy beállította az FTP kiszolgálót az AiDisk segítségével. További részletekért olvassa el a **3.12.1 AiDisk használata** szakaszt.

- 1. A navigációs pultról kattintson a **General (Általános) > USB application (USB-alkalmazás)** > **Servers Center (Szerverközpont) > FTP Share (FTP megosztás)**.
- 2. A fájlmappa listán jelölje ki az adott fájlmappákhoz rendelni kívánt elérési jogosultságokat:
	- **R/W**: ezzel a lehetőséggel olvasási/írási jogosultságokat rendelhet egy adott fájlmappához.
	- **W**: ezzel a lehetőséggel csak írási jogosultságokat rendelhet egy adott fájlmappához.
	- **R**: ezzel a lehetőséggel csak olvasási jogosultságokat rendelhet egy adott fájlmappához.
	- **No**: ezt a lehetőséget akkor válassza, ha nem kíván megosztani egy adott fájlmappát.
- 3. Kattintson az **Apply (Alkalmaz)** gombra a módosítások alkalmazásához.
- 4. Az FTP szerver eléréséhez billentyűzze be az **ftp://<gépnév>.asuscomm.com** ftp hivatkozást, valamint felhasználónevét és jelszavát a böngészőprogram vagy harmadik fél FTP segédprogramjában.

## **3.12.3 3G/4G**

3G/4G USB-modemek csatlakoztathatók az ZenWiFi XT9 egységhez az internetelérés lehetővé tételére.

**MEGJEGYZÉS:** Az ellenőrzött USB-modemek listájáért látogassa meg a következő címet: **http://event.asus.com/2009/networks/3gsupport/**

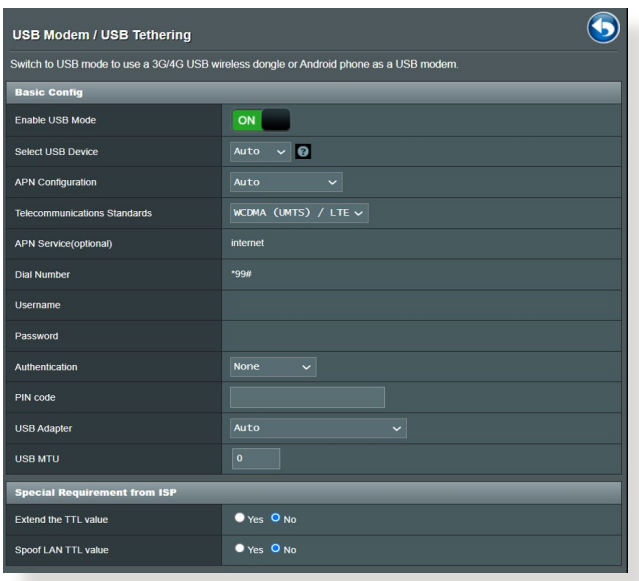

#### **3G/4G internetelérés beállításához:**

- 1. A navigációs pultról kattintson a **General (Általános) > USB application (USB-alkalmazás)** > **3G/4G** elemre.
- 2. Az **Enable USB Modem (USB-modem engedélyezése)**  mezőben válassza ki a **Yes (Igen)** lehetőséget.
- 3. Állítsa be a következőket:
	- **Hely:** Válassza ki a 3G/4G szolgáltatója helyét a legördülő listából.
	- **ISP**: Válassza ki az internetszolgáltatóját (ISP) a legördülő listából.
	- **APN (Access Point Name) (Hozzáférésipont-név) szolgáltatás (opcionális)**: Részletes információkért forduljon a 3G/4G szolgáltathoz.
	- **Hívószám és PIN-kód**: A 3G/4G szolgáltató elérési száma és PIN-kód a kapcsolódáshoz.

**MEGJEGYZÉS:** A PIN-kód változhat a különböző szolgáltatóktól.

- **Felhasználónév / Jelszó:** A felhasználónevet és jelszót a 3G/4G hálózatszolgáltató adja meg.
- **USB adapter**: Válassza ki az USB 3G / 4G adapterét a legördülő listából. Ha nem biztos az USB adapterének modelljében vagy a modell nincs felsorolva a lehetőségek között, jelölje ki az **Auto (Automatikus)** opciót.

#### 4. Kattintson az **Apply (Alkalmaz)** gombra.

**MEGJEGYZÉS:** A router újraindul ahhoz, hogy a beállítások hatályba lépjenek.

## **3.13 WAN**

## **3.13.1 Internetkapcsolat**

Az Internet Connection (Internetkapcsolat) képernyő lehetővé teszi különféle WAN (nagy kiterjedésű hálózat) kapcsolattípusok beállításainak konfigurálását.

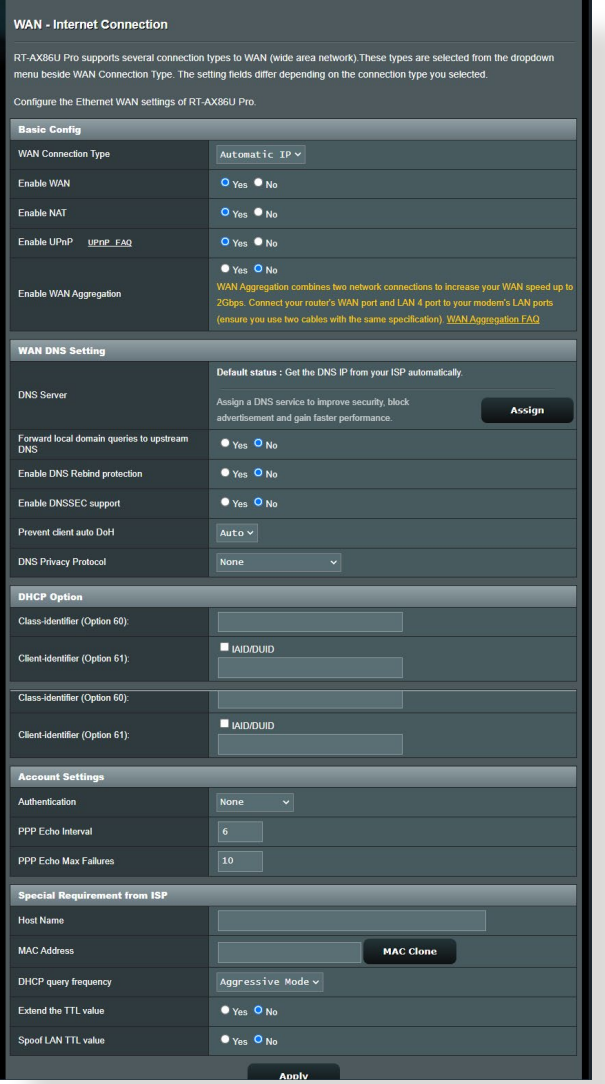

### **A WAN kapcsolatbeállítások konfigurálásához:**

- 1. A navigációs pultról menjen az **Advanced Settings (Speciális beállítások) > WAN > Internet Connection (Internetkapcsolat)**.
- 2. Konfigurálja a következő alábbi beállításokat. Ha végzett, kattintson az **Apply (Alkalmaz)** gombra.
	- **• WAN kapcsolattípus:** Válassza ki az internetszolgáltató típusát. A választási lehetőségek **Automatic IP (Automatikus IP)**, **PPPoE**, **PPTP**, **L2TP** vagy **fixed IP (fix IP).** Konzultáljon az internetszolgáltatóval, ha a router nem képes érvényes IPcímet szerezni, vagy ha nem biztos a WAN kapcsolattípusban.
	- **WAN engedélyezése:** Jelölje ki a **Yes (Igen)** lehetőséget a router internetelérésének engedélyezéséhez. Jelölje ki a **No (Nem)** lehetőséget az internetelérés letiltásához.
	- **• NAT engedélyezése:** A NAT (Network Address Translation Hálózati címfordító) egy olyan rendszer, ahol egy nyilvános IP-címet (WAN IP) használnak internetelérés nyújtására egy helyi hálózatban személyes IP-címmel rendelkező hálózati klienseknek. Az egyes hálózati kliensek személyes IP-címét egy NAT táblába mentik, és ezt használják a bejövő adatcsomagok útválasztására.
	- **• UPnP engedélyezése:** Az UPnP (Universal Plug and Play Univerzális Plug and Play) lehetővé teszi több eszköz (mint például routerek, televíziók, sztereó rendszerek, játékkonzolok és mobiltelefon) vezérlését egy IP-alapú hálózat révén keresztül központi vezérléssel vagy anélkül egy átjárón keresztül. Az UPnP minden alaktényezőjű számítógépet csatlakoztat, zökkenőmentes hálózatot biztosítva a távoli konfiguráláshoz és adatátvitelhez. A UPnP használatával egy új hálózati eszköz felfedezése automatikusan történik. A hálózathoz kapcsolódás esetén az eszközök távolról konfigurálhatók, hogy támogassák a P2P alkalmazásokat, az interaktív játékot, a videokonferenciát és a web- vagy proxykiszolgálókat. A Porttovábbítástól eltérően, amely a portbeállítások manuális konfigurálásával jár, az UPnP automatikusan konfigurálja a routert, hogy fogadja a bejövő kapcsolatokat és a kéréseket egy konkrét számítógéphez irányítsa a hálózaton.
- **• WAN Aggregation engedélyezése:** A WAN Aggregation két hálózati csatlakozást kombinál, hogy növelje a WAN sebességet akár 2 Gbps sebességre. Csatlakoztassa a router WAN portját és a 4 LAN portot a modem LAN portjához.
- **• Kapcsolódás DNS-kiszolgálóhoz:** Lehetővé teszi, hogy a router automatikusan kapja meg a DNS IP-címét az internetszolgáltatótól. A DNS egy gazdaszámítógép az interneten, amely az internetes neveket numerikus IP-címekké fordítja le.
- **Hitelesítés:** Lehet, hogy ezt az elemet néhány internetszolgáltató megadja. Ellenőrizze az internetszolgáltatójával és szükség esetén töltse ki.
- **Állomásnév:** Ez a mező lehetővé teszi, hogy állomásnevet adjon a routernek. Ez rendszerint egy speciális követelmény az internetszolgáltatótól. Ha az internetszolgáltató hozzárendelt egy állomásnevet a számítógépéhez, itt adja meg az állomásnevet.
- **MAC-cím:** A MAC (Media Access Control Közeg-hozzáférési vezérlés) cím egy egyedi azonosító a hálózati eszköz részére. Némelyik internetszolgáltató monitorozza a szolgáltatásához kapcsolódó hálózati eszközök MAC-címét, és visszautasít minden ismeretlen eszközt, amely kapcsolódni próbál. Egy nem regisztrált MAC-cím következtében fellépő kapcsolódási problémák elkerüléséhez a következőket teheti:
	- Forduljon az internetszolgáltatóhoz és frissítse az internetszolgáltató szolgáltatásához társított MAC-címet.
	- Klónozza vagy módosítsa az ASUS vezeték nélküli router MAC-címét, hogy megegyezzen az internetszolgáltató által felismert korábbi hálózati eszköz MAC-címével.

## **3.13.2 Kettős WAN**

A Kettős WAN lehetővé teszi két ISP csatlakozás kiválasztását a routeren, elsődleges WAN és masodlagos WAN.

#### **A Kettős WAN konfigurálása:**

- 1. A navigációs pultról menjen az **Advanced Settings (Speciális beállítások) > WAN** elemre.
- 2. Menjen a **Dual WAN (Kettős WAN)** mezőre és kapcsolja **ON (BE).**
- 3. Válassza ki a **Primary WAN (Elsődleges WAN)** és **Secondary WAN (Másoflagos WAN)** opciókat. Az opciók között WAN, USB, Ethernet LAN és 2.5G WAN létezik.
- 4. Válasszon **Fail Over (Hiba)** vagy **Load Balance (Terheléselosztás)** között.
- 5. Kattintson az **Apply (Alkalmaz)** gombra.

**MEGJEGYZÉS:** Részletes magyarázatot talál az ASUS támogató webhely GYIK részlegében **https://www.asus.com/support/FAQ/1011719**.

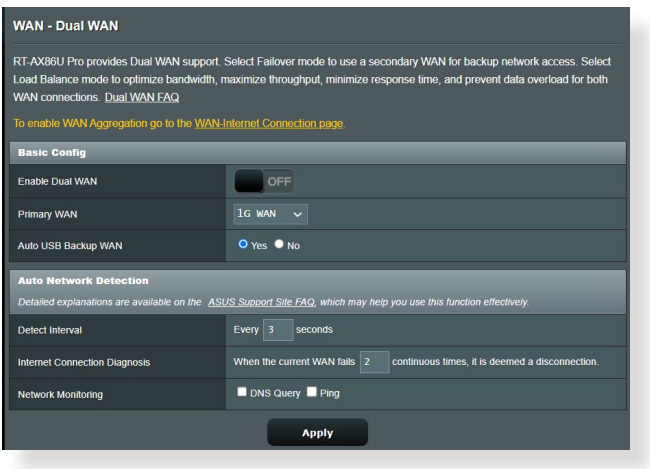

## **3.13.3 Portindító**

A porttartomány-indítás egy korlátozott időtartamra megnyit egy előre meghatározott bejövő portot, amikor egy kliens a helyi hálózaton kimenő kapcsolatot készít egy megadott porthoz. A portindítást a következő forgatókönyvekben használják:

- Egynél több helyi kliens igényel porttovábbítást ugyanazon alkalmazás esetén különböző időben.
- Egy alkalmazás speciális bejövő portokat igényel, amelyek különböznek a kimeneti portoktól.

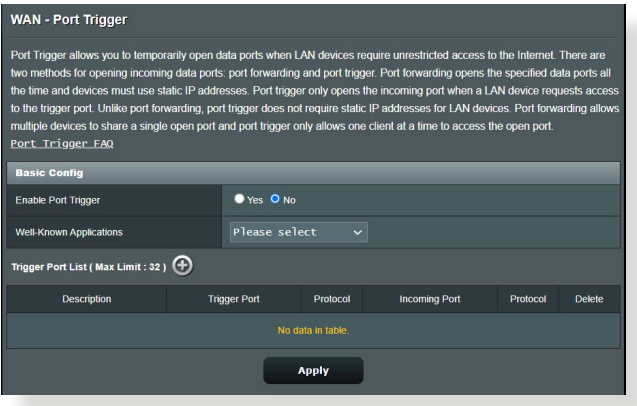

## **A portindító beállításához:**

- 1. A navigációs pultról menjen az **Advanced Settings (Speciális beállítások) > WAN > Port Trigger (Portindító)**.
- 2. Konfigurálja a következő alábbi beállításokat. Ha végzett, kattintson az **Apply (Alkalmaz)** gombra.
	- **• Portindító engedélyezése:** Válassza a **Yes (Igen)** lehetőséget a portindító engedélyezéséhez.
	- **Jól ismert alkalmazások**: Válassza ki a népszerű játékokat és webes szolgáltatásokat hozzáadásra a portindító listához.
	- **Leírás**: Adjon egy rövid nevet vagy leírást a szolgáltatásnak.
- **• Indító port**: Adjon meg egy indító portot a bejövő port megnyitásához.
- **Protokoll**: Válassza ki a protokollt, TCP vagy UDP.
- **Bejövő port**: Adjon meg egy bejövő portot az internetről beérkező adatok fogadására.

#### **MEGJEGYZÉSEK:**

- Egy IRC-kiszolgálóhoz történő kapcsolódáskor egy kliens számítógép egy kimenő kapcsolatot hoz létre a 66660-7000 indító porttartomány használatával. Az IRC-kiszolgáló a felhasználónév ellenőrzésével és egy új kapcsolat létrehozásával reagál a kliens számítógéphez egy bejövő port használatával.
- Ha a portindító letiltott állapotban van, a router megszakítja a kapcsolatot, mert nem képes meghatározni, hogy melyik számítógép kér IRC-hozzáférést. Ha a portindító engedélyezett, a router kioszt egy bejövő portot a beérkező adatok fogadására. Ez a bejövő port bezárul, ha egy megadott időszak eltelt, mivel a router nem biztos abban, hogy az alkalmazás mikor fejeződött be.
- A portindítás csak egy kliensnek engedélyezi a hálózaton egy konkrét szolgáltatás és egy meghatározott bejövő port egyidejű használatát.
- Nem használhatja ugyanazt az alkalmazást ugyanabban az időben egy port indítására egynél több számítógépen. A router csak visszatovábbítja a portot az utolsó számítógéphez, hogy kérést/ indítójelet küldjön a routernek.
# **3.13.4 Virtuális kiszolgáló/Porttovábbítás**

A porttovábbítás egy módszer a hálózati forgalomnak az internetről egy megadott porthoz vagy egy megadott porttartománynak egy eszközhöz vagy számos eszközhöz irányítására a helyi hálózaton. A porttovábbítás beállítása a routeren lehetővé teszi, hogy a hálózaton kívüli számítógépek hozzáférjenek a hálózatban egy számítógép által nyújtott speciális szolgáltatáshoz.

**MEGJEGYZÉS:** Amikor a porttovábbítás engedélyezett, az ASUS router blokkolja az internetről beérkező kéretlen hálózati forgalmat és csak válaszokat engedélyez a helyi hálózatból kimenő kérésektől. A hálózati kliens nem fér hozzá közvetlenül az internethez, és fordítva.

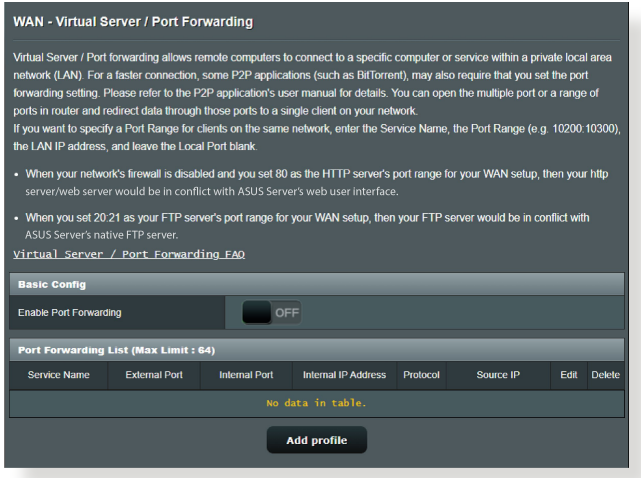

## **A porttovábbítás beállításához:**

1. A navigációs pultról menjen az **Advanced Settings (Speciális beállítások) > WAN > Virtual Server / Port Forwarding (Virtuális kiszolgáló / Porttovábbítás)**.

- 2. Konfigurálja a következő alábbi beállításokat. Ha végzett, kattintson az **ON (BE)** gombra.
	- **Porttovábbítás engedélyezése**: Válassza az **ON (BE)** lehetőséget a porttovábbítás engedélyezéséhez.
	- **Ismert kiszolgálók listája**: Határozza meg, hogy mely szolgáltatástípusokhoz akar hozzáférni.
	- **Ismert játékok listája**: Ez az elem listázza a népszerű online játékok megfelelő működéséhez szükséges portokat.
	- **FTP-kiszolgáló port**: Kerülje a 20:21 porttartomány hozzárendelését a saját FTP-kiszolgálójához, mivel ez ütközne a router natív FTP-kiszolgálójának hozzárendelésével.
	- **Szolgáltatásnév**: Adjon meg egy szolgáltatásnevet.
	- **Porttartomány**: Ha meg akar határozni egy porttartományt az ugyanazon a hálózaton levő kliensek részére, adja meg a szogáltatásnevet, a porttartományt (pl. 10200:10300), a LAN IP-címet, a Helyi portot pedig hagyja üresen. A porttartomány különféle formátumokat fogad el, mint például a porttartományt (300:350), egyedi portokat (566,789) vagy vegyeset (1015:1024,3021).

#### **MEGJEGYZÉSEK:**

- Ha a hálózat tűzfala letiltott állapotban van és a HTTP-kiszolgáló porttartományaként 80-as értéket ad meg a WAN beállításhoz, akkor a http-kiszolgáló/webkiszolgáló lehet, hogy ütközni fog a router webes felhasználói felületével.
- Egy hálózat a portokat adatcserére használja, mindegyik porthoz hozzárendelve egy portszámot és egy speciális feladatot. Például a 80-as portot HTTP esetén használják. Egy speciális portot egyszerre csak egy alkalmazás vagy szolgáltatás használhat. Ezért, ha két számítógép kísérel meg egyszerre hozzáférni adatokhoz ugyanazon a porton keresztül, az nem sikerül. Például, nem állíthat be porttovábbítást a 100-as port esetén egyszerre két számítógép részére.

• **Helyi IP:** Billentyűzze be a kliens LAN IP-címét.

**MEGJEGYZÉS**: A helyi klienshez használjon statikus IP-címet, hogy a porttovábbítás megfelelően működjön. Információkért olvassa el a **3.9 LAN** szakaszt.

- **Helyi port:** Adjon meg egy meghatározott portot a továbbított csomagok fogadására. Hagyja ezt a mezőt üresen, ha azt akarja, hogy a bejövő csomagok átirányításra kerüljenek a meghatározott porttartományhoz.
- **Protokoll**: Válassza ki a protokollt. Ha bizonytalan, válassza ki a **BOTH(MINDKETTŐ)** lehetőséget.

# **Annak ellenőrzéséhez, hogy a porttovábbítás konfigurálás sikerült-e:**

- Győződjön meg arról, hogy a kiszolgáló vagy az alkalmazás be van állítva és működik.
- Szüksége van egy olyan kliensre, amely a helyi hálózaton kívül van, de rendelkezik interneteléréssel ("internetes kliensnek" nevezik). Ez a kliens nem kapcsolódhat az ASUS routerhez.
- Az internetes kliensen használja a router WAN IP-címét a kiszolgálóhoz való hozzáférésre. Ha a porttovábbítás sikeres volt, hozzá kell férnie a fájlokhoz vagy alkalmazásokhoz.

#### **Különbségek a portindító és a porttovábbítás között:**

- A portindítás még egy meghatározott LAN IP-cím beállítása nélkül is működni fog. A statikus LAN IP-címet igénylő porttovábbítástól eltérően a portindítás lehetővé teszi a dinamikus porttovábbítást a router segítségével. Az előre meghatározott porttartományok úgy vannak konfigurálva, hogy egy korlátozott időszakra fogadják a bejövő kapcsolatokat. A portindítás lehetővé teszi, hogy több számítógép futtasson alkalmazásokat, amelyek rendszerint ugyanazoknak a portoknak a manuális továbbítását igényelnék az egyes számítógépekhez a hálózaton.
- A portindítás biztonságosabb, mint a porttovábbítás, mivel a bejövő portok nincsenek állandóan nyitva. Ezek csak akkor vannak nyitva, amikor egy alkalmazás kimenő kapcsolatot hoz létre az indító porton keresztül.

# **3.13.5DMZ**

A virtuális DMZ egy klienst tesz ki az internetnek, lehetővé téve, hogy ez a kliens kapja a helyi hálózathoz irányított összes beérkező csomagot.

Az internetről beérkező forgalmat rendszerint csak akkor teszik félre és irányítják egy meghatározott klienshez, ha a hálózaton porttovábbítás vagy egy portindító került konfigurálásra. Egy DMZ konfigurációban egy hálózati kliens kapja az összes beérkező csomagot.

DMZ beállítása egy hálózaton akkor hasznos, ha a bejövő portok nyitva tartására van szükség vagy tartomány-, web- vagy e-mail kiszolgálót akar üzemeltetni.

**FIGYELEM:** Egy kliensen az összes port kinyitása az internet felé sebezhetővé teszi a hálózatot a külső támadásokkal szemben. Legyen tudatában a DMZ használatával járó biztonsági kockázatoknak.

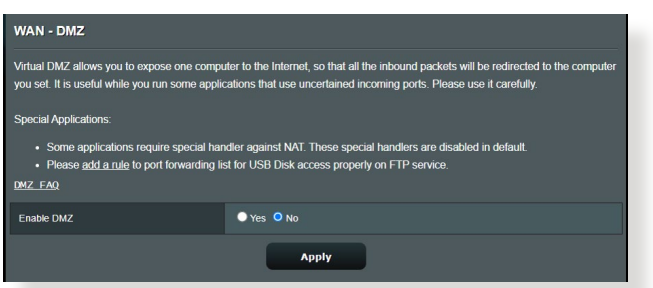

## **DMZ beállításához:**

- 1. A navigációs pultról menjen az **Advanced Settings (Speciális beállítások) > WAN > DMZ**.
- 2. Konfigurálja az alábbi beállítást. Ha végzett, kattintson az **Apply** (Alkalmaz) gombra.
	- **Kitett állomás IP-címe:** Billentyűzze be annak a kliensnek a LAN IP-címét, amely a DMZ szolgáltatást fogja nyújtani és ki lesz téve az internetnek. Győződjön meg arról, hogy a kliensnek statikus IP-címe van.

### **DMZ eltávolításához:**

- 1. Törölje a kliens LAN IP-címét az **IP Address of Exposed Station (Kitett állomás IP-címe)** szövegmezőből.
- 2. Ha végzett, kattintson az **Apply (Alkalmaz)** gombra.

# **3.13.6DDNS**

A DDNS (Dinamikus DNS) beállítása lehetővé teszi, hogy a hálózatán kívülről hozzáférjen a routerhez a rendelkezésre bocsátott ASUS DDNS szolgáltatáson vagy más DDNS szolgáltatáson keresztül.

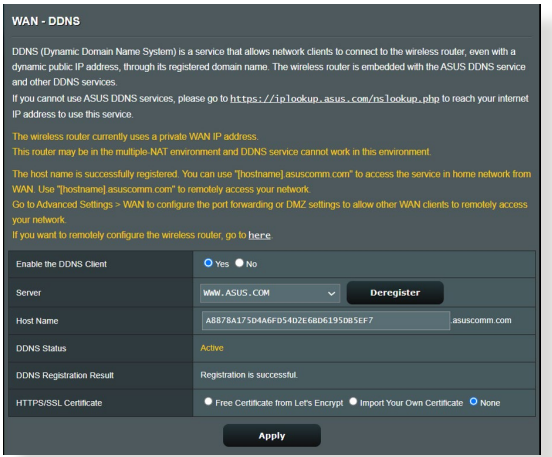

#### **DDNS beállításához:**

- 1. A navigációs pultról menjen az **Advanced Settings (Speciális beállítások)** > **WAN** > **DDNS**.
- 2. Konfigurálja a következő alábbi beállításokat. Ha végzett, kattintson az **Apply (Alkalmaz)** gombra.
	- **Engedélyezze a DDNS klienst**: Engedélyezze, hogy a DDNS a DNS név útján férjen hozzá az ASUS routerhez a WAN IP-cím helyett.
	- **Kiszolgáló és állomásnév**: Válassza az ASUS DDNS vagy egyéb DDNS lehetőséget. Ha ASUS DDNS kiszolgálót akar használni, töltse ki az állomásnevet xxx.asuscomm.com formátumban (xxx az állomásnév).
- Ha egy eltérő DDNS szolgáltatást akar használni, kattintson a FREE TRIAL (INGYENES KIPRÓBÁLÁS) lehetőségre, és először regisztráljon online. Töltse ki a Felhasználónév vagy E-mail cím és a Jelszó vagy DDNS kulcs mezőket.
- **Helyettesítő karakter engedélyezése**: Engedélyezze a helyettesítő karaktert, ha a DDNS szolgáltatás igényel egyet.

#### **MEGJEGYZÉSEK**:

A DDNS szolgáltatás ezen körülmények között nem működik:

- Amikor a vezeték nélküli router személyes WAN IP-címet használ (192.168.x.x, 10.x.x.x, vagy 172.16.x.x), egy sárga szöveggel jelzettek szerint.
- Lehet, hogy a router olyan hálózaton van, amely több NAT táblát használ.

# **3.13.7NAT áthaladás**

A NAT áthaladás lehetővé teszi egy Virtuális magánhálózati (VPN) kapcsolat számára az áthaladást a routeren a hálózati kliensekhez. A PPTP áthaladás, az L2TP áthaladás, IPsec áthaladás és az RTSP áthaladás alapértelmezetten engedélyezett.

A NAT áthaladási beállítások engedélyezéséhez/letiltásához menjen az **Advanced Settings (Speciális beállítások) > WAN > NAT Passthrough (NAT áthaladás)**. Ha végzett, kattintson az **Apply (Alkalmaz)** gombra.

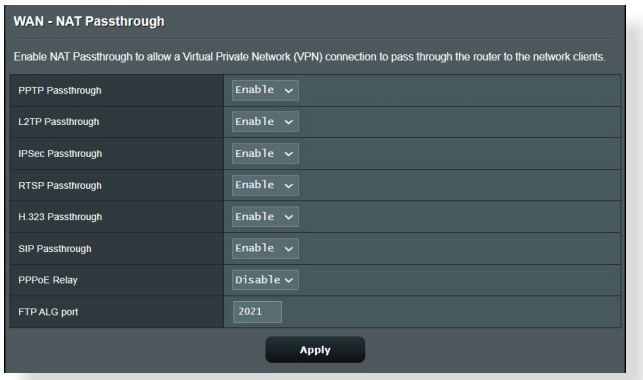

# **3.14 Vezeték nélküli**

# **3.14.1 Általános**

A General (Általános) fül lehetővé teszi az alapvető vezeték nélküli beállítások konfigurálását.

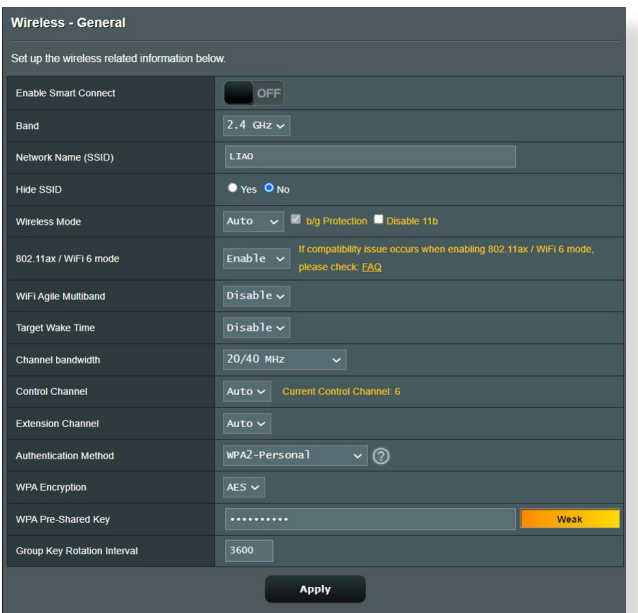

#### **Az alapvető vezeték nélküli beállítások konfigurálásához:**

- 1. A navigációs pultról menjen az **Advanced Settings (Speciális beállítások) > Wireless (Vezeték nélküli) > General (Általános)**.
- 2. Válassza ki a 2,4 GHz vagy 5 GHz értéket frekvenciasávként a vezeték nélküli hálózathoz.
- 3. Rendeljen hozzá egy legfeljebb 32 karaktert tartalmazó egyedi nevet az SSID-hez (Service Set Identifier - Szolgáltatáskészlet azonosító) vagy hálózatnevet a vezeték nélküli hálózat azonosításához. A Wi-Fi eszközök a hozzárendelt SSID révén azonosíthatják a vezeték nélküli hálózatot és kapcsolódhatnak ahhoz. Az információs szalagcímen levő SSID-k frissülnek, ha új SSID-k kerültek mentésre a beállításokhoz.

**MEGJEGYZÉS**: A 2,4 GHz-es és 5 GHz-es frekvenciasávokhoz egyedi SSID-ket rendelhet hozzá.

- 4. A **Hide SSID (SSID elrejtése)** mezőben válassza ki a **Yes (Igen)**  lehetőséget annak megelőzésére, hogy a vezeték nélküli eszközök észlelhessék az ön SSID azonosítóját. Ha ez a funkció engedélyezett, szüksége lehet az SSID manuális megadására a vezeték nélküli eszközön a vezeték nélküli hálózat eléréséhez.
- 5. Jelölje ki e vezeték nélküli módú opciók bármelyikét azoknak a vezeték nélküli eszköztípusoknak a meghatározására, amelyek kapcsolódhatnak a vezeték nélküli routerhez:
	- **• Automatikus:** Válassza ki az **Auto (Automatikus)** lehetőséget annak engedélyezésére, hogy 802.11AC, 802.11n, 802.11g, és 802.11b eszközök kapcsolódjanak a vezeték nélküli routerhez.
	- **• Örökölt:** Válassza ki a **Legacy (Örökölt)** lehetőséget annak engedélyezésére, hogy 802.11b/g/n eszközök kapcsolódjanak a vezeték nélküli eszközhöz. Hardver, amely natív módon támogatja a 802.11n szabványt, azonban csak maximum 54 Mbps sebességgel üzemel.
	- **• Csak N**: Válassza ki az **N only (Csak N)** lehetőséget a vezeték nélküli N teljesítmény maximalizálására. Ez a beállítás megakadályozza, hogy 802.11g és 802.11b eszközök kapcsolódjanak a vezeték nélküli routerhez.
- 6. Válassza ki e csatorna-sávszélességek bármelyikét nagyobb átviteli sebességek alkalmazásához:

**40 MHz:** Válassza ki ezt a sávszélességet a vezeték nélküli átmenő teljesítmény maximalizálására.

**20 MHz (alapértelmezett):** Válassza ki ezt a sávszélességet, ha a vezeték nélküli kapcsolat néhány problémájával szembesül.

- 7. Válassza ki az üzemelési csatornát a vezeték nélküli routerhez. Jelölje ki az **Auto (Automatikus)** lehetőséget annak engedélyezéséhez, hogy a vezeték nélküli router automatikusan kiválassza azt a csatornát, amelynek a legkisebb mennyiségű az interferenciája.
- 8. Válassza ki e hitelesítési módszerek bármelyikét:
	- **Nyílt rendszer:** Ez a beállítás nem nyújt biztonságot.
- **Megosztott kulcs:** WEP titkosítást kell használnia és legalább egy megosztott kulcsot meg kell adnia.
- **WPA/WPA2 személyi/WPA automatikus személyi**: Ez a beállítás erős biztonságot nyújt. Használhat WPA titkosítást (TKIP-vel) vagy WPA2 titkosítást (AES-sel). Ha ezt a beállítást használja, TKIP + AES titkosítást kell használnia, és meg kell adnia a WPA jelszót (hálózati kulcsot).
- **WPA/WPA2 vállalati/WPA automatikus vállalati**: Ez a beállítás nagyon erős biztonságot nyújt. Ez integrált EAP kiszolgálóval vagy egy külső RADIUS háttér-hitelesítő kiszolgálóval van.
- **Radius 802.1x típussal**

**MEGJEGYZÉS:** A vezeték nélküli akkor támogatja a maximális 54 Mbps átviteli sebességet, amikor a **Wireless Mode (Vezeték nélküli mód)**  beállítása **Auto (Automatikus)** és a **titkosítási módszer** pedig **WEP** vagy **TKIP**.

- 9. Válassza ki e WEP (Wired Equivalent Privacy) [Vezetékessel egyenértékű adatvédelem] titkosítási beállítások bármelyikét a vezeték nélküli hálózaton átvitt adatokhoz:
	- **Ki:** Letiltja a WEP titkosítást
	- **64 bites**: Gyenge WEP titkosítást tesz lehetővé
	- **128 bites**: Jobb WEP titkosítást tesz lehetővé.

10. Ha végzett, kattintson az **Apply (Alkalmaz)** gombra.

# **3.14.2 WPS**

A WPS (Wi-Fi Protected Setup) [Wi-Fi védett beállítás] egy vezeték nélküli biztonsági szabvány, amely lehetővé teszi eszközök könnyű csatlakoztatását egy vezeték nélküli hálózathoz. A WPS funkciót a PIN kóddal vagy a WPS gombbal konfigurálhatja.

**MEGJEGYZÉS**: Győződjön meg arról, hogy az eszközök támogatják a WPS funkciót.

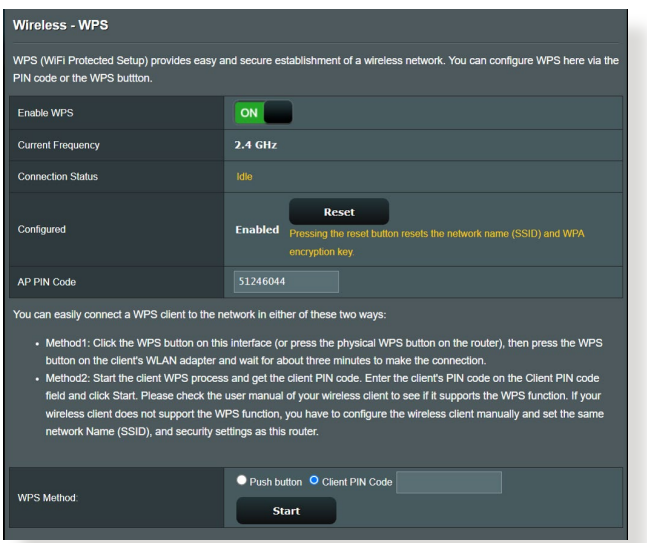

#### **WPS engedélyezéséhez a vezeték nélküli hálózaton:**

- 1. A navigációs pultról menjen az **Advanced Settings (Speciális beállítások) > Wireless (Vezeték nélküli)** > **WPS**.
- 2. Az **Enable WPS (WPS engedélyezése)** mezőben helyezze át a csúszkát az **ON (BE)** lehetőségre.
- 3. A WPS alapértelmezetten 2,4 GHz frekvenciát használ. Ha módosítani akarja a frekvenciát 5 GHz értékre, kapcsolja **OFF** (KI) a WPS funkciót, kattintson a **Switch Frequency (Frekvencia átkapcsolása)** lehetőségre a **Current Frequency (Aktuális frekvencia)** mezőben, és kapcsolja **ON (BE)** ismét a WPS funkciót.

**MEGJEGYZÉS:** A WPS a hitelesítést Nyílt rendszer, WPA személyi, és WPA2 személyi használatával támogatja. A WPS nem támogat olyan vezeték nélküli hálózatot, amely Megosztott kulcs, WPA vállalati, WPA2 vállalati, és RADIUS titkosítási módszert használ.

- 4. A WPS Method (WPS módszer) mezőben válassza ki a **Push Button (Nyomógomb)** vagy a **Client PIN** code (Kliens PIN-kód) lehetőséget. Ha a **Push Button (Nyomógomb)** lehetőséget választja, menjen a 5. lépéshez. Ha **Client PIN** code (Kliens PINkód) lehetőséget választja, menjen az 6. lépéshez.
- 5. A WPS funkciónak a router WPS gombja segítségével történő beállításához kövesse ezeket a lépéseket:
	- a. Kattintson a **Start** gombra vagy nyomja meg a vezeték nélküli router hátulján található WPS gombot.
	- b.Nyomja meg a WPS gombot a vezeték nélküli eszközön. Ezt rendszerint a WPS logó azonosítja.

**MEGJEGYZÉS:** Ellenőrizze a vezeték nélküli eszközét vagy annak használati utasítását a WPS gomb helyét illetően.

- c. A vezeték nélküli router minden elérhető WPS eszközt végigpásztáz. Ha a vezeték nélküli router nem talál semmilyen WPS eszközt, akkor készenléti módba kapcsol.
- 6. A WPS funkciónak a kliens PIN-kódjának segítségével történő beállításához kövesse ezeket a lépéseket:
	- a. Keresse meg a WPS PIN-kódot a vezeték nélküli eszköz használati utasításán vagy magán az eszközön.
	- b.Billentyűzze be a kliens Client PIN-kódot a szövegmezőbe.
	- c. Kattintson a **Start** gombra a vezeték nélküli router WPS áttekintési módba helyezéséhez. A router LED jelzőlámpái háromszor gyorsan felvillannak, amíg a WPS beállítás be nem fejeződött.

# **3.14.3Híd**

A híd vagy WDS (Wireless Distribution System) [Vezeték nélküli elosztórendszer] lehetővé teszi, hogy az ASUS vezeték nélküli router kizárólag egy másik vezeték nélküli hozzáférési ponthoz kapcsolódjon, megakadályozva, hogy más vezeték nélküli eszközök vagy állomások hozzáférjenek az ASUS vezeték nélküli routerhez. Vezeték nélküli erősítőként is figyelembe lehet venni, ahol az ASUS vezeték nélküli router egy másik hozzáférési ponttal vagy más vezeték nélküli eszközökkel kommunikál.

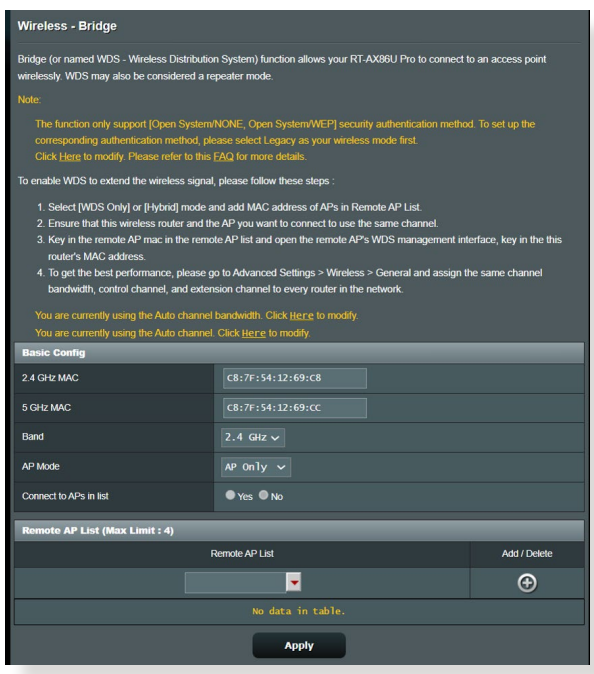

A vezeték nélküli híd beállításához:

- 1. A navigációs pultról menjen az **Advanced Settings (Speciális beállítások) > Wireless (Vezeték nélküli) > WDS (Vezeték nélküli elosztórendszer)**.
- 2. Válassza ki a frekvenciasávot a vezeték nélküli hídhoz.
- 3. **AP mód** mezőben jelölje ki e lehetőségek valamelyikét:
	- **• Csak AP:** Letiltja a Vezeték nélküli híd funkciót.
- **• Csak WDS:** Engedélyezi a Vezeték nélküli híd funkciót, de megakadályozza, hogy más vezeték nélküli eszközök/ állomások kapcsolódjanak a routerhez.
- **• HYBRID:** Engedélyezi a Vezeték nélküli híd funkciót, és lehetővé teszi, hogy más vezeték nélküli eszközök/állomások kapcsolódjanak a routerhez.

**MEGJEGYZÉS:** Hibrid módban az ASUS vezeték nélküli routerhez kapcsolódott vezeték nélküli eszközök csak a Hozzáférési pont csatlakozási sebességének csak a felét kapják.

- 4. A **Connect to APs in list (Kapcsolódás a listában levő hozzáférési pontokhoz)** mezőben kattintson a **Yes (Igen)**  lehetőségre, ha egy, a Távoli hozzáférési pont listán listázott hozzáférési ponthoz akar kapcsolódni.
- 5. A **Control Channel (Vezérlőcsatorna)** mezőben válassza ki az üzemelési csatornát a vezeték nélküli hídhoz. Jelölje ki az **Auto (Automatikus)** lehetőséget annak engedélyezéséhez, hogy a router automatikusan kiválassza a legkisebb interferenciájú csatornát.

**MEGJEGYZÉS:** A csatornaelérhetőség ország vagy régió szerint változik.

6. A Távoli hozzáférési pont listán billentyűzzön be egy MACcímet és kattintson az **Add (Hozzáadás)** gombra  $\bigcirc$  más elérhető hozzáférési pontok MAC-címének beviteléhez.

**MEGJEGYZÉS:** A listához hozzáadott minden hozzáférési pontnak ugyanazon a vezérlőcsatornán kell lennie, mint az ASUS vezeték nélküli router.

7. Kattintson az **Apply (Alkalmaz)** gombra.

# **3.14.4 Vezeték nélküli MAC-szűrő**

A vezeték nélküli MAC-szűrő ellenőrzést biztosít a vezeték nélküli hálózaton egy megadott MAC- (Media Access Control) [Közeghozzáférési vezérlés] címre átvitt csomagok fölött.

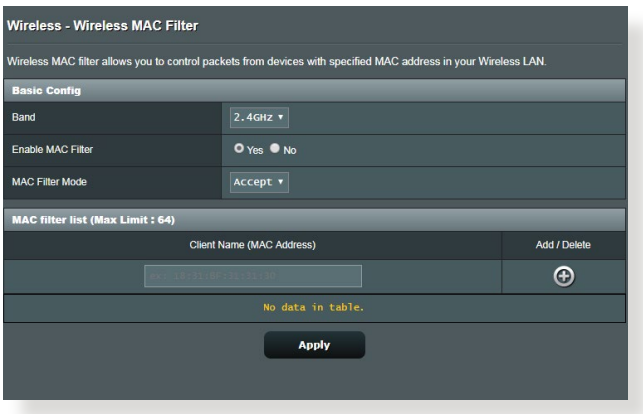

### **A vezeték nélküli MAC-szűrő beállításához:**

- 1. A navigációs pultról menjen az **Advanced Settings (Speciális beállítások) > Wireless (Vezeték nélküli) > Wireless MAC Filter (Vezeték nélküli MAC-szűrő)**.
- 2. Jelölje be a **Yes (Igen)** lehetőséget az **Enable Mac Filter (Macszűrő engedélyezése)** mezőben.
- 3. A **MAC Filter Mode (MAC-szűrő mód)** legördülő listában jelölje ki az **Accept (Elfogadás)** vagy a **Reject (Visszautasítás)** lehetőséget.
	- Jelölje ki az **Accept (Elfogadás)** lehetőséget annak engedélyezéséhez, hogy a MAC-szűrő listában levő eszközök hozzáférjenek a vezeték nélküli hálózathoz.
	- Jelölje ki az **Reject (Visszautasítás)** lehetőséget annak megakadályozásához, hogy a MAC-szűrő listában levő eszközök hozzáférjenek a vezeték nélküli hálózathoz.
- 4. A MAC-szűrő listán kattintson az **Add (Hozzáadás)** gombra és billentyűzze be a vezeték nélküli eszköz MAC-címét.
- 5. Kattintson az **Apply (Alkalmaz)** gombra.

# **3.14.5 RADIUS beállítás**

A RADIUS (Remote Authentication Dial In User Service) beállítás egy külön biztonsági réteget nyújt, amikor a WPA-Enterprise, WPA2-Enterprise, vagy Radius 802.1x típussal lehetőséget választja hitelesítési módként.

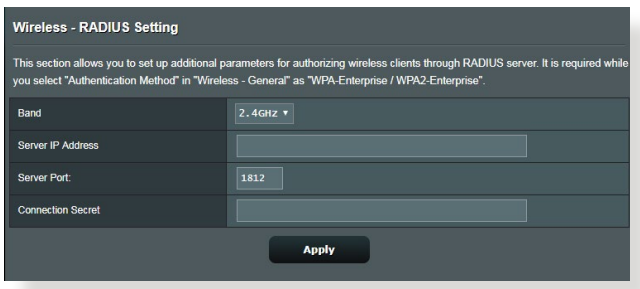

#### **Vezeték nélküli RADIUS beállítások beállításához:**

1. Győződjön meg arról, hogy a vezeték nélküli router hitelesítésének beállítása WPA-Enterprise, WPA2-Enterprise, vagy Radius 802.1x típussal.

**MEGJEGYZÉS**: Olvassa el a **3.14.1 Általános** szakaszt a vezeték nélküli router hitelesítési módjának konfigurálásához.

- 2. A navigációs pultról menjen az **Advanced Settings (Speciális beállítások) > Wireless (Vezeték nélküli) > RADIUS Setting (RADIUS beállítás)** elemre.
- 3. Válassza ki a frekvenciasávot.
- 4. A **Server IP Address (Kiszolgáló IP-címe)** mezőben billentyűzze be a RADIUS kiszolgálójának IP-címét.
- 5. A **Connection Secret (Kapcsolat titkos)** mezőben rendelje hozzá a jelszót a RADIUS kiszolgáló eléréséhez.
- 6. Kattintson az **Apply (Alkalmaz)** gombra.

# **3.14.6 Professzionális**

A Professzionális képernyő speciális konfigurációs beállításokat nyújt.

**MEGJEGYZÉS:** Javasoljuk, hogy ezen az oldalon az alapértelmezett értékeket használja.

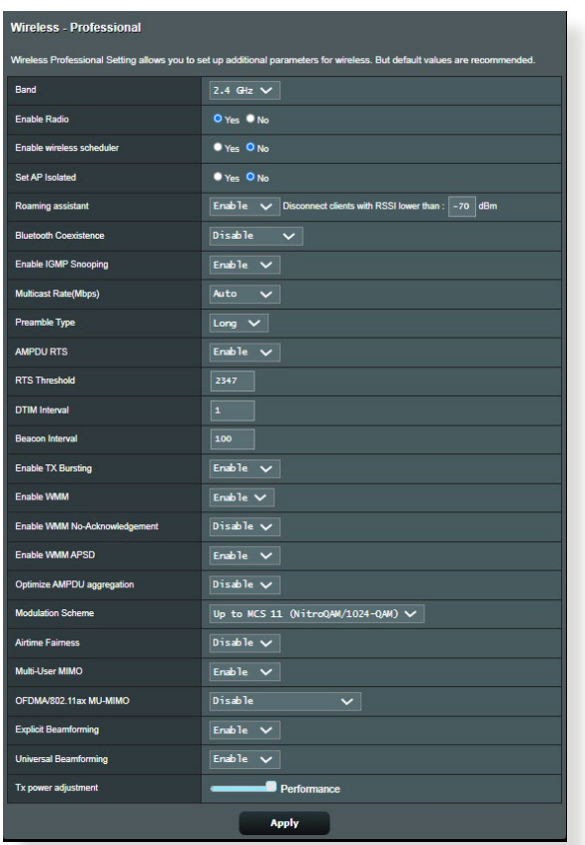

**Professzionális beállítások** képernyőn a következőket konfigurálhatja:

- **Band (Sáv)**: Válassza ki a frekvenciasávot, amelyre a professzionális beállítások alkalmazásra kerülnek.
- **Rádiózás engedélyezése:** Jelölje ki a **Yes (Igen)** lehetőséget a vezeték nélküli hálózat engedélyezéséhez. Jelölje ki a **No (Nem)** lehetőséget a vezeték nélküli hálózat letiltásához.

• **Enable wireless scheduler (Vezeték nélküli ütemező engedélyezése):** Kiválaszthatja az óraformátumot (24 óra és 12 óra). A táblázatban lévő szín az engedélyezett vagy a letiltott állapotot jelöli. Kattintson az egyes keretekre a hétköznapok órájához tartozó beállítások módosításához, majd kattintson az **OK** gombra, amikor végzett.

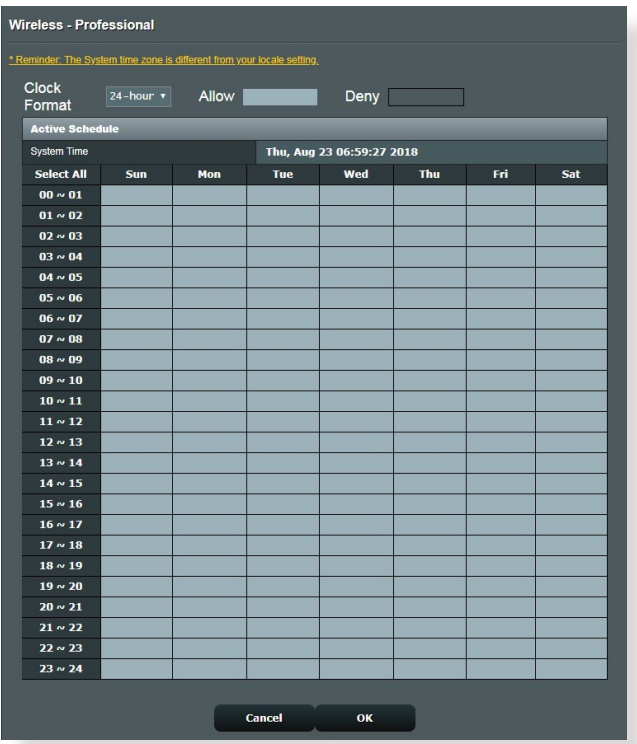

- **Hozzáférési pont elszigetelt beállítása:** A Set AP isolated (Hozzáférési pont elszigetelt beállítása) elem megakadályozza, hogy a hálózaton levő vezeték nélküli eszközök kommunikáljanak egymással. Ez a funkció akkor hasznos, ha sok vendég gyakran kapcsolódik vagy hagyja el a hálózatot. Jelölje ki a **Yes (Igen)** lehetőséget a funkció engedélyezéséhez vagy a **No** (Nem) lehetőséget a letiltásához.
- **Csoportos adási sebesség (Mbps):** Válassza ki a csoportos adás átviteli sebességét vagy kattintson a **Disable** (Letiltás) lehetőségre az egyidejű egyedi átvitel kikapcsolására.
- **Előtagtípus:** Az előtagtípus meghatározza az idő hosszát, amelyet a router CRC-ellenőrzésre (Cyclic Redundancy Check – Ciklikus redundancia-ellenőrzés) fordított. A CRC egy módszer az adatátvitel során fellépő hibák észlelésére. Válassza ki a **Short (Rövid)** lehetőséget egy nagy hálózati forgalmú forgalmas vezeték nélküli hálózat esetén. Válassza ki a **Long (Hosszú)**  lehetőséget, ha a vezeték nélküli hálózata régebbi vagy örökölt vezeték nélküli eszközökből áll.
- **RTS küszöb**: Válasszon alacsonyabb értéket az RTS (Request to Send – Igény jelküldés megkezdésére) küszöbre a vezeték nélküli kommunikáció javítására nagy hálózati forgalmú és számos vezeték nélküli eszközzel rendelkező forgalmas vagy zajos vezeték nélküli hálózatban.
- **DTIM intervallum:** A DTIM (Delivery Traffic Indication Message – Szállítási forgalomjelző üzenet) intervallum vagy a Data Beacon Rate (Adathibajelző üzenet ismétlődő küldésének sebessége) az időintervallum, mielőtt egy jel elküldésre kerül egy alvó módban levő vezeték nélküli eszközhöz, jelezve, hogy egy adatcsomag vár szállításra. Az alapértelmezett érték három milliszekundum.
- **Hibajelző üzenet ismétlődő küldési intervalluma:** A Hibajelző üzenet ismétlődő küldési intervalluma az idő egy DTIM és a következő között. Az alapértelmezett érték 100 milliszekundum. Instabil vezeték nélküli kapcsolat vagy barangoló eszközök esetén csökkentse a hibajelző üzenet ismétlődő küldési intervallumának értékét.
- **Adásgyorsítás engedélyezése:** Az Enable TX Bursting (Adásgyorsítás engedélyezése) javítja az átviteli sebességet a vezeték nélküli router és a 802.11g eszközök között.
- **Enable WMM APSD** (**WMM APSD engedélyezése**): Engedélyezze a WMM APSD (Wi-Fi Multimedia Automatic Power Save Delivery – Wi-Fi Multimédia automatikus energiamegtakarításos szállítás) funkciót a vezeték nélküli eszközök közötti energiakezelés javításához. Jelölje ki a **Disable (Letiltás)** lehetőséget a WMM APSD kikapcsolásához.

# **4 Segédprogramok**

#### **MEGJEGYZÉSEK:**

- Töltse le és telepítse a vezeték nélküli router segédprogramjait az ASUS weboldaláról:
- Device Discovery v1.4.7.1 a következő oldalon **https://dlcdnets. asus.com/pub/ASUS/wireless/ASUSWRT/Discovery\_1483. zip?model=ZenWiFi%20XT9**
- Firmware Restoration v1.9.0.4 a következő oldalon **https://dlcdnets. asus.com/pub/ASUS/wireless/GT-AX6000/Rescue\_2103. zip?model=ZenWiFi%20XT9**
- Windows Printer Utility v1.0.5.5 a következő oldalon **http://dlcdnet. asus.com/pub/ASUS/LiveUpdate/Release/Wireless/Printer.zip**
- A segédprogramok MAC OS operációs rendszeren nem támogatottak.

# **4.1 Eszközfelderítés**

A Device Discovery (Eszközfelderítés) az ASUS egyik WLAN segéprogramja, amely érzékeli az ASUS vezeték nélküli routert és lehetővé teszi a vezeték nélküli hálózati beállítások konfigurálását.

**A Device Discovery (Eszközfelderítés) futtatása:**

• A számítógép asztalán kattintson a **Start** > **All Programs (Minden program)** > **ASUS Utility (ASUS segédprogram)** > **ASUS vezeték nélküli router** > **Device Discovery (Eszközfelderítés)** elemre.

**MEGJEGYZÉS:** Ha a routert Access Point (Hozzáférési pont) módban használja, a Device Discovery (Eszközfelderítés) funkciót kell használnia a router IP-címének megkereséséhez.

# **4.2 Firmware helyreállítása**

A Firmware Restoration (Firmware helyreállítása) olyan ASUS vezeték nélküli routeren használható, amelyen a frissítés során megsérült a firmware. Feltölti a megadott firmware-t. A folyamat körülbelül 3-4 percet vesz igénybe.

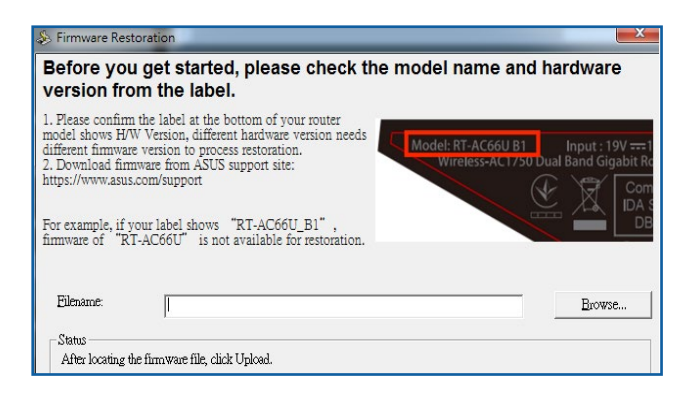

**FONTOS!** A Firmware Restoration (Firmware helyreállítása) segédprogram futtatása előtt indítsa el a biztonsági módot.

**MEGJEGYZÉS:** Ez a funkció MAC OS operációs rendszeren nem támogatott.

#### **A biztonsági mód indítása ás a Firmware Restoration (Firmware helyreállítása) segédprogram használata:**

- 1. Húzza ki a vezeték nélküli routert az áramforrásból.
- 2. Tartsa lenyomva a hátlapon lévő Reset (Alaphelyzet) gombot, miközben visszadugja a vezeték nélküli router tápdugóját az aljzatba. Engedje el a Reset (Alaphelyzet) gombot, amikor az előlapon lévő Power (Táp) LED elkezd lassan villogni, ami azt jelzi, hogy a vezeték nélküli router biztonsági módban van.

3. Állítson be egy statikus IP-címet a számítógépén és használja a következőt a TCP/IP beállítások beállítására:

**IP-cím**: 192.168.1.x

**Alhálózati maszk**: 255.255.255.0

- 4. A számítógép asztalán kattintson a **Start** > **All Programs (Minden program)** > **ASUS Utility (ASUS segédprogram)**  > **Wireless Router (Vezeték Nélküli Router)** > **Firmware Restoration (Firmware helyreállítása)** elemre.
- 5. Jelölje ki a firmware fájlt, majd kattintson az **Upload (Feltöltés)**  gombra.

**MEGJEGYZÉS**: Ez nem firmware-frissítő segédprogram, és nem használható működő ASUS vezeték nélküli routeren. A firmwarefrissítést általában a web-alapú felületen kell elvégezni. Lásd a **3. fejezetet: Az általános és A speciális beállítások konfigurálása** a részletekért.

# **4.3 Nyomtatókiszolgáló beállítása**

# **4.3.1 ASUS EZ nyomtatómegosztás**

Az ASUS EZ nyomtatásmegosztási segédprogram lehetővé teszi, hogy egy USB nyomtatót csatlakoztasson a vezeték nélküli router USB portjához és beállítsa a nyomtatókiszolgálót. Ez lehetővé teszi, hogy a hálózati kliensek vezeték nélkül nyomtassanak és szkenneljenek fájlokat.

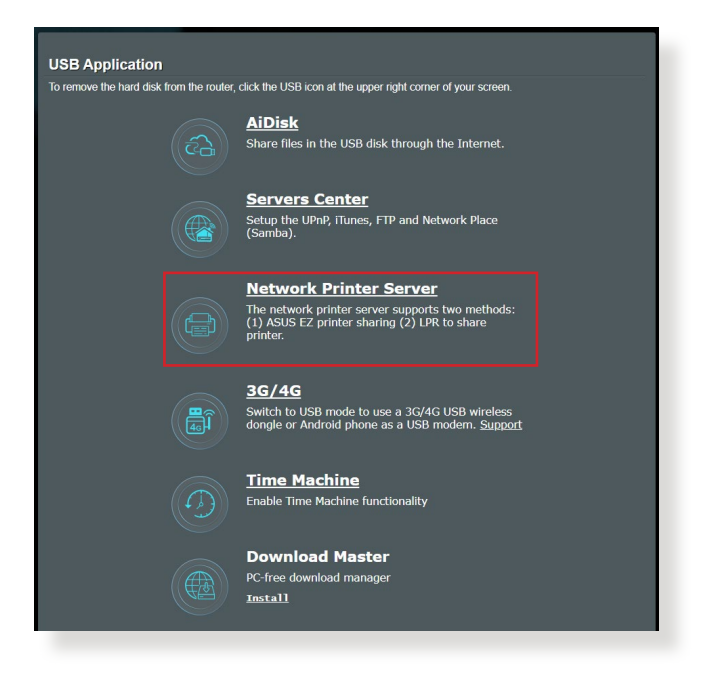

**MEGJEGYZÉS:** A nyomtatókiszolgáló funkció Windows® 10 és Windows® 11 operációs rendszeren támogatott.

#### **Az EZ nyomtatómegosztási mód beállításához:**

- 1. A navigációs pultról menjen a **General (Genel)** > **USB Application (USB-alkalmazás)** > **Network Printer Server (Hálózati nyomtatókiszolgáló)** elemre.
- 2. Kattintson a **Download Now! (Azonnali letöltés!)** lehetőségre a hálózati nyomtató segédprogram letöltéséhez.

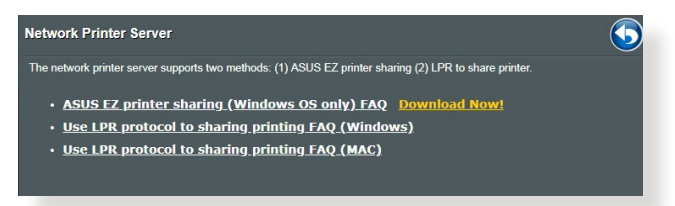

**MEGJEGYZÉS:** A hálózati nyomtató segédprogram csak Windows® 10 és Windows® 11 operációs rendszeren támogatott. A segédprogram Mac OS operációs rendszerre telepítéséhez válassza ki a **Use LPR protocol for sharing printer (LPR használata nyomtatómegosztáshoz)** elemet.

3. Bontsa ki a letöltött fájlt, majd kattintson a Nyomtató ikonra a hálózati nyomtató beállító program futtatásához.

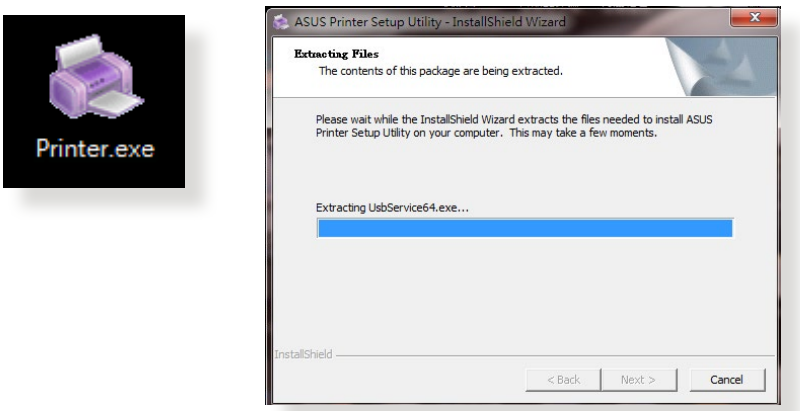

4. Kövesse a képernyőn megjelenő utasításokat a hardver beállításához, majd kattintson a **Next (Tovább)** gombra.

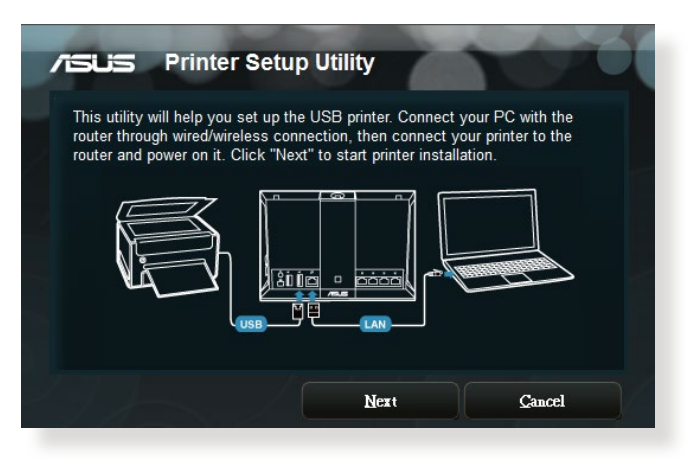

- 5. Várjon néhány percet, amíg a kezdeti beállítások befejeződnek. Kattintson a **Next (Tovább)** gombra.
- 6. Kattintson a **Finish (Befejezés)** gombra a telepítés befejezéséhez.
- 7. Kövesse a Windows® operációs rendszer útmutatását a nyomtató illesztőprogram telepítéséhez.

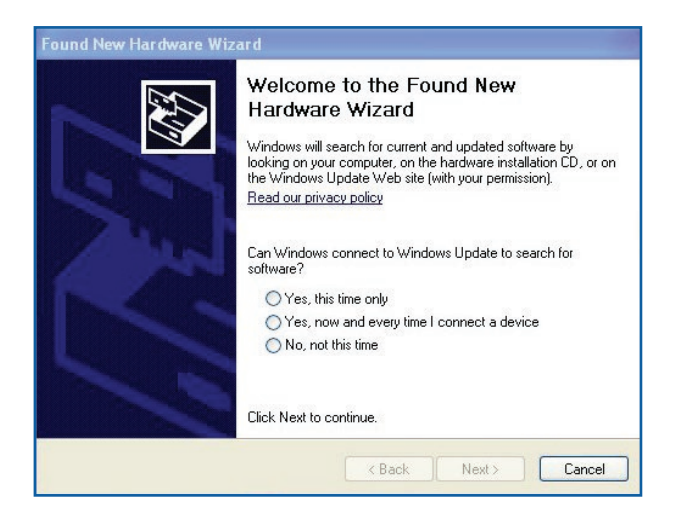

8. Miután elvégezte a nyomtató illesztőprogramjának telepítését, a hálózati kliensek használni tudják a nyomtatót.

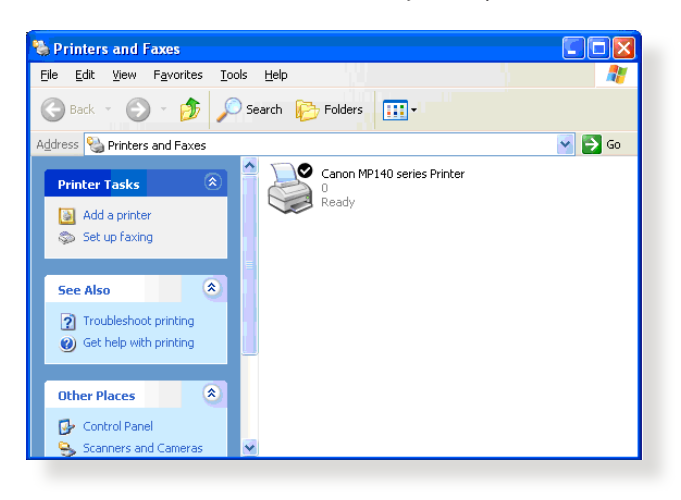

# **4.3.2 LPR használata nyomtató megosztására**

Megoszthatja a nyomtatóját Windows® és MAC operációs rendszert futtató számítógépekkel az LPR/LPD (Line Printer Remote/Line Printer Daemon) protokoll használatával.

#### **LPR nyomtató megosztása LPR nyomtató megosztásához:**

1. A Windows® asztalról kattintson a **Start** > **Devices and Printers (Eszközök és nyomtatók)** > **Add a printer (Nyomtató hozzáadása)** elemre az **Add Printer Wizard (Nyomtató hozzáadása varázsló)** futtatásához.

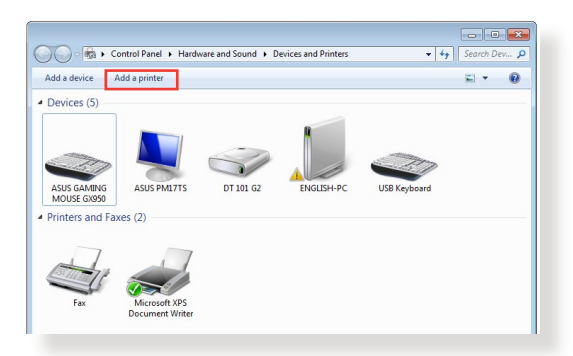

2. Válassza ki az **Add a local printer (Helyi nyomtató hozzáadása)** lehetőséget, majd kattintson a **Next (Tovább)**  gombra.

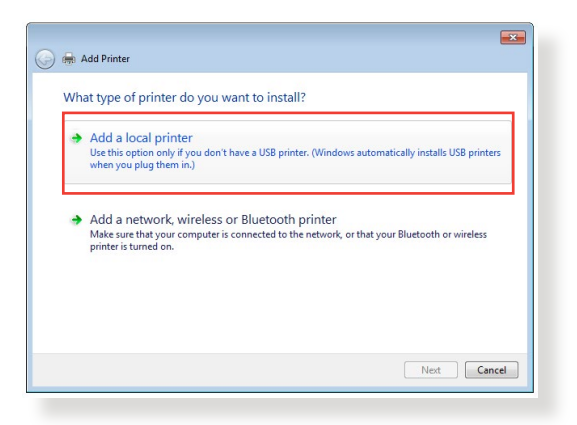

3. Válassza ki a **Create a new port (Új port létrehozása)** elemet, majd állítsa be a **Type of Port (Port típusa)** értékét **Standard TCP/IP Port (Szabványos TCP/IP-port)** típusra. Kattintson a **New Port (Új port)** lehetőségre.

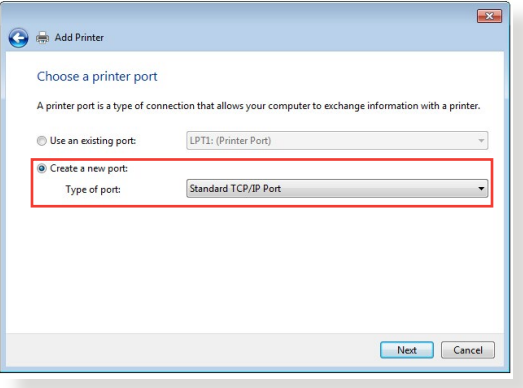

4. A **Hostname or IP address (Állomásnév vagy IP-cím)**  mezőben billentyűzze be a vezeték nélküli router IP-címét, majd kattintson a **Next (Tovább)** gombra.

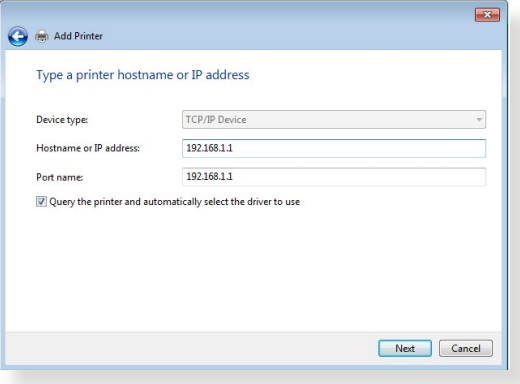

5. Válassza ki a **Custom (Egyéni)** lehetőséget, majd kattintson a **Settings (Beállítások)** elemre.

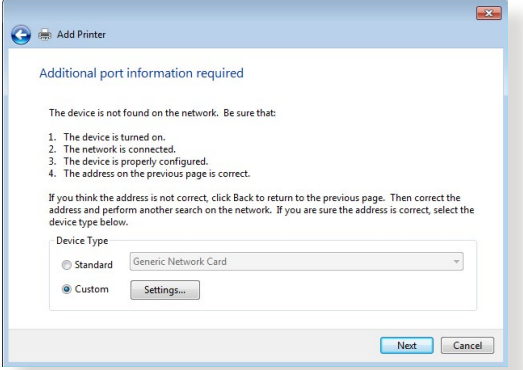

6. Állítsa be a **protokollt LPR** típusra. A **Queue Name (Várólista neve**) mezőben billentyűzze be az **LPRServer** értéket, majd kattintson az **OK** gombra a folytatáshoz.

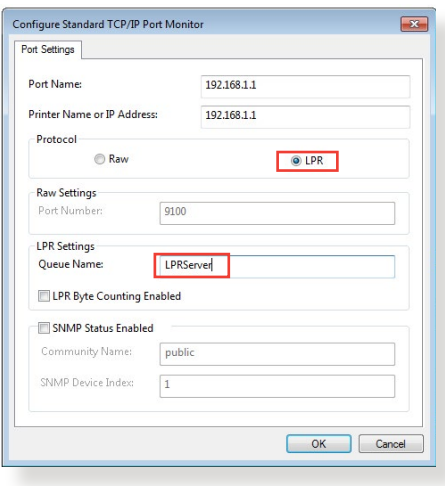

7. Kattintson a **Next (Tovább)** gombra a szabványos TCP/IP port beállításának befejezéséhez.

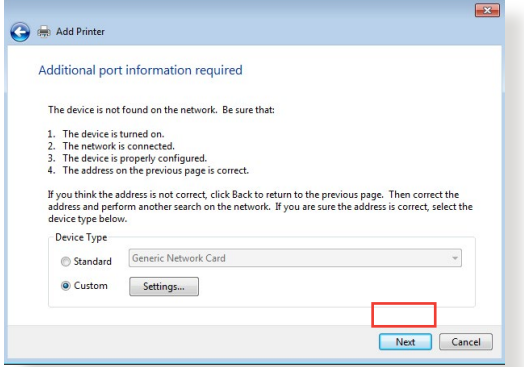

8. Telepítse a nyomtató-illesztőprogramot a gyártók típuslistájáról. Ha a nyomtatója nincs a listán, kattintson a **Have Disk (Saját lemez)** lehetőségre a nyomtató-illesztőprogramok CD-ROM-ról vagy fájlból történő manuális telepítéséhez.

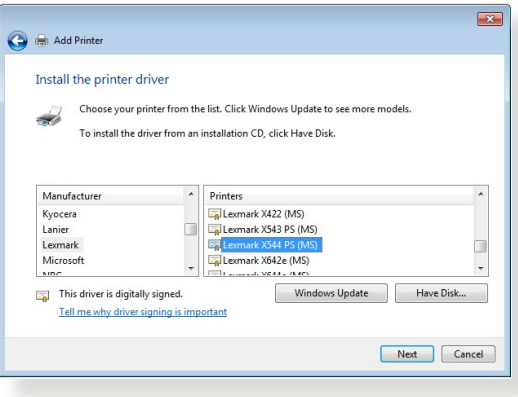

9. Kattintson a **Next (Tovább)** gombra a nyomtató alapértelmezett nevének elfogadásához.

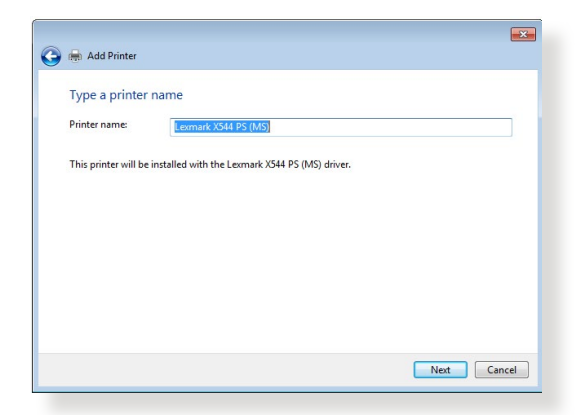

10. Kattintson a **Finish (Befejezés)** gombra a telepítés befejezéséhez.

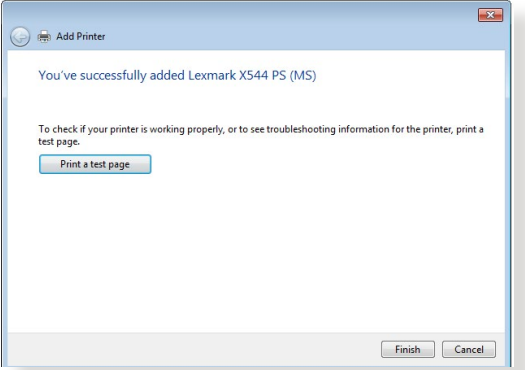

# **4.4 Download Master**

A Download Master egy segédprogram, amely segít letölteni fájlokat még akkor is, miközben a laptopjai vagy egyéb eszközei kikapcsolt állapotban vannak.

**MEGJEGYZÉS:** A Download Master használatához szüksége van egy, a vezeték nélküli routerhez csatlakoztatott USB eszközre.

#### **A Download Master használatához:**

1. Kattintson a **General (Általános)** > **USB Application (USBalkalmazás)** > **Download Master** elemre a segédprogram automatikus letöltéséhez és telepítéséhez.

**MEGJEGYZÉS:** Ha egynél több USB meghajtóval rendelkezik, válassza ki azt az USB eszközt, amelyre le akarja tölteni a fájlokat.

- 2. Miután a letöltési folyamat befejeződött, kattintson a Download Master ikonra a segédprogram használatának elkezdéséhez.
- 3. Kattintson az **Add (Hozzáadás)** gombra egy letöltési feladat hozzáadásához.

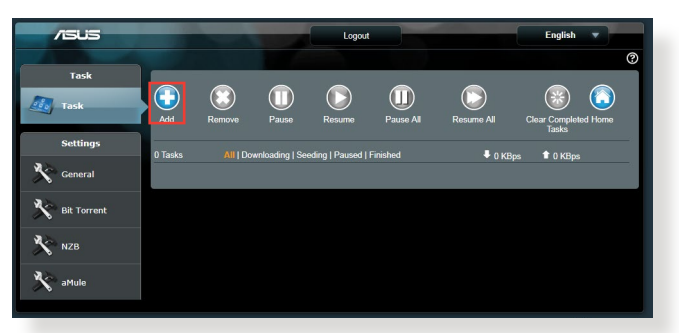

4. Válasszon ki egy letöltéstípust, mint például BitTorrent, HTTP, vagy FTP. Bocsásson rendelkezésre egy torrent-fájlt agy egy URL-t a letöltés megkezdéséhez.

**MEGJEGYZÉS:** A BitTorrent részleteire vonatkozóan olvassa el az **4.4.1 BitTorrent letöltési beállítások konfigurálása** szakaszt.

5. Használja a navigációs pultot a speciális beállítások konfigurálásához.

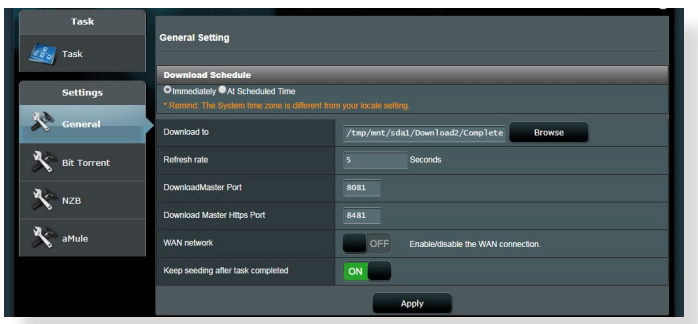

### **4.4.1 BitTorrent letöltési beállítások konfigurálása**

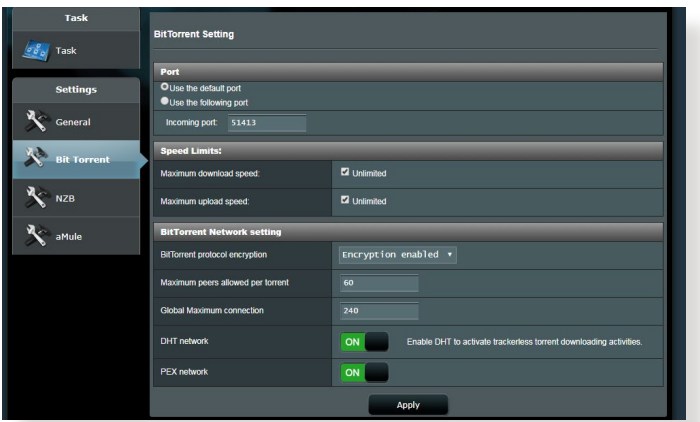

#### **A BitTorrent letöltési beállítások konfigurálásához:**

- 1. A Download Master navigációs pultjáról kattintson a **BitTorrent** lehetőségre a **BitTorrent Setting (BitTorrent beállítása)** oldal elindításához.
- 2. Válasszon ki egy meghatározott portot a letöltési feladathoz.
- 3. A hálózat túlterhelésének megelőzésére korlátozhatja a maximális feltöltési és letöltési sebességeket a **Speed Limits (Sebességkorlátok)** alatt.
- 4. Korlátozhatja a megengedett társak maximális számát, és engedélyezheti vagy letilthatja a fájltitkosítást a letöltések alatt.

# **4.4.2 NZB beállítások**

NZB-fájlok letöltésére beállíthat egy USENET-kiszolgálót. A USENET beállítások megadása után kattintson az **Apply (Alkalmaz)** gombra.

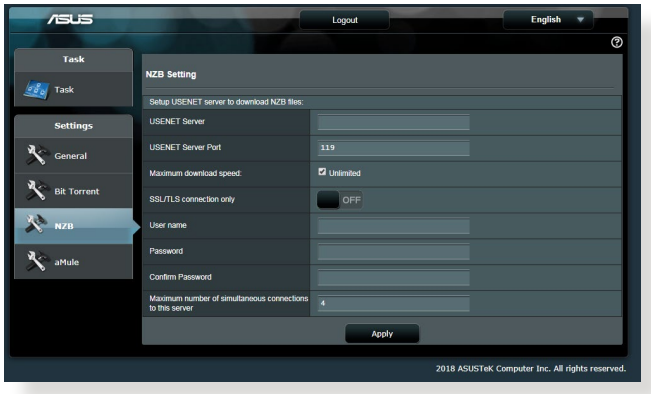

# **5 Hibaelhárítás**

Ez a fejezet megoldásokat nyújt azokra a problémákra, amelyekkel szembesülhet a routerével. Ha olyan problémákkal szembesül, amelyek ebben a fejezetben nincsenek említve, további termékinformációkért és az ASUS Műszaki támogatás kapcsolati adataiért látogassa meg az ASUS támogató webhelyét a következő címen: https://www.asus.com/support.

# **5.1 Alapvető hibaelhárítás**

Ha problémái vannak a routerrel, próbálja meg ezeket az ebben a szakaszban levő alapvető lépéseket, mielőtt további megoldásokat keresne.

# **Frissítse a belső vezérlőprogramot a legújabb verzióra.**

1. Indítsa el a webes grafikus felhasználói felületet. Menjen az **Advanced Settings (Speciális beállítások)** > **Administration (Adminisztráció)** > **Firmware Upgrade (Belső vezérlőprogram frissítése)**. Kattintson a **Check (Ellenőrzés)** gombra annak ellenőrzéséhez, hogy rendelkezésre áll-e a legújabb belső vezérlőprogram.

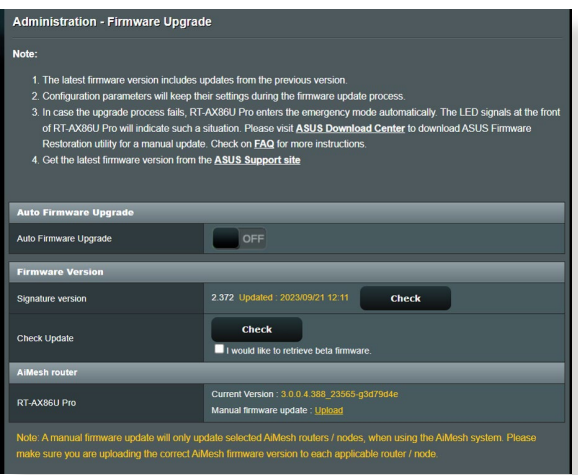

2. Ha a legújabb belső vezérlőprogram rendelkezésre áll, látogassa meg az ASUS globális webhelyét a https://www. asus.com/networking-iot-servers/whole-home-mesh-wifisystem/zenwifi-wifi-systems/asus-zenwifi-xt9/helpdesk\_ bios/?model2Name=ASUS-ZenWiFi-XT9 címen a legújabb belső vezérlőprogram letöltéséhez.

- 3. A **Firmware Version (Firmware verzió)** oldalról kattintson a **Check (Ellenőrzés)** gombra a belső vezérlőprogram-fájl megkereséséhez.
- 4. Kattintson az **Upload (Feltöltés)** gombra a belső vezérlőprogram frissítéséhez.

#### **Hálózat újraindítása a következő sorrendben:**

- 1. Kapcsolja ki a modemet.
- 2. Húzza ki a modemet.
- 3. Kapcsolja ki a routert és a számítógépeket.
- 4. Dugja be a modemet.
- 5. Kapcsolja be a modemet, és azután várjon 2 percig.
- 6. Kapcsolja be a routert, és azután várjon 2 percig.
- 7. Kapcsolja be a számítógépeket.

#### **Ellenőrizze, hogy az Ethernet-kábelek megfelelően vannak-e bedugva.**

- Amikor a routert a modemmel összekapcsoló Ethernet-kábel megfelelően van bedugva, a WAN LED világít.
- Amikor a bekapcsolt számítógépét a routerrel összekötő Ethernet-kábel megfelelően van bedugva, a megfelelő LAN LED világít.

#### **Ellenőrizze, hogy a vezeték nélküli beállítás a számítógépén megegyezik-e a router.**

• Amikor a számítógépét vezeték nélkül csatlakoztatja a routerhez, győződjön meg arról, hogy az SSID (a vezeték nélküli hálózat neve), a titkosítási módszer és a jelszó megfelelő.

#### **Ellenőrizze, hogy a hálózati beállításai megfelelőek-e.**

• A hálózaton minden egyes kliensnek érvényes IP-címmel kell rendelkeznie. Az ASUS azt javasolja, hogy a vezeték nélküli router DHCP-kiszolgálóját használja IP-címek kiosztására a hálózaton levő számítógépeknek.

• Néhány kábelmodem-szolgáltató megköveteli a fiókon kezdetben regisztrált számítógép MAC-címének használatát. A MAC-címet megtekintheti a webes grafikus felhasználói felületen, a **Network Map (Hálózattérkép)** > **Clients (Kliensek)** oldalon, és az egérmutatót a **Client Status (Kliens állapota)** funkcióban az eszköze fölött lebegtetve.

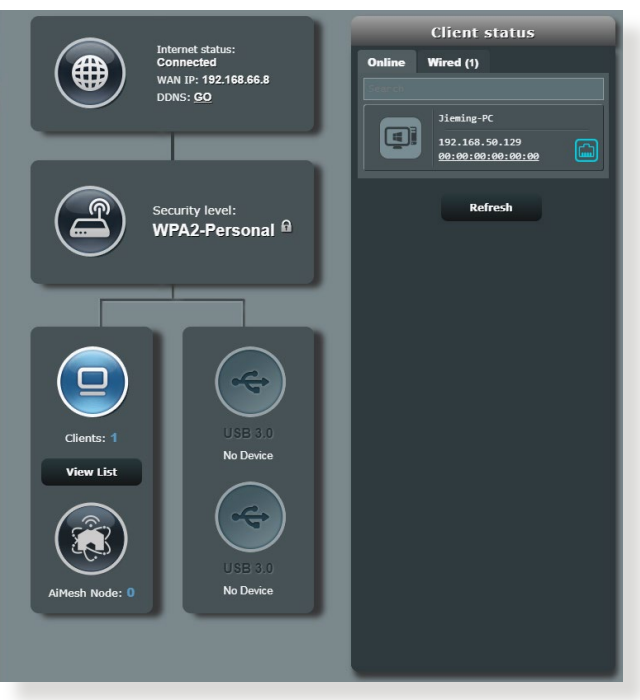
# **5.2 Gyakran ismétlődő kérdések (GYIK)**

## **Webböngésző használatával nem tudok hozzáférni a router grafikus felhasználói felületéhez**

- Ha a számítógépe vezetékes, ellenőrizze az Ethernet-kábel csatlakozását és a LED állapotát az előző szakaszban leírtak szerint.
- Győződjön meg arról, hogy a megfelelő bejelentkezési információt használja. Az alapértelmezett gyári bejelentkezési név és jelszó "admin/admin". Győződjön meg arról, hogy a Caps Lock billentyű letiltott állapotban van, amikor megadja a bejelentkezési információkat.
- Törölje a sütiket és fájlokat a webböngészőben. Internet Explorer esetén kövesse ezeket a lépéseket:
	- 1. Indítsa el az Internet Explorer programot, majd kattintson a **Tools (Eszközök)** > **Internet Options (Internetbeállítások)** lehetőségre.
	- 2. A **General (Általános)** fülön a **Browsing history (Böngészési előzmények)** alatt kattintson a **Delete… (Törlés...)** gombra, válassza ki a **Temporary Internet files és website files (weboldal fájlok)** elemet és a **Cookies and website data (Sütik és weboldal adatok)** elemet, majd kattintson a **Delete (Törlés)** gombra.

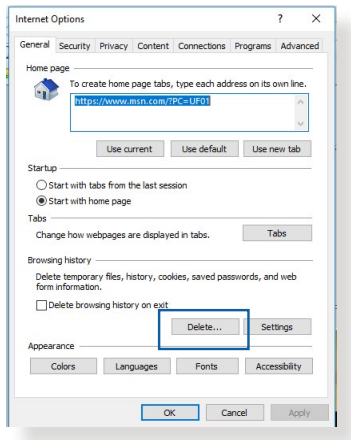

#### **MEGJEGYZÉSEK:**

- A sütik és fájlok törlésére vonatkozó parancsok webböngészőtől függően változnak.
- Tiltsa le a proxykiszolgáló beállításokat, törölje a telefonos kapcsolatot, és úgy végezze el a TCP/IP beállításokat, hogy az IPcímet automatikusan lekérje. További részletekért olvassa el a jelen használati utasítás 1. fejezetét.
- Győződjön meg arról, hogy CAT5e vagy CAT6 Ethernet-kábeleket használ.

## **A kliens nem tud vezeték nélküli kapcsolatot létesíteni a routerrel.**

**MEGJEGYZÉS:** Ha problémái vannak az 5 GHz-es hálózathoz való kapcsolódással, bizonyosodjon meg arról, hogy a vezeték nélküli eszköze támogatja az 5 GHz-et vagy kétsávos képességekkel rendelkezik.

- **• Tartományon kívül:**
	- Próbálja meg közelebb helyezni a routert a vezeték nélküli klienshez.
	- Próbálja meg beállítani a router antennáit a legjobb irányba az **1.4 A router pozícionálása** szakaszban leírtak szerint.
- **• A DHCP-kiszolgáló letiltásra került:** 
	- 1. Indítsa el a webes grafikus felhasználói felületet. Menjen a **General (Általános)** > **Network Map (Hálózattérkép)** > **Clients (Kliensek)** elemhez, és keresse meg az eszközt amelyet csatlakoztatni akar a routerhez.
	- 2. Ha nem tudja megtalálni az eszközt a **hálózattérképen**, menjen az **Advanced Settings (Speciális beállítások)** > **LAN** > **DHCP Server** DHCP-kiszolgáló, **Basic Config (Alapvető konfiguráció)** listához, jelölje ki a **Yes (Igen)** lehetőséget az **Enable the DHCP Server (DHCP-kiszolgáló engedélyezése)**.

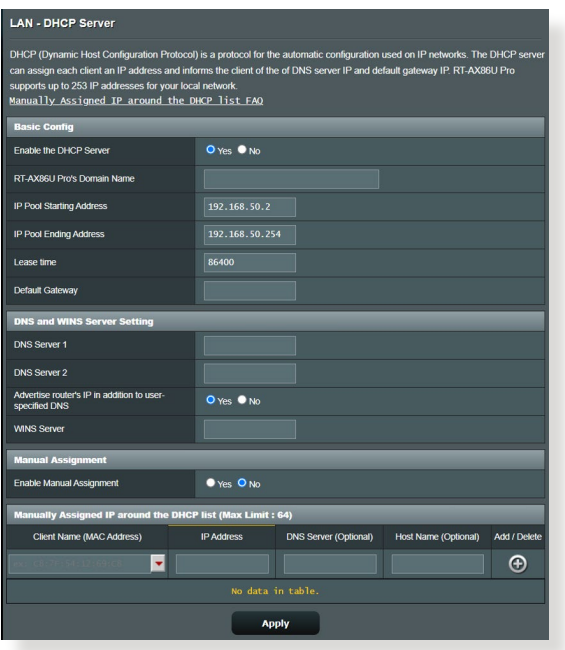

• Az SSID elrejtésre került. Ha az eszköze képes megtalálni más routerek SSID azonosítóit, de nem képes megtalálni a saját routerének SSID azonosítóját, menjen az **Advanced Settings (Speciális beállítások)** > **Wireless (Vezeték nélküli)** > **General (Általános)** elemhez, jelölje ki a **No (Nem)** lehetőséget a **Hide SSID (SSID elrejtése)** elemen, és válassza ki az **Auto (Automatikus)** lehetőséget a **Control Channel (Vezérlőcsatorna)** elemen.

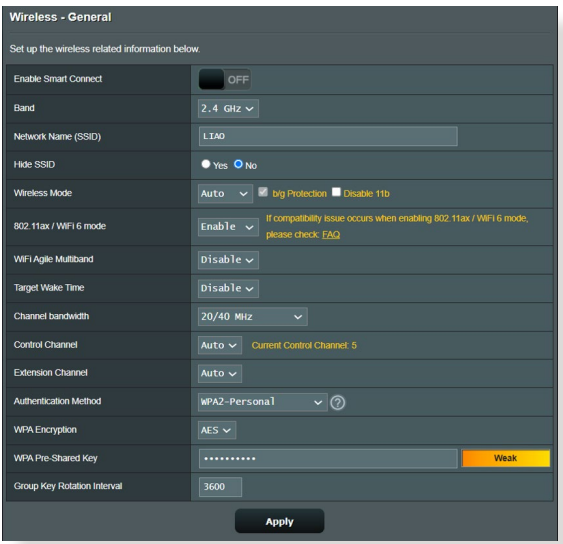

- Ha vezeték nélküli LAN adaptert használ, ellenőrizze, hogy a használatban levő vezeték nélküli csatorna megfelel-e az ön országában/területén elérhető csatornáknak. Ha nem, állítsa be a csatornát, a csatorna sávszélességét és a vezeték nélküli módot.
- Ha még mindig nem tud vezeték nélkül kapcsolódni a routerhez, visszaállíthatja a routert a gyári alapértelmezett beállításokra. A router grafikus felhasználói felületén kattintson az **Administration (Adminisztráció) > Restore/Save/Upload Setting (Beállítás helyreállítása/mentése/feltöltése)** lehetőségre, és kattintson a **Restore (Helyreállítás)** elemre.

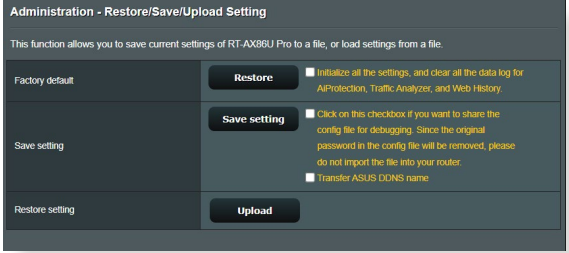

## **Az internet nem érhető el**

- Ellenőrizze, hogy a router képes-e kapcsolódni az internetszolgáltató WAN IP-címéhez. Ehhez indítsa el a webes grafikus felhasználói felületet és menjen a **General (Általános)**  > **Network Map (Hálózattérkép)** elemre, és ellenőrizze az **internet állapotát**.
- Ha a router nem képes kapcsolódni az internetszolgáltató WAN IP-címéhez, próbálja meg újraindítani a hálózatot a **Hálózat újraindítása a következő sorrendben** szakaszban az **Alapvető hibaelhárítás** alatt leírtak szerint.

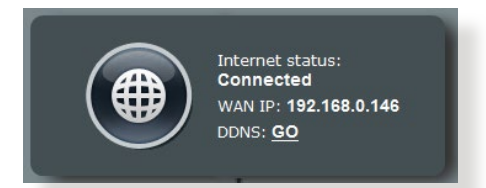

• Az eszköz blokkolódott a Szülői felügyelet funkción keresztül. Menjen a **General (Általános)** > **Parental Controls (Szülői felügyelet)** elemre, és nézze meg, hogy az eszköz a listában van-e. Ha az eszköz felsorolásra került a **Client Name (Kliensnév)** alatt, távolítsa el az eszközt a **Delete (Törlés)** gomb használatával, vagy módosítsa a Time Management (Időkezelési) beállításokat.

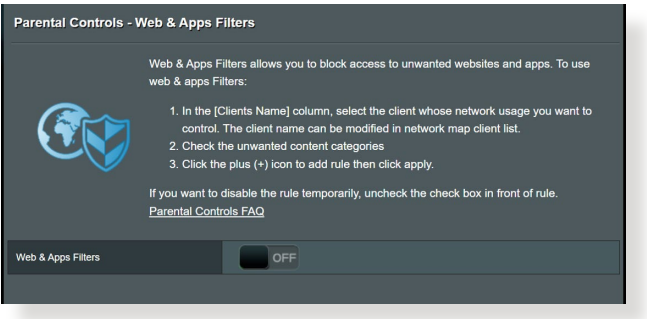

- Ha még mindig nincs internetelérés, próbálja meg újraindítani a számítógépét és ellenőrizze a hálózat IP-címét és átjárócímét.
- Ellenőrizze az ADSL modem és a vezeték nélküli router állapotjelzőit. Ha a WAN LED a vezeték nélküli routeren nem világít, ellenőrizze, hogy minden kábel megfelelően van-e bedugva.

## **Elfelejtette az SSID azonosítót (hálózatnevet) vagy a hálózati jelszót**

- Állítson be egy új SSID azonosítót és titkosítást egy vezetékes kapcsolaton keresztül (Ethernet-kábel). Indítsa el a webes grafikus felhasználói felületet, menjen a **Network Map (Hálózattérkép)** elemhez, kattintson a router ikonra, adjon meg egy új SSID azonosítót és titkosítási kulcsot, majd kattintson az **Apply (Alkalmaz)** gombra.
- Állítsa vissza a routert az alapértelmezett beállításokra. Indítsa el a webes grafikus felhasználói felületet, menjen az **Administration (Adminisztráció)** > **Restore/Save/Upload Setting (Beállítás helyreállítása/mentése/feltöltése)** lehetőségre, és kattintson a **Restore (Helyreállítás)** elemre. Az alapértelmezett bejelentkezési fiók és jelszó egyaránt "admin".

## **A rendszer visszaállítása az alapértelmezett értékekre?**

• Menjen az **Administration (Adminisztráció)** > **Restore/Save/ Upload Setting (Beállítás helyreállítása/mentése/feltöltése)** lehetőségre, és kattintson a **Restore (Helyreállítás)** elemre.

## **A belső vezérlőprogram frissítése sikertelen.**

Indítsa el a helyreállítási módot és futtassa a Belső vezérlőprogram helyreállítása segédprogramot. Olvassa el az **4.2 Belső vezérlőprogram helyreállítása** szakaszt a Belső vezérlőprogram helyreállítása segédprogram használatára vonatkozóan.

## **Nem lehet hozzáférni a webes grafikus felhasználói felülethez**

A vezeték nélküli router konfigurálása előtt végezze el az ebben a fejezetben szereplő lépéseket a gazdagép és hálózati kliensek beállításához.

## **A. Tiltsa le a proxy-szervert, ha engedélyezve van.**

## **Windows®**

- 1. Kattintson a **Start** > **Internet Explorer** elemre a böngészőprogram indításához.
- 2. Kattintson a **Tools (Eszközök)** > **Internet options (Internetbeállítások)** > **Connections (Kapcsolatok)** > **LAN settings (Helyi hálózati beállítások)** elemre.

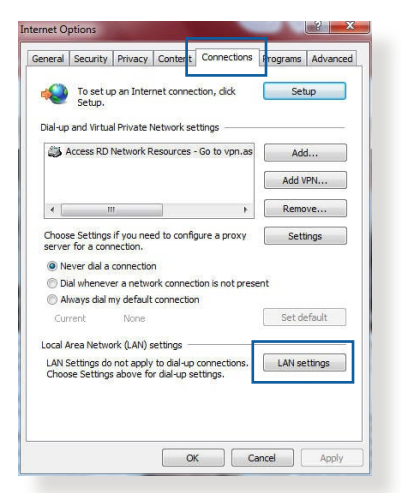

- 3. A Local Area Network (LAN) Settings (Helyi hálózati [LAN] beállítások) képernyőn szüntesse meg a **Use a proxy server for your LAN (Proxykiszolgáló használata a helyi hálózaton)** jelölőnégyzet bejelölését.
- 4. Kattintson az **OK** gombra, ha végzett.

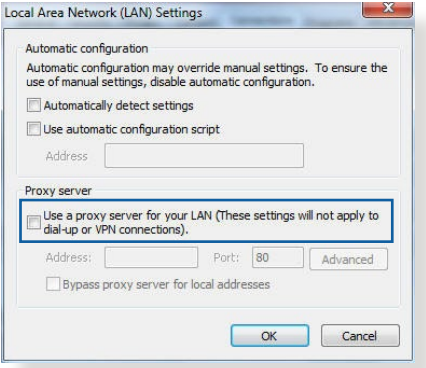

#### **MAC OS**

- 1. A Safari böngészőben kattintson a **Safari** > **Preferences (Beállítások)** > **Advanced (Speciáis)** > **Change Settings... (Beállítások módosítása...)** elemre.
- 2. A Network (Hálózat) képernyőn szüntesse meg az **FTP Proxy** és **Web Proxy (HTTP)** elemek bejelölését.

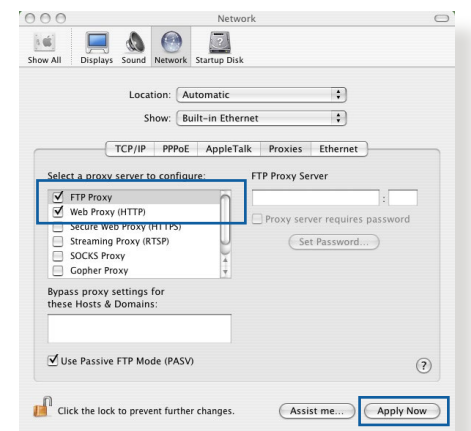

3. Kattintson az **Apply Now (Alkalmazás most)** gombra, ha végzett.

**MEGJEGYZÉS:** A proxykiszolgáló letiltását illetően olvassa el a böngésző súgóját.

#### **B. Végezze el a TCP/IP beállításokat, hogy az IP-címet automatikusan lekérje.**

#### **Windows®**

1. Kattintson a **Start** > **Control Panel (Vezérlőpult)** > **Network and Sharing Center (Hálózati és megosztási központ)**, ezután kattintson a hálózati csatlakozáson, hogy megjelenítse az állapotablakot.

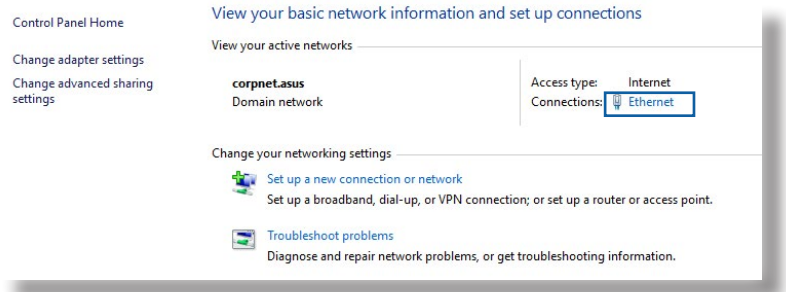

2. Kattintson a **Properties (Tulajdonságok)** ponton, hogy megjelenítse az Ethernet tulajdonságok ablakot.

- 3. Jelölje ki az **Internet Protocol Version 4 (TCP/IPv4) (Internet protokoll 4-es verzió (TCP/IPv4))** vagy az **Internet Protocol Version 6 (TCP/IPv6) (Internet protokoll 6-os verzió (TCP/ IPv6))** elemet, majd kattintson a **Properties (Tulajdonságok)** gombra.
- 4. Az iPv4 IP beállítások automatikus lekéréséhez jelölje meg az **Obtain an IP address automatically (IPcím automatikus kérése)** jelölőnégyzetet.

Az iPv6 IP beállítások automatikus lekéréséhez jelölje meg az **Obtain an IPv6 address automatically (IPv6 cím automatikus kérése)** jelölőnégyzetet.

5. Kattintson az **OK** gombra, ha végzett.

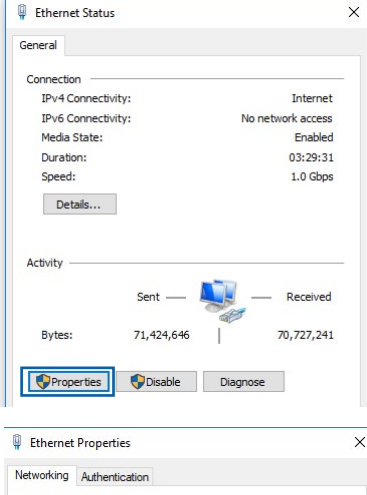

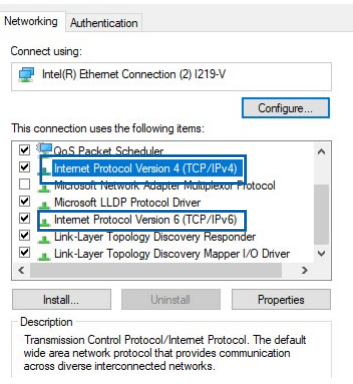

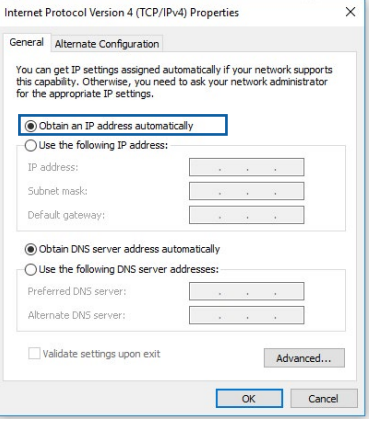

## **MAC OS**

- 1. Kattintson a képernyő bal felső sarkában lévő Apple  $\epsilon$ ikonra.
- 2. Kattintson a **System Preferences (Rendszerbeállítások)** > **Network (Hálózat)** > **Configure... (Konfigurálás...)** elemre.
- 3. A **TCP/IP** fülön jelölje meg a **Using DHCP (DHCP használata)** elemet a **Configure IPv4 (IPv4 konfigurálása)** legördülő választéklistán.

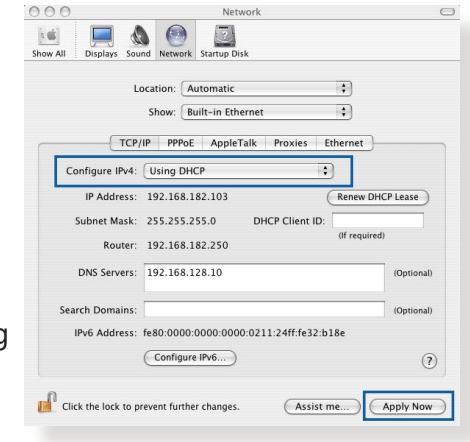

4. Kattintson az **Apply Now (Alkalmazás most)** gombra, ha végzett.

**MEGJEGYZÉS:** Tekintse meg operációs rendszere súgó és támogatás szolgáltatását a számítógép TCP/IP beállításainak konfigurálását illetően.

#### **C. Tiltsa le a betárcsázós kapcsolatot, ha engedélyezve van. Windows® Internet Options**

- 1. Kattintson a **Start** >
- **Internet Explorer** elemre a böngészőprogram indításához.
- 2. Kattintson a **Tools (Eszközök)** > **Internet options (Internetbeállítások)** > **Connections (Kapcsolatok)**.
- 3. Jelölje be a **Never dial a connection (Nincs automatikus tárcsázás)** jelölőnégyzetet.
- 4. Kattintson az **OK** gombra, ha végzett.

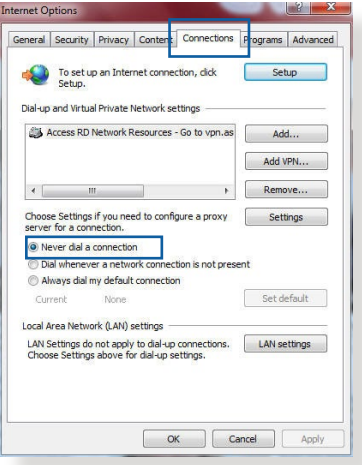

**MEGJEGYZÉS:** A betárcsázós kapcsolat letiltását illetően tekintse meg böngészője súgóját.

# **Függelék**

## **GNU General Public License**

## **Licensing information**

This product includes copyrighted third-party software licensed under the terms of the GNU General Public License. Please see The GNU General Public License for the exact terms and conditions of this license. All future firmware updates will also be accompanied with their respective source code. Please visit our web site for updated information. Note that we do not offer direct support for the distribution.

## **GNU GENERAL PUBLIC LICENSE**

Version 2, June 1991 Copyright (C) 1989, 1991 Free Software Foundation, Inc. 59 Temple Place, Suite 330, Boston, MA 02111-1307 USA Everyone is permitted to copy and distribute verbatim copies of this license document, but changing it is not allowed.

## **Preamble**

The licenses for most software are designed to take away your freedom to share and change it. By contrast, the GNU General Public License is intended to guarantee your freedom to share and change free software--to make sure the software is free for all its users. This General Public License applies to most of the Free Software Foundation's software and to any other program whose authors commit to using it. (Some other Free Software Foundation software is covered by the GNU Library General Public License instead.) You can apply it to your programs, too.

When we speak of free software, we are referring to freedom, not price. Our General Public Licenses are designed to make sure that you have the freedom to distribute copies of free software (and charge for this service if you wish), that you receive source code or can get it if you want it, that you can change the software or use pieces of it in new free programs; and that you know you can do these things.

To protect your rights, we need to make restrictions that forbid anyone to deny you these rights or to ask you to surrender the rights. These restrictions translate to certain responsibilities for you if you distribute copies of the software, or if you modify it.

For example, if you distribute copies of such a program, whether gratis or for a fee, you must give the recipients all the rights that you have. You must make sure that they, too, receive or can get the source code. And you must show them these terms so they know their rights.

We protect your rights with two steps: (1) copyright the software, and (2) offer you this license which gives you legal permission to copy, distribute and/or modify the software.

Also, for each author's protection and ours, we want to make certain that everyone understands that there is no warranty for this free software. If the software is modified by someone else and passed on, we want its recipients to know that what they have is not the original, so that any problems introduced by others will not reflect on the original authors' reputations.

Finally, any free program is threatened constantly by software patents. We wish to avoid the danger that redistributors of a free program will individually obtain patent licenses, in effect making the program proprietary. To prevent this, we have made it clear that any patent must be licensed for everyone's free use or not licensed at all.

The precise terms and conditions for copying, distribution and modification follow.

## **Terms & conditions for copying, distribution, & modification**

0. This License applies to any program or other work which contains a notice placed by the copyright holder saying it may be distributed under the terms of this General Public License. The "Program", below, refers to any such program or work, and a "work based on the Program" means either the Program or any derivative work under copyright law: that is to say, a work containing the Program or a portion of it, either verbatim or with modifications and/or translated into another language. (Hereinafter, translation is included without limitation in the term "modification".) Each licensee is addressed as "you".

Activities other than copying, distribution and modification are not covered by this License; they are outside its scope. The act of running the Program is not restricted, and the output from the Program is covered only if its contents constitute a work based on the Program (independent of having been made by running the Program). Whether that is true depends on what the Program does.

1. You may copy and distribute verbatim copies of the Program's source code as you receive it, in any medium, provided that you conspicuously and appropriately publish on each copy an appropriate copyright notice and disclaimer of warranty; keep intact all the notices that refer to this License and to the absence of any warranty; and give any other recipients of the Program a copy of this License along with the Program.

You may charge a fee for the physical act of transferring a copy, and you may at your option offer warranty protection in exchange for a fee.

2. You may modify your copy or copies of the Program or any portion of it, thus forming a work based on the Program, and copy and distribute such modifications or work under the terms of Section 1 above, provided that you also meet all of these conditions:

a) You must cause the modified files to carry prominent notices stating that you changed the files and the date of any change.

b) You must cause any work that you distribute or publish, that in whole or in part contains or is derived from the Program or any part thereof, to be licensed as a whole at no charge to all third parties under the terms of this License.

c) If the modified program normally reads commands interactively when run, you must cause it, when started running for such interactive use in the most ordinary way, to print or display an announcement including an appropriate copyright notice and a notice that there is no warranty (or else, saying that you provide a warranty) and that users may redistribute the program under these conditions, and telling the user how to view a copy of this License. (Exception: if the Program itself is interactive but does not normally print such an announcement, your work based on the Program is not required to print an announcement.)

These requirements apply to the modified work as a whole. If identifiable sections of that work are not derived from the Program, and can be reasonably considered independent and separate works in themselves, then this License, and its terms, do not apply to those sections when you distribute them as separate works. But when you distribute the same sections as part of a whole which is a work based on the Program, the distribution of the whole must be on the terms of this License, whose permissions for other licensees extend to the entire whole, and thus to each and every part regardless of who wrote it.

Thus, it is not the intent of this section to claim rights or contest your rights to work written entirely by you; rather, the intent is to exercise the right to control the distribution of derivative or collective works based on the Program.

In addition, mere aggregation of another work not based on the Program with the Program (or with a work based on the Program) on a volume of a storage or distribution medium does not bring the other work under the scope of this License.

3. You may copy and distribute the Program (or a work based on it, under Section 2) in object code or executable form under the terms of Sections 1 and 2 above provided that you also do one of the following:

a) Accompany it with the complete corresponding machinereadable source code, which must be distributed under the terms of Sections 1 and 2 above on a medium customarily used for software interchange; or,

b) Accompany it with a written offer, valid for at least three years, to give any third party, for a charge no more than your cost of physically performing source distribution, a complete machine-readable copy of the corresponding source code, to be distributed under the terms of Sections 1 and 2 above on a medium customarily used for software interchange; or,

c) Accompany it with the information you received as to the offer to distribute corresponding source code. (This alternative is allowed only for noncommercial distribution and only if you received the program in object code or executable form with such an offer, in accord with Subsection b above.)

The source code for a work means the preferred form of the work for making modifications to it. For an executable work, complete source code means all the source code for all modules it contains, plus any associated interface definition files, plus the scripts used to control compilation and installation of the executable. However, as a special exception, the source code distributed need not include anything that is normally distributed (in either source or binary form) with the major components (compiler, kernel, and so on) of the operating system on which the executable runs, unless that component itself accompanies the executable.

If distribution of executable or object code is made by offering access to copy from a designated place, then offering equivalent access to copy the source code from the same place counts as distribution of the source code, even though third parties are not compelled to copy the source along with the object code.

- 4. You may not copy, modify, sublicense, or distribute the Program except as expressly provided under this License. Any attempt otherwise to copy, modify, sublicense or distribute the Program is void, and will automatically terminate your rights under this License. However, parties who have received copies, or rights, from you under this License will not have their licenses terminated so long as such parties remain in full compliance.
- 5. You are not required to accept this License, since you have not signed it. However, nothing else grants you permission to modify or distribute the Program or its derivative works. These actions are prohibited by law if you do not accept this License.

Therefore, by modifying or distributing the Program (or any work based on the Program), you indicate your acceptance of this License to do so, and all its terms and conditions for copying, distributing or modifying the Program or works based on it.

- 6. Each time you redistribute the Program (or any work based on the Program), the recipient automatically receives a license from the original licensor to copy, distribute or modify the Program subject to these terms and conditions. You may not impose any further restrictions on the recipients' exercise of the rights granted herein. You are not responsible for enforcing compliance by third parties to this License.
- 7. If, as a consequence of a court judgment or allegation of patent infringement or for any other reason (not limited to patent issues), conditions are imposed on you (whether by court order, agreement or otherwise) that contradict the conditions of this License, they do not excuse you from the conditions of this License. If you cannot distribute so as to satisfy simultaneously your obligations under this License and any other pertinent obligations, then as a consequence you may not distribute the Program at all. For example, if a patent license would not permit royalty-free redistribution of the Program by all those who receive copies directly or indirectly through you, then the only way you could satisfy both it and this License would be to refrain entirely from distribution of the Program.

If any portion of this section is held invalid or unenforceable under any particular circumstance, the balance of the section is intended to apply and the section as a whole is intended to apply in other circumstances.

It is not the purpose of this section to induce you to infringe any patents or other property right claims or to contest validity of any such claims; this section has the sole purpose of protecting the integrity of the free software distribution system, which is implemented by public license practices. Many people have made generous contributions to the wide range of software distributed through that system in reliance on consistent application of that system; it is up to the author/ donor to decide if he or she is willing to distribute software through any other system and a licensee cannot impose that choice.

This section is intended to make thoroughly clear what is believed to be a consequence of the rest of this License.

- 8. If the distribution and/or use of the Program is restricted in certain countries either by patents or by copyrighted interfaces, the original copyright holder who places the Program under this License may add an explicit geographical distribution limitation excluding those countries, so that distribution is permitted only in or among countries not thus excluded. In such case, this License incorporates the limitation as if written in the body of this License.
- 9. The Free Software Foundation may publish revised and/or new versions of the General Public License from time to time. Such new versions will be similar in spirit to the present version, but may differ in detail to address new problems or concerns.

Each version is given a distinguishing version number. If the Program specifies a version number of this License which applies to it and "any later version", you have the option of following the terms and conditions either of that version or of any later version published by the Free Software Foundation. If the Program does not specify a version number of this License, you may choose any version ever published by the Free Software Foundation.

10. If you wish to incorporate parts of the Program into other free programs whose distribution conditions are different, write to the author to ask for permission.

For software which is copyrighted by the Free Software Foundation, write to the Free Software Foundation; we sometimes make exceptions for this. Our decision will be guided by the two goals of preserving the free status of all derivatives of our free software and of promoting the sharing and reuse of software generally.

#### **NO WARRANTY**

11 BECAUSE THE PROGRAM IS LICENSED FREE OF CHARGE, THERE IS NO WARRANTY FOR THE PROGRAM, TO THE EXTENT PERMITTED BY APPLICABLE LAW. EXCEPT WHEN OTHERWISE STATED IN WRITING THE COPYRIGHT HOLDERS AND/OR OTHER PARTIES PROVIDE THE PROGRAM "AS IS" WITHOUT WARRANTY OF ANY KIND, EITHER EXPRESSED OR IMPLIED, INCLUDING, BUT NOT LIMITED TO, THE IMPLIED WARRANTIES OF MERCHANTABILITY AND FITNESS FOR A PARTICULAR PURPOSE. THE ENTIRE RISK AS TO THE QUALITY AND PERFORMANCE OF THE PROGRAM IS WITH YOU. SHOULD THE PROGRAM PROVE DEFECTIVE, YOU ASSUME THE COST OF ALL NECESSARY SERVICING, REPAIR OR CORRECTION.

12 IN NO EVENT UNLESS REQUIRED BY APPLICABLE LAW OR AGREED TO IN WRITING WILL ANY COPYRIGHT HOLDER, OR ANY OTHER PARTY WHO MAY MODIFY AND/OR REDISTRIBUTE THE PROGRAM AS PERMITTED ABOVE, BE LIABLE TO YOU FOR DAMAGES, INCLUDING ANY GENERAL, SPECIAL, INCIDENTAL OR CONSEQUENTIAL DAMAGES ARISING OUT OF THE USE OR INABILITY TO USE THE PROGRAM (INCLUDING BUT NOT LIMITED TO LOSS OF DATA OR DATA BEING RENDERED INACCURATE OR LOSSES SUSTAINED BY YOU OR THIRD PARTIES OR A FAILURE OF THE PROGRAM TO OPERATE WITH ANY OTHER PROGRAMS), EVEN IF SUCH HOLDER OR OTHER PARTY HAS BEEN ADVISED OF THE POSSIBILITY OF SUCH DAMAGES.

END OF TERMS AND CONDITIONS

# **Szerviz és Támogatás**

Látogasson el a többnyelvű weboldalunkra a https://www.asus.com/support címen.

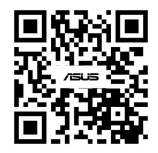